# PAVU JUVE.

# Sistema de comunicación inalámbrica de datos

## Software de operación del sistema MODELO: **WDS-WIN01**

# Manual de instrucciones

[Versión web]

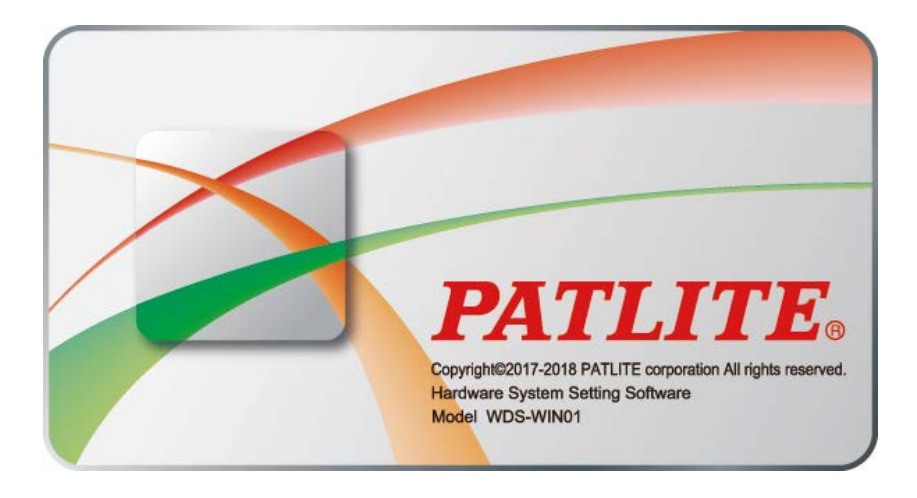

### Aviso al cliente

Gracias por utilizar nuestros productos de PATLITE.

El software de operación del sistema WDS-WIN01 (en adelante, "este producto") se produce exclusivamente para el sistema de comunicación inalámbrica de datos.

- Antes de utilizar este producto, consulte el manual para confirmar si el modelo de su columna de señalización es compatible.
- Revise el Contrato de licencia del software y sólo utilice este producto después de aceptar dicho contrato.
- Previo a la instalación, lea este manual detenidamente antes de usar este producto con el fin de garantizar su correcto uso. Lea este manual junto con el "Manual de instrucciones del sistema de comunicación inalámbrica de datos (Transmisor LR5/LR6)".
- Vuelva a leer este manual antes de realizar trabajos de mantenimiento, inspecciones, arreglos, etc. Si tiene alguna pregunta sobre este producto, comuníquese con su representante de ventas PATLITE que se encuentra al dorso de este manual.

### Al contratista

- Antes de realizar la instalación, lea este manual detenidamente para garantizar que la instalación se lleve a cabo correctamente.
- Devuelva este manual al cliente.

## **n** Índice

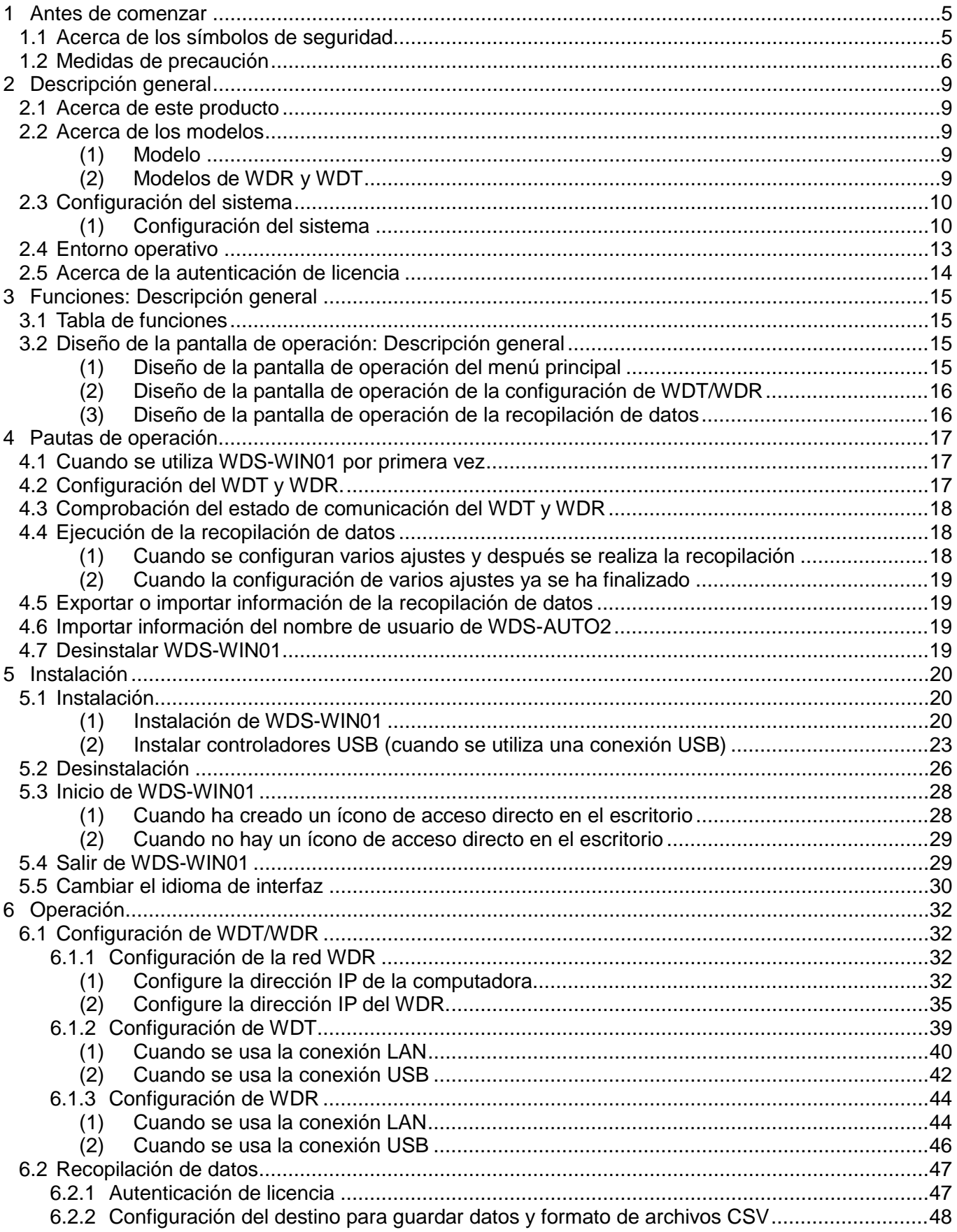

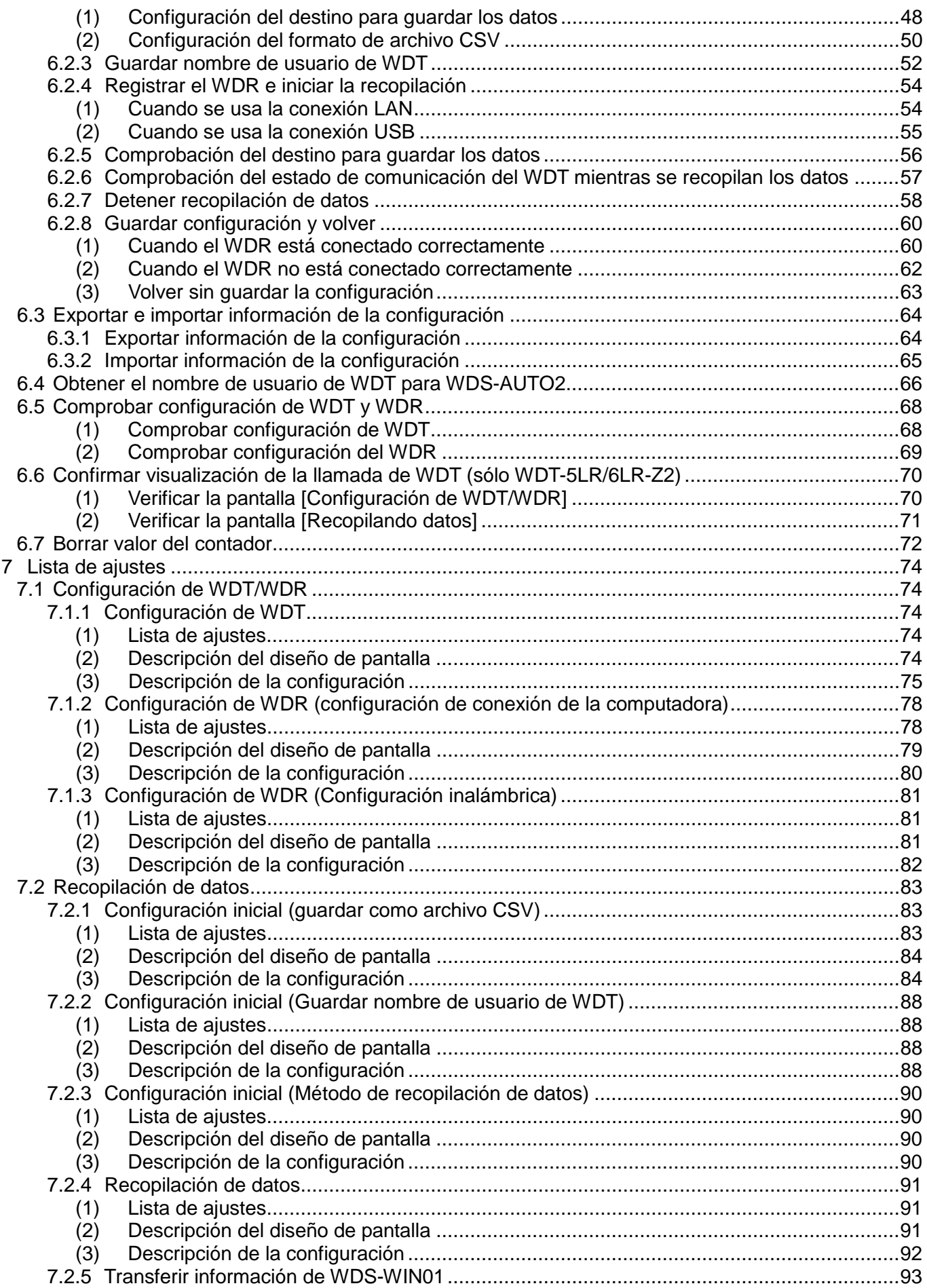

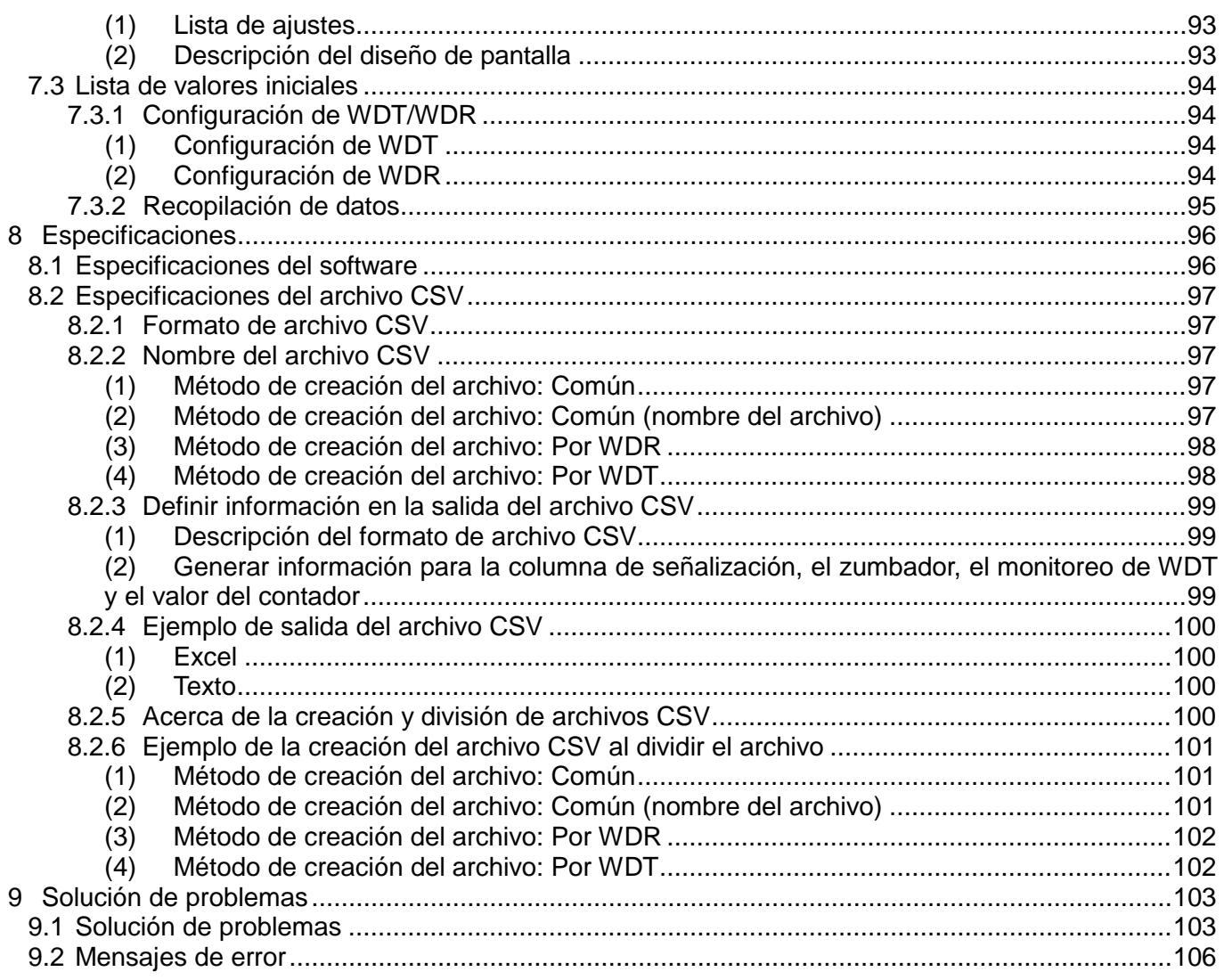

◆ Acerca de las marcas comerciales y marcas registradas

- Windows®, Microsoft® y Internet Explorer® son marcas comerciales o marcas registradas de Microsoft Corporation en Estados Unidos y/u otros países.
- Intel® e Intel Core™ son marcas comerciales de Intel Corporation en Estados Unidos y/u otros países.
- Xport® y Web manager son marcas registradas o marcas comerciales de LANTRONIX Corporation en Estados Unidos.
- Los nombres de las empresas y de los productos descritos en el presente documento son marcas comerciales o marcas registradas de las respectivas empresas.

## <span id="page-4-0"></span>1 Antes de comenzar

#### <span id="page-4-1"></span>1.1 Acerca de los símbolos de seguridad

Tenga en cuenta la siguiente información para evitar daños materiales y daños personales al usuario y a otro personal:

◆ Los símbolos a continuación clasifican las advertencias y precauciones y describen los daños y lesiones que ocurrirán en caso de ignorar las instrucciones correspondientes.

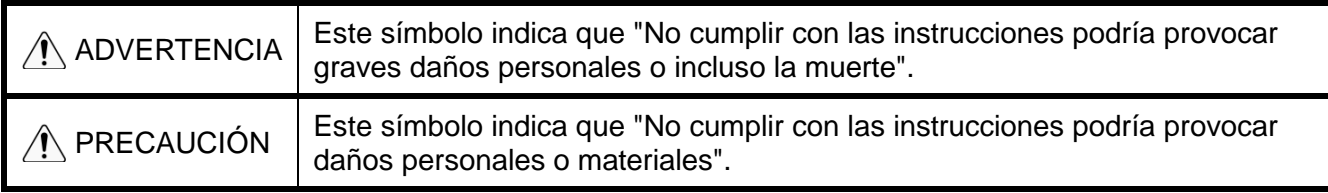

◆ Los siguientes símbolos clasifican y describen el contenido de los mensajes correspondientes.

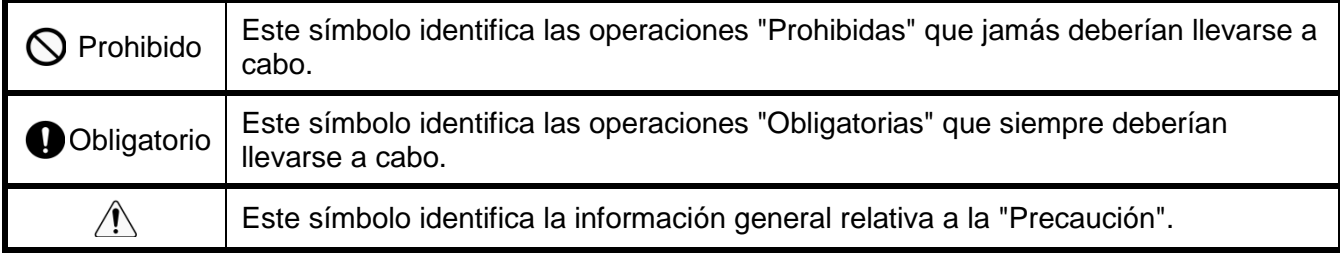

## <span id="page-5-0"></span>1.2 Medidas de precaución

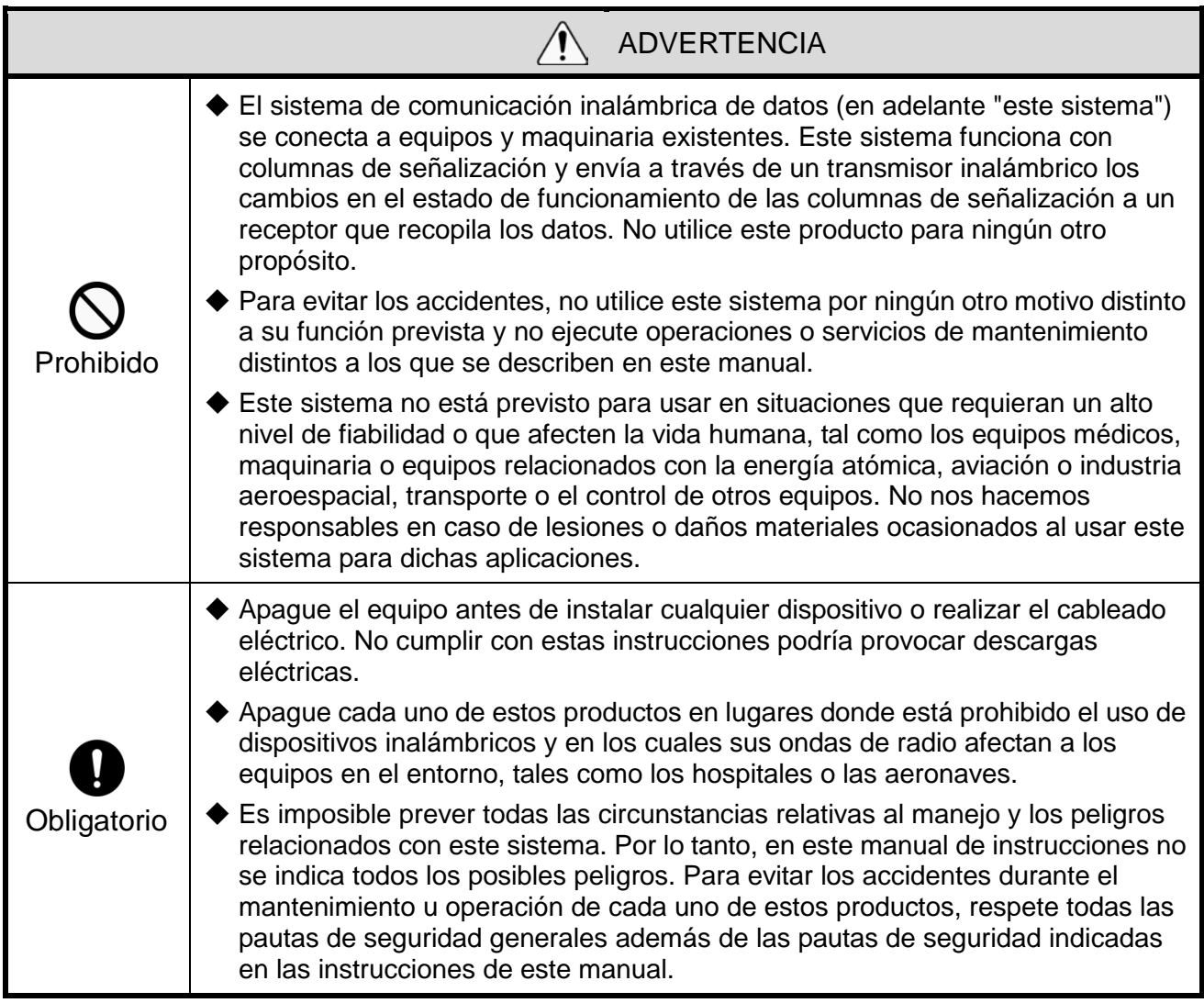

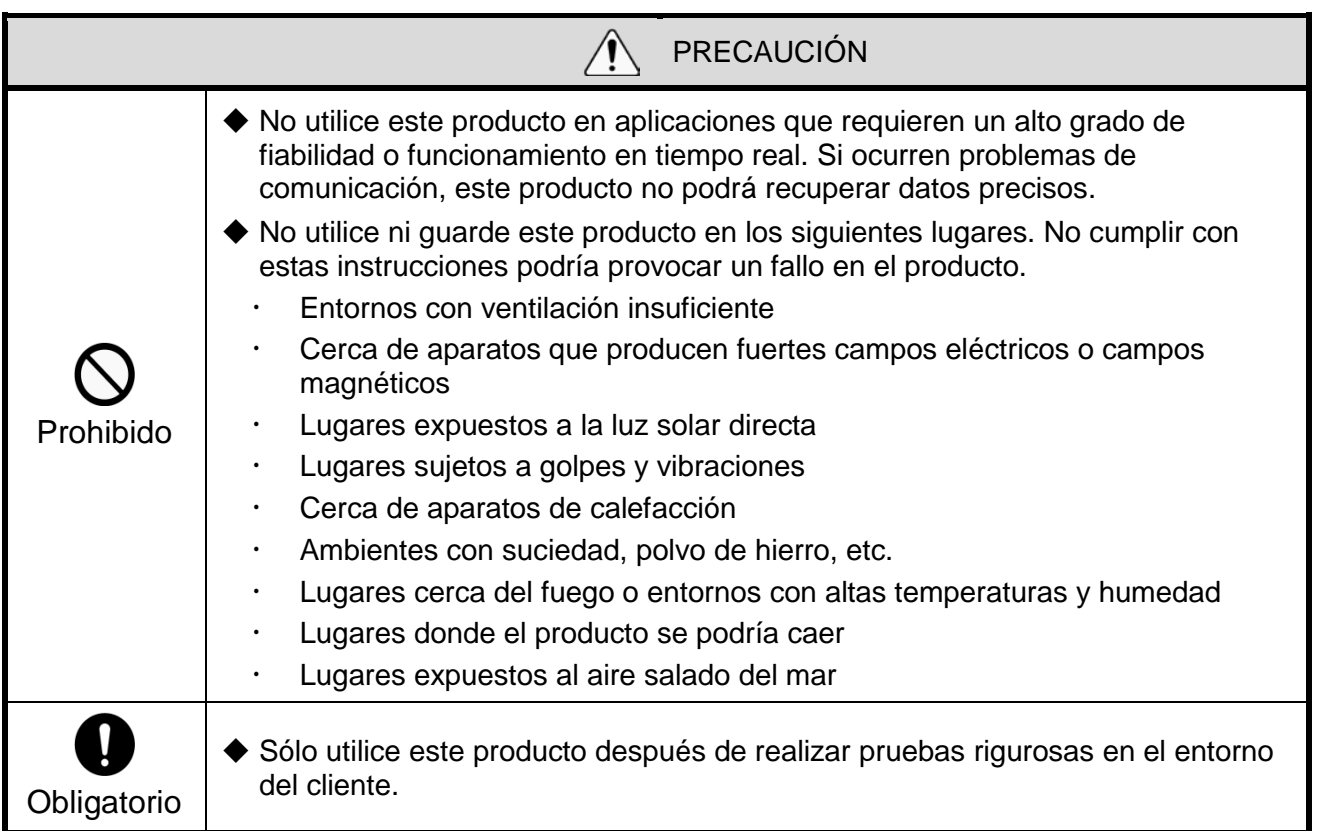

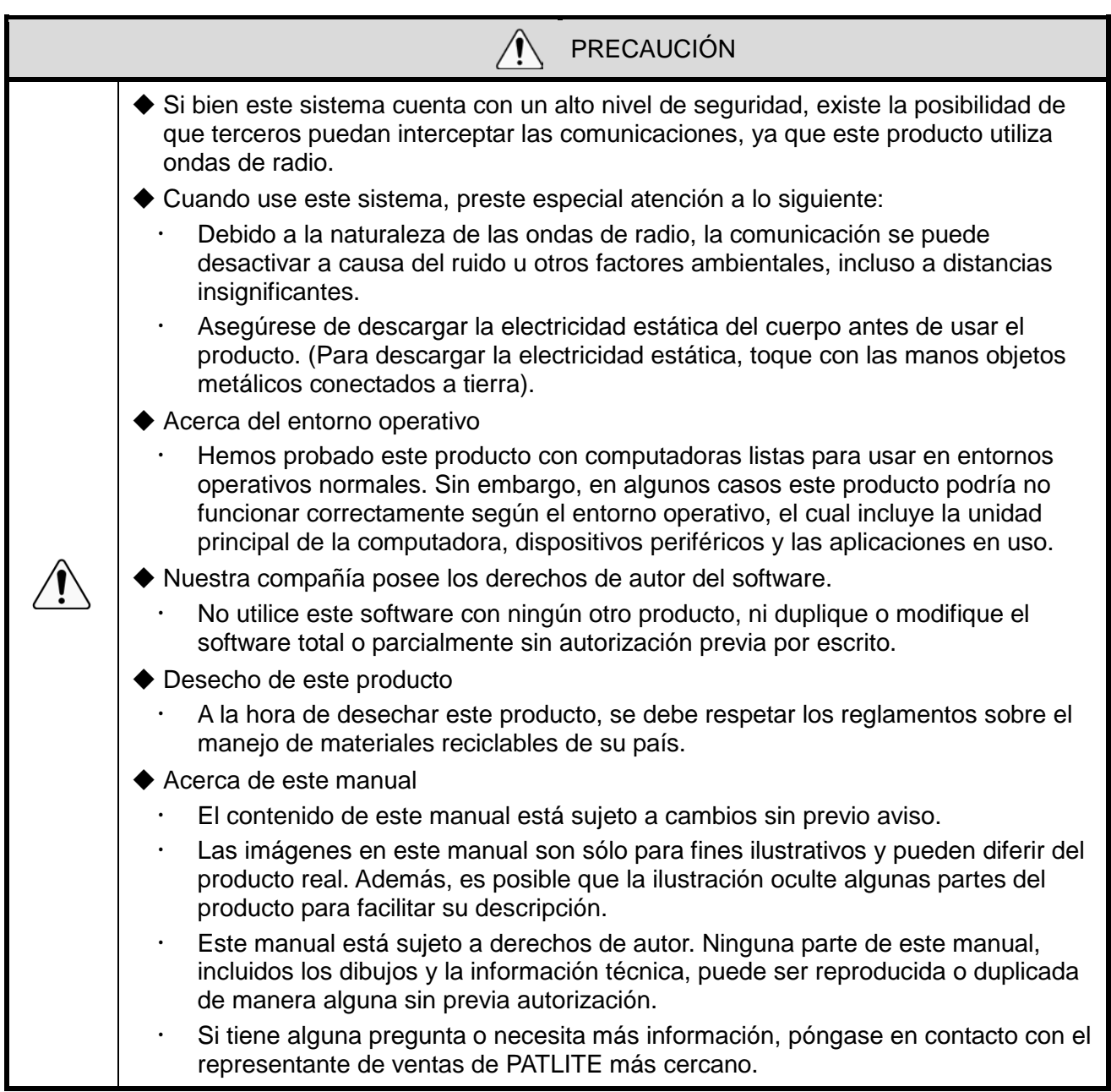

No ofrecemos ninguna garantía ante las averías provocadas por el desmontaje de este producto, los desastres naturales, o el uso de este producto de manera que vaya en contra de cualquiera de las advertencias o precauciones. Evite usar este producto de forma distinta a lo descrito en este manual.

No nos hacemos responsables de los daños personales o materiales provocados por falta de atención o incumplimiento con las siguientes precauciones durante la operación y el mantenimiento.

## <span id="page-8-0"></span>2 Descripción general

#### <span id="page-8-1"></span>2.1 Acerca de este producto

Este producto (software) es para:

- configurar el WDT y WDR;<br>continente la información de
- recopilar la información de la columna de señalización y guardarla como datos CSV;

<span id="page-8-2"></span>utilizar los datos CSV con el software de aplicación de visualización.

#### 2.2 Acerca de los modelos

- <span id="page-8-3"></span>(1) Modelo WDS-WIN01
- <span id="page-8-4"></span>(2) Modelos de WDR y WDT

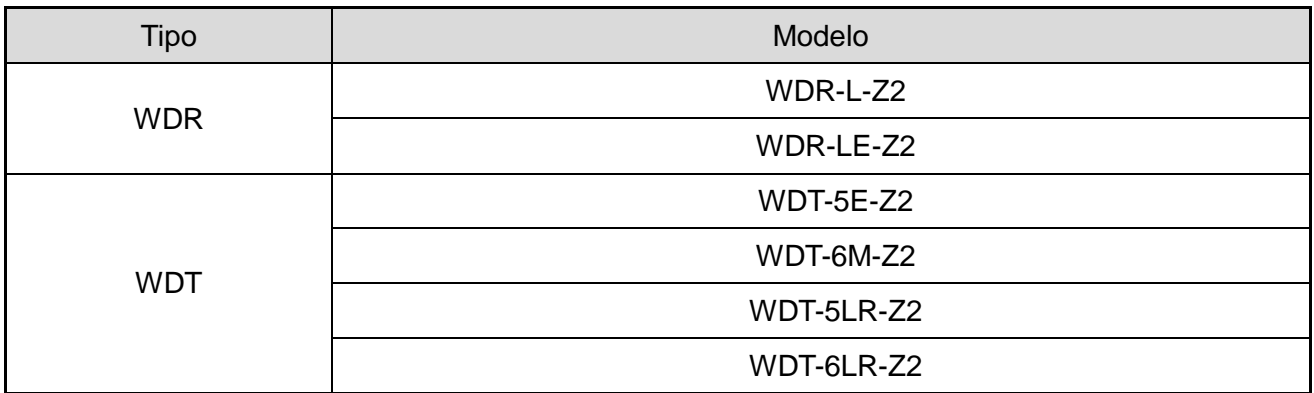

### <span id="page-9-0"></span>2.3 Configuración del sistema

- <span id="page-9-1"></span>(1) Configuración del sistema
	- ① Configuración del sistema de tiempo de ejecución
	- Diagrama

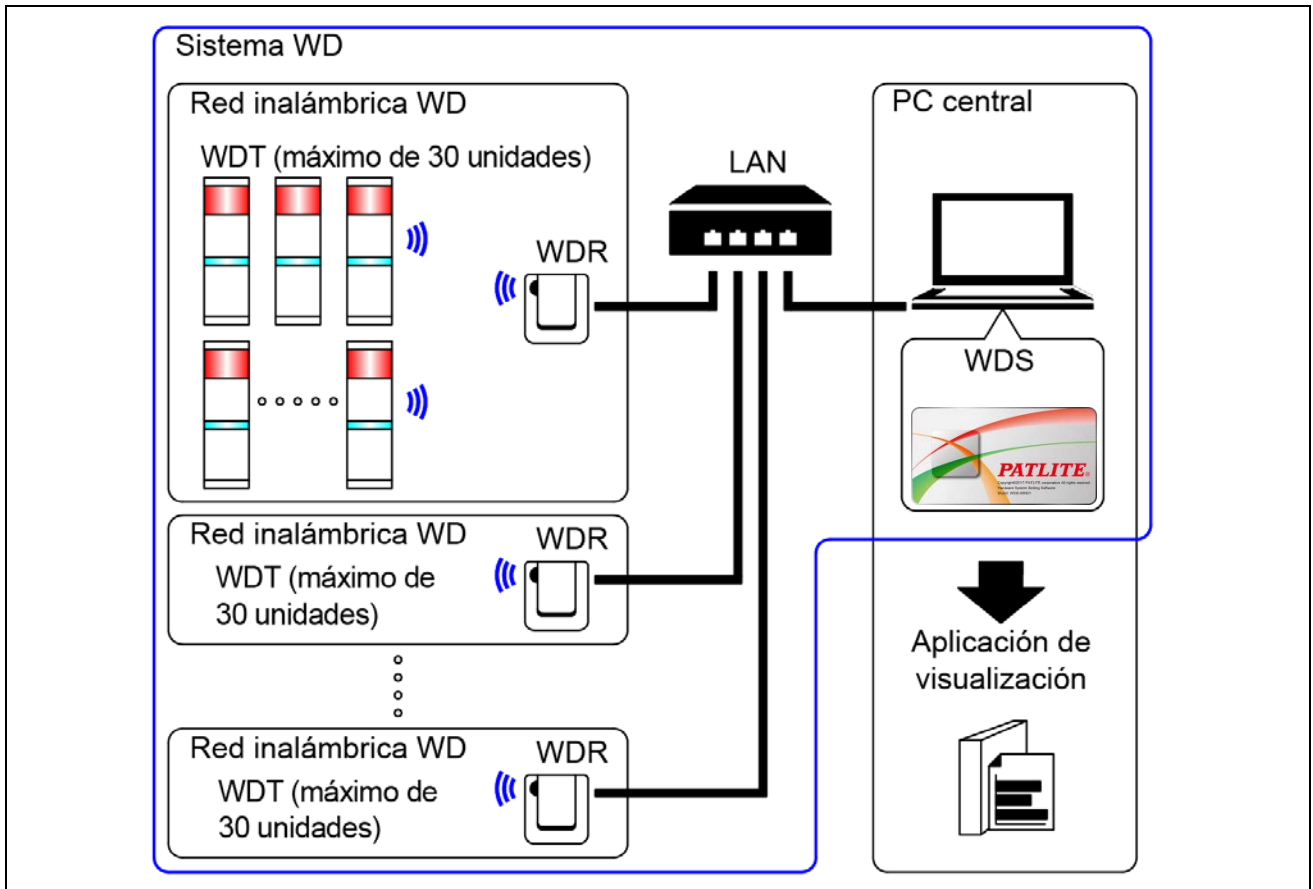

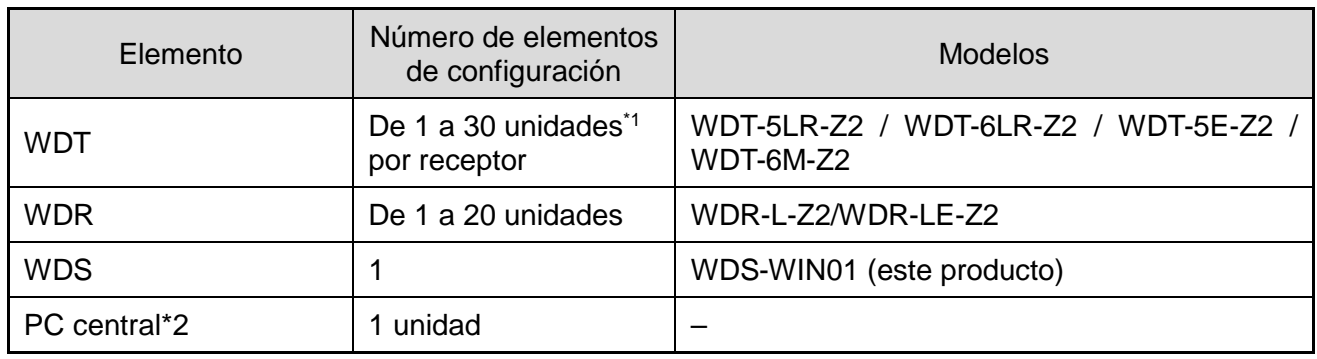

#### Configuración

\*1 Para obtener información, consulte ☞ "6.1(4) Número de sistemas WDT que puede conectar al WDR" en el "Manual de instrucciones del sistema de comunicación de datos (Transmisor LR5/LR6)".

\*2 Cuando conecte el WDR directamente al PC central con un cable LAN, utilice un cable de cruce.

<span id="page-10-0"></span>② Configuración del sistema de mantenimiento (usando el kit de entrada de alimentación)

Diagrama

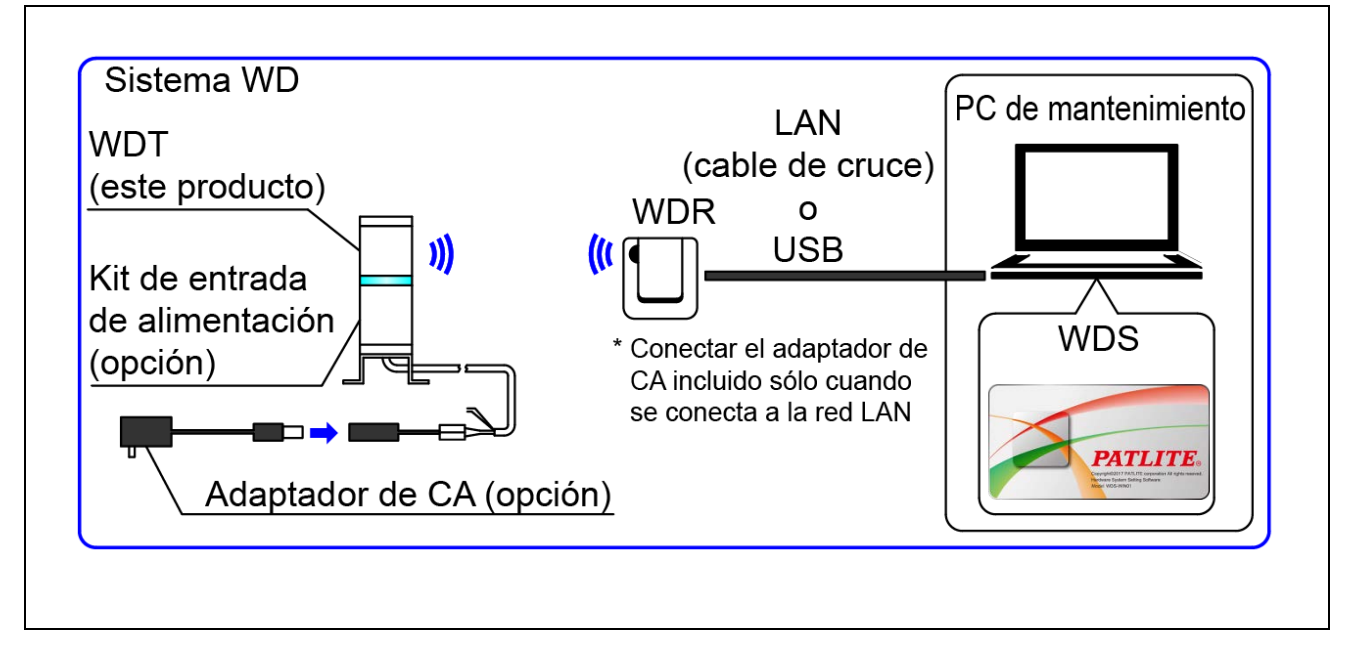

#### Configuración

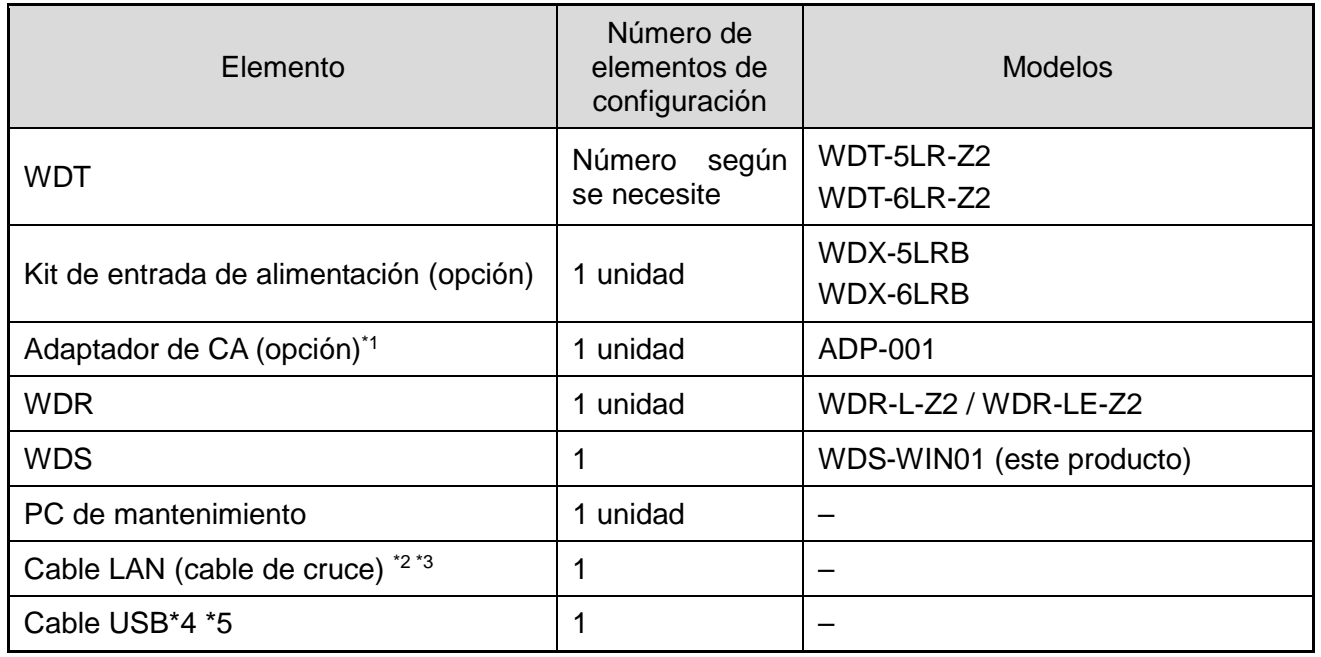

\*1 También se puede utilizar el adaptador de CA (Z69433003-F1) que viene incluido con el kit de inicio (WD-STARTZ2+T0158).

\*2 Cuando configure los ajustes de la red LAN del WDR, utilice un cable LAN para la conexión.

\*3 Cuando conecte el WDR directamente al PC central con un cable LAN, utilice un cable de cruce.

\*4 Use un cable USB que mide un máximo de 3 m.

\*5 No conecte el cable USB y el cable LAN al mismo tiempo.

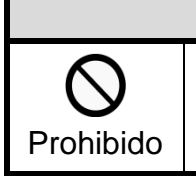

◆ No conecte el cable USB y el cable LAN al WDR al mismo tiempo. El equipo no funcionará si se conectan al mismo tiempo.

PRECAUCIÓN

### <span id="page-12-0"></span>2.4 Entorno operativo

Utilice este producto en un entorno operativo cuya calificación supere lo definido a continuación.

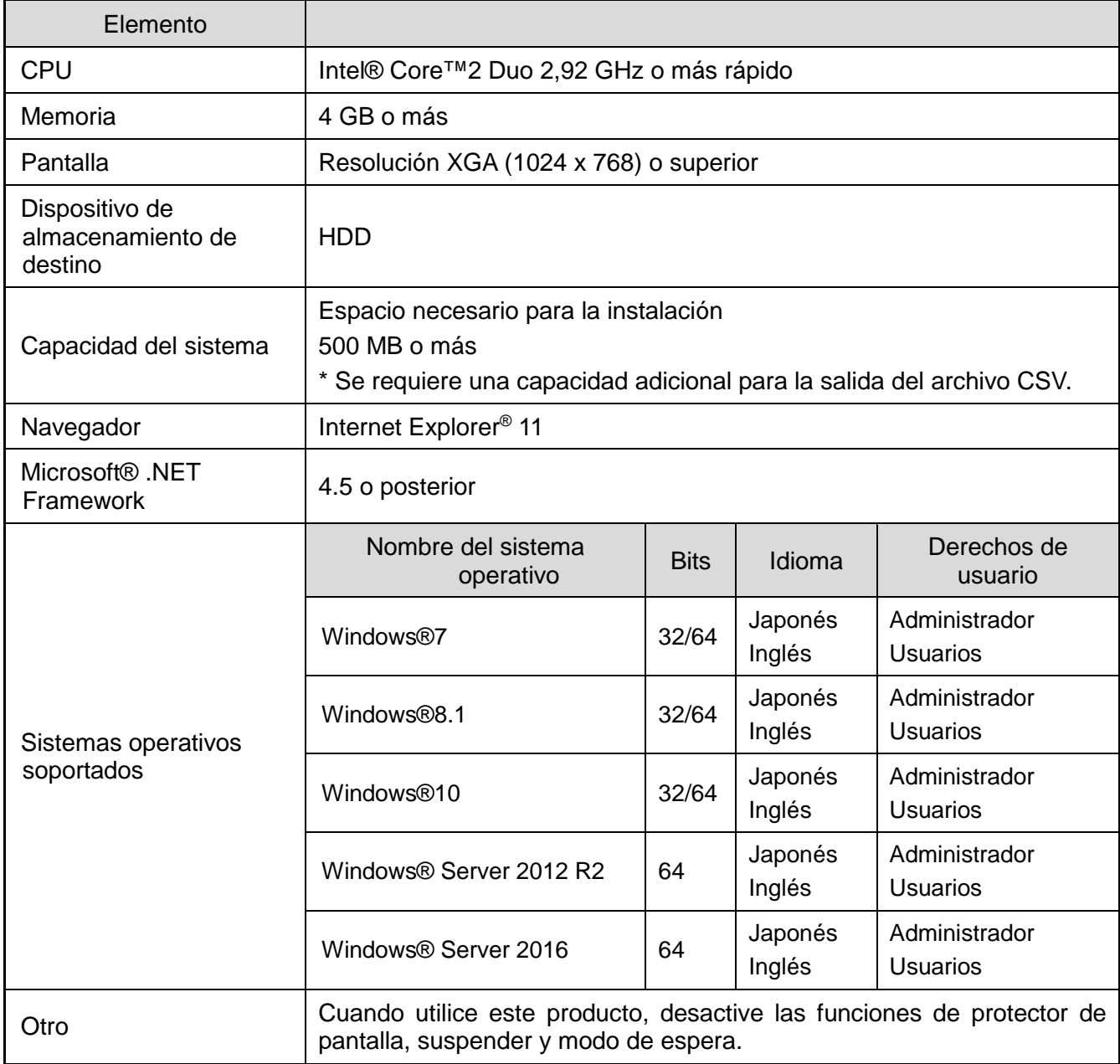

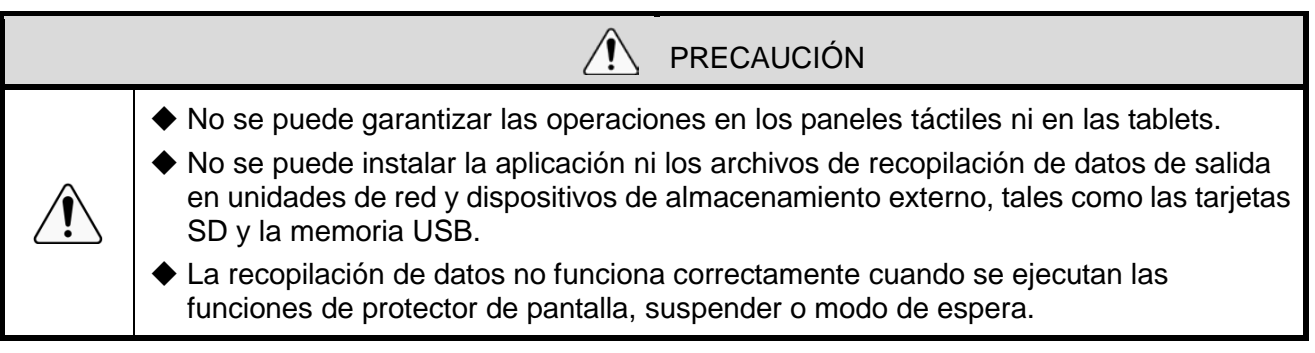

#### <span id="page-13-0"></span>2.5 Acerca de la autenticación de licencia

 Este producto requiere la autenticación de la licencia, salvo algunas funciones. Las versiones pagadas de WDS-WIN01 proporcionan una tarjeta de licencia con un código de 17 dígitos. Los pasos para la autenticación de licencia se describen en "6.2.1 Autenticación de licencia".

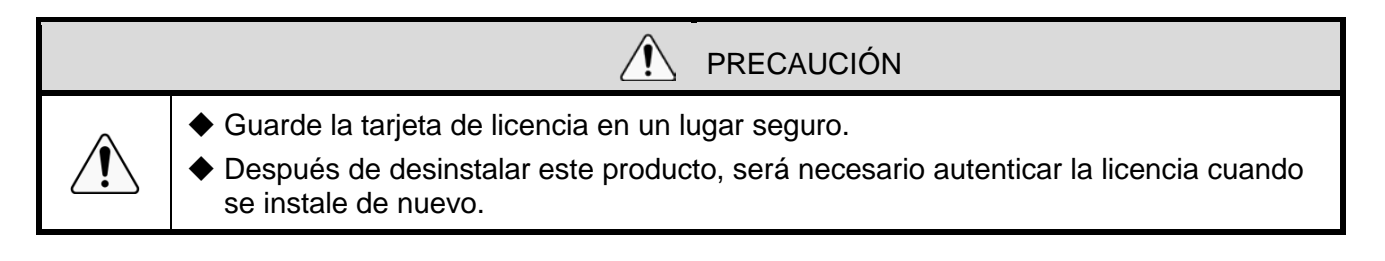

## <span id="page-14-0"></span>3 Funciones: Descripción general

## <span id="page-14-1"></span>3.1 Tabla de funciones

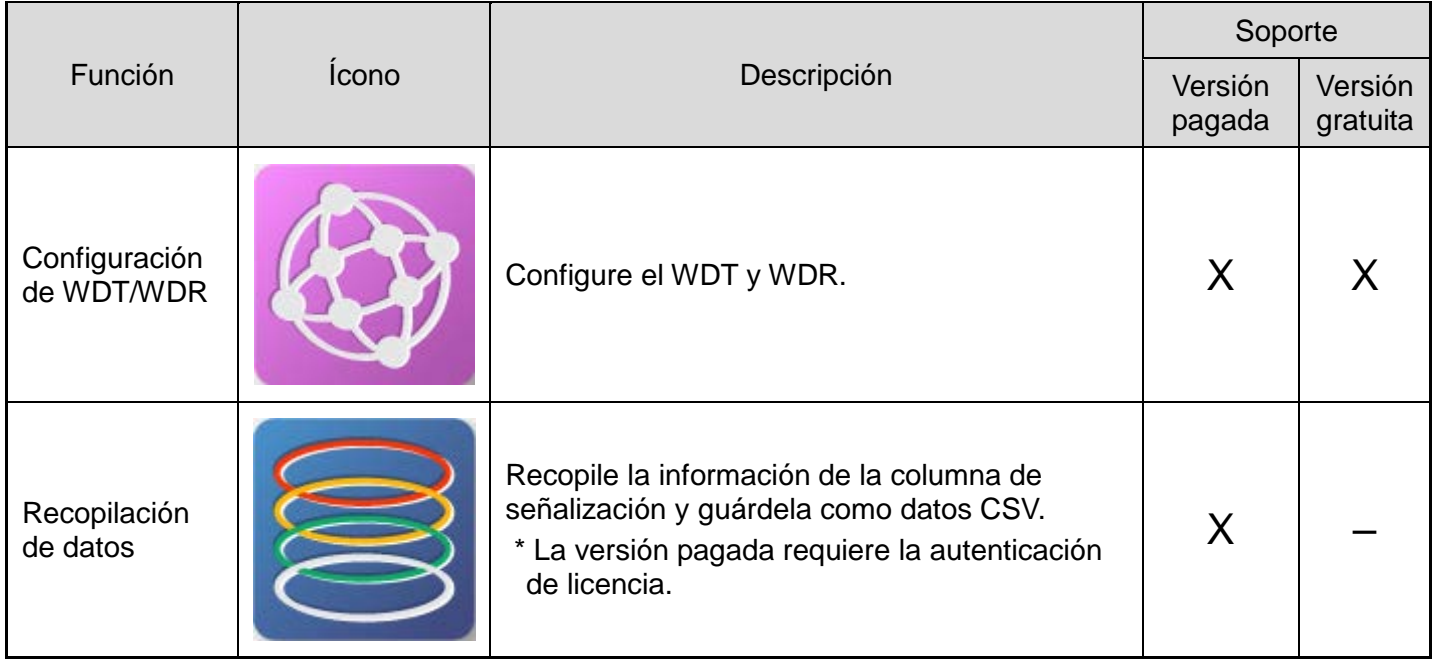

## <span id="page-14-2"></span>3.2 Diseño de la pantalla de operación: Descripción general

<span id="page-14-3"></span>(1) Diseño de la pantalla de operación del menú principal

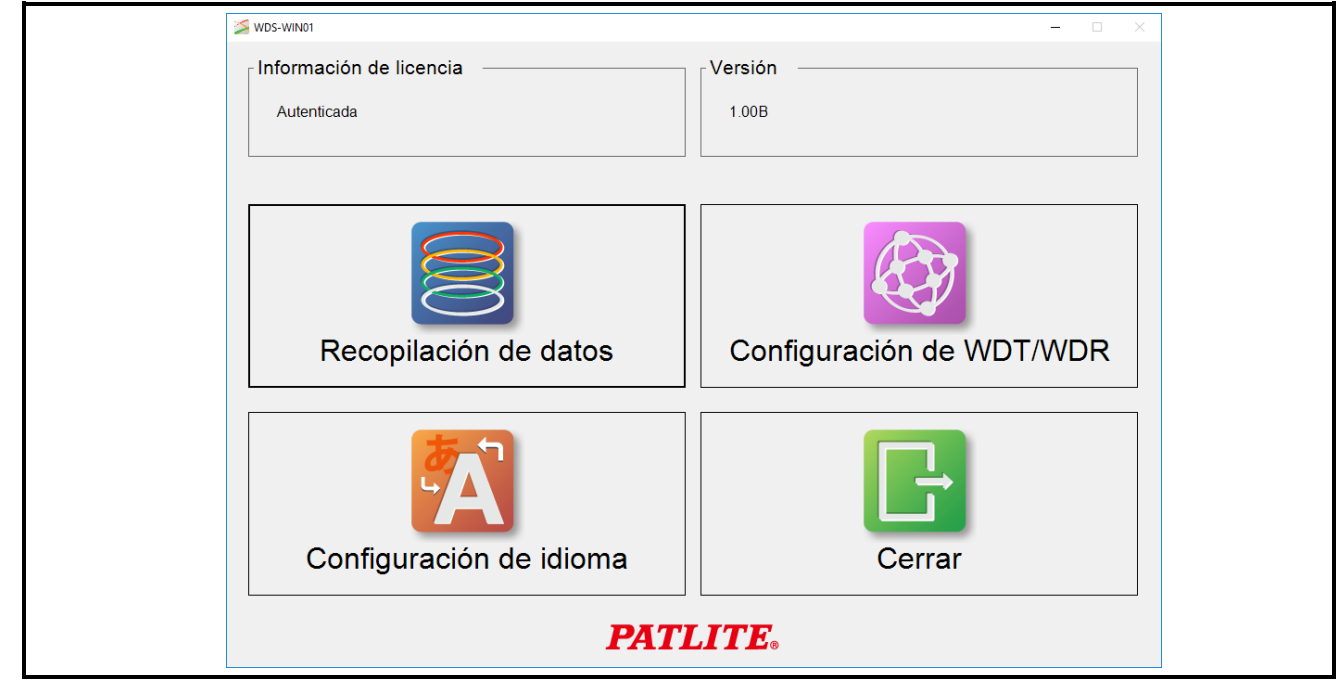

<span id="page-15-0"></span>(2) Diseño de la pantalla de operación de la configuración de WDT/WDR

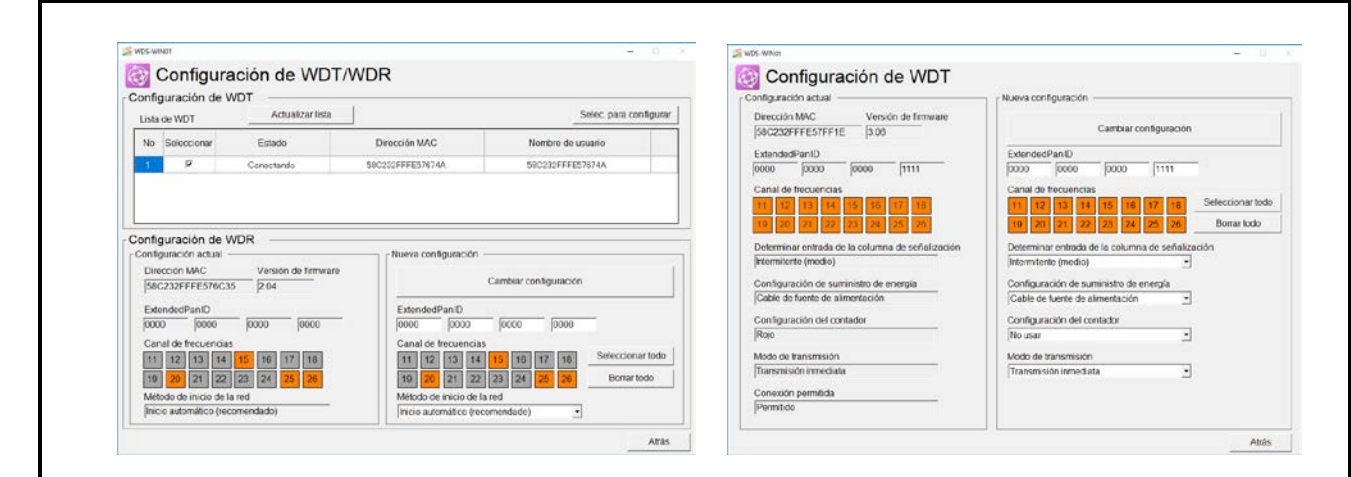

<span id="page-15-1"></span>(3) Diseño de la pantalla de operación de la recopilación de datos

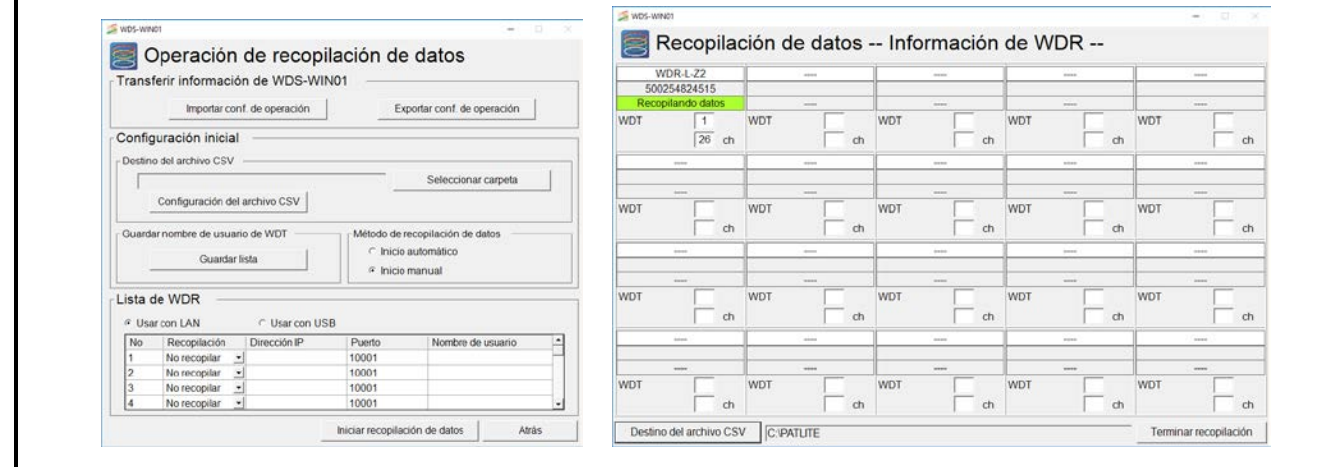

## <span id="page-16-0"></span>4 Pautas de operación

## <span id="page-16-1"></span>4.1 Cuando se utiliza WDS-WIN01 por primera vez

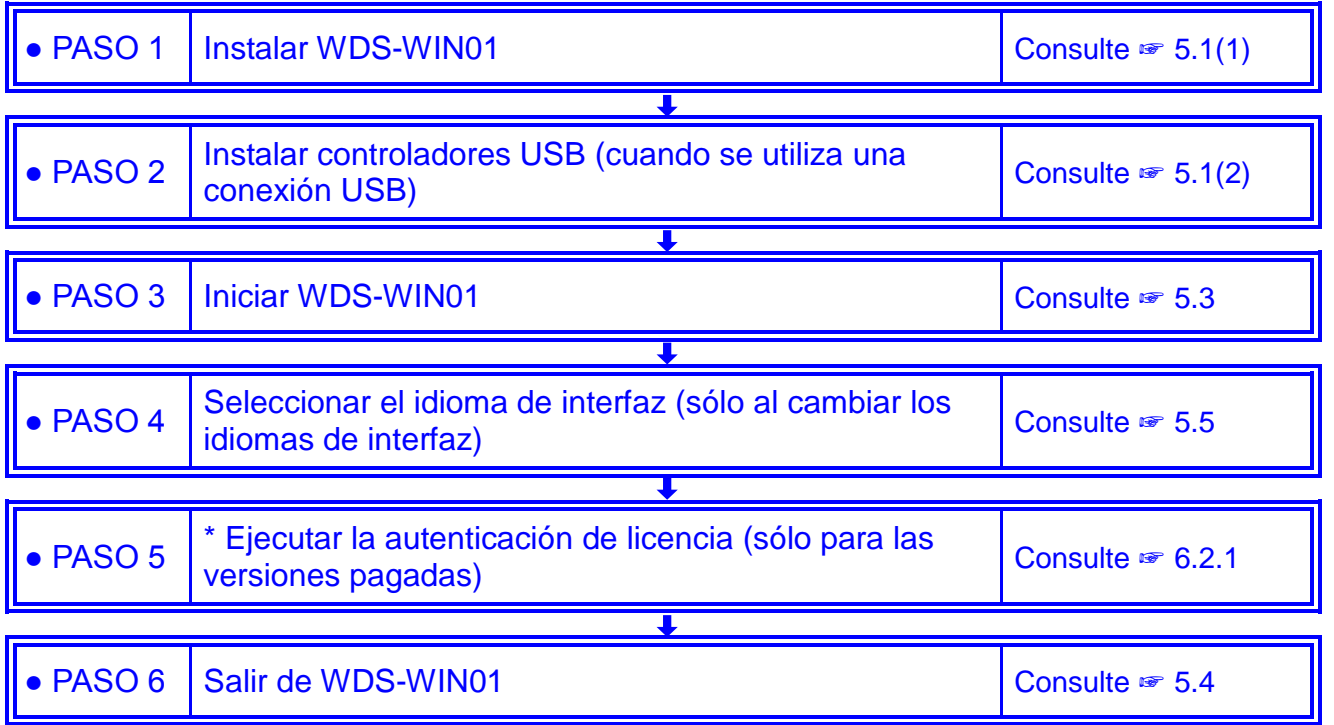

## <span id="page-16-2"></span>4.2 Configuración del WDT y WDR.

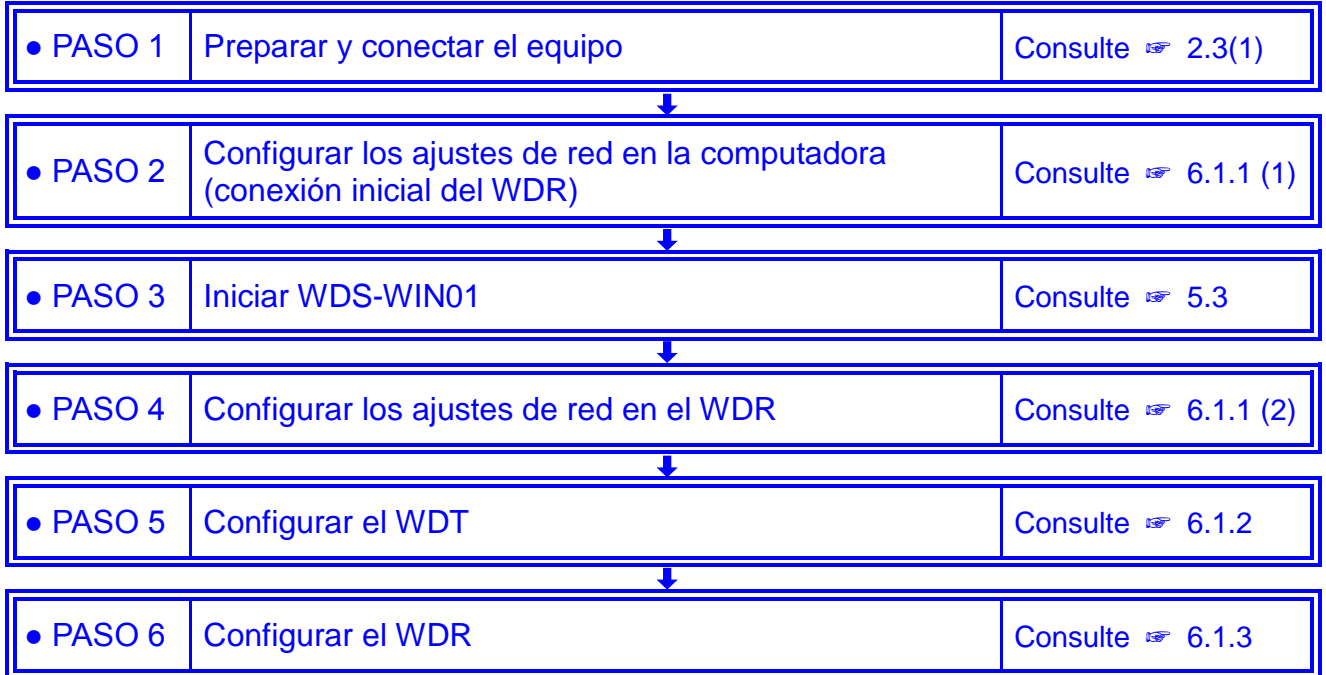

## <span id="page-17-0"></span>4.3 Comprobación del estado de comunicación del WDT y WDR

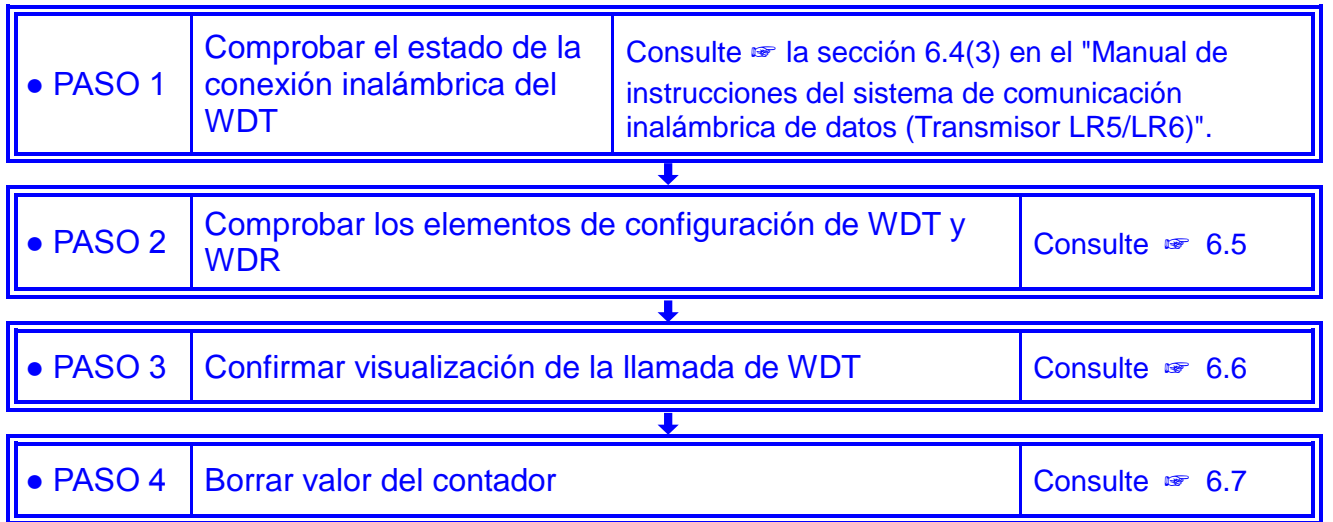

## <span id="page-17-1"></span>4.4 Ejecución de la recopilación de datos

#### <span id="page-17-2"></span>(1) Cuando se configuran varios ajustes y después se realiza la recopilación

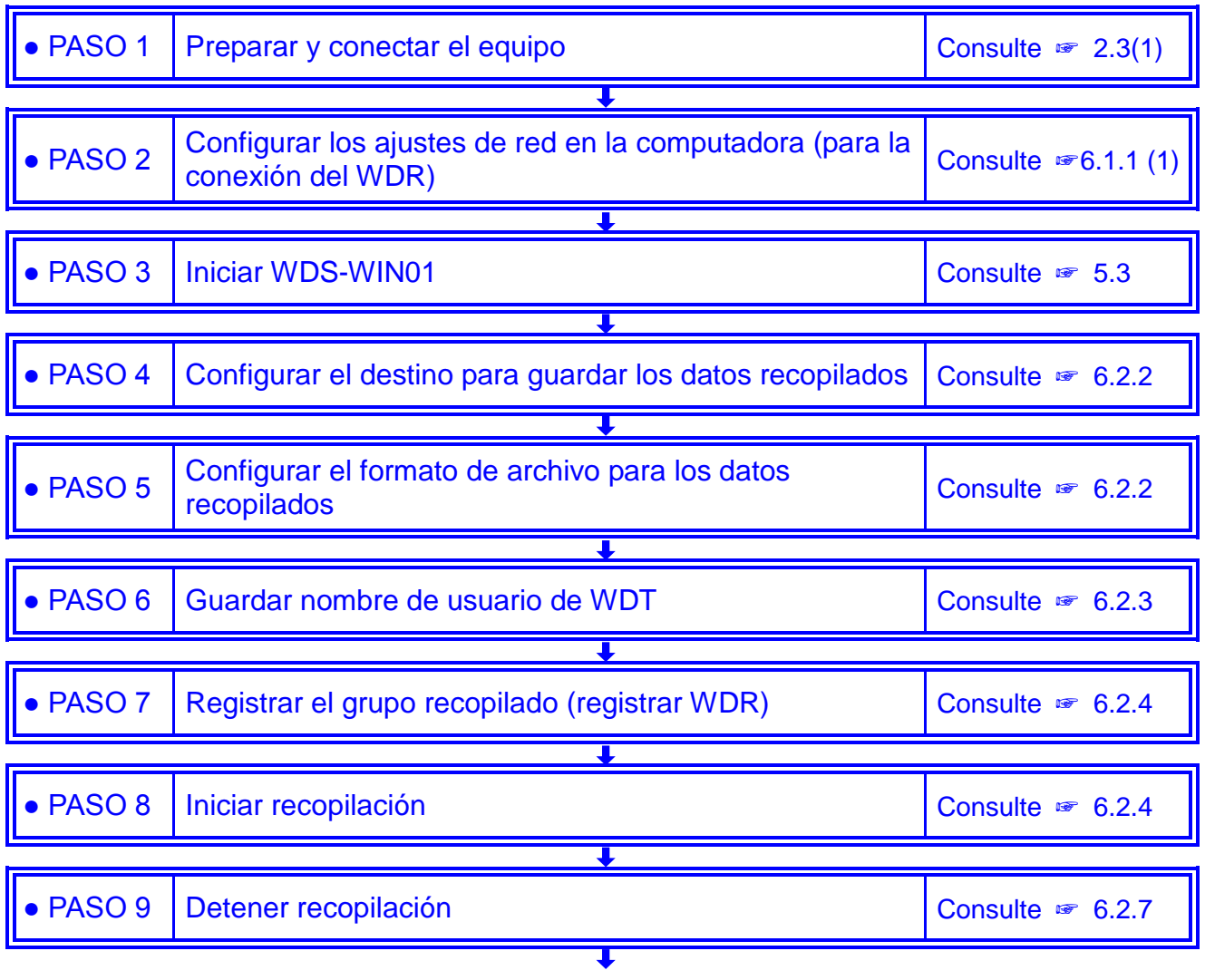

<span id="page-18-0"></span>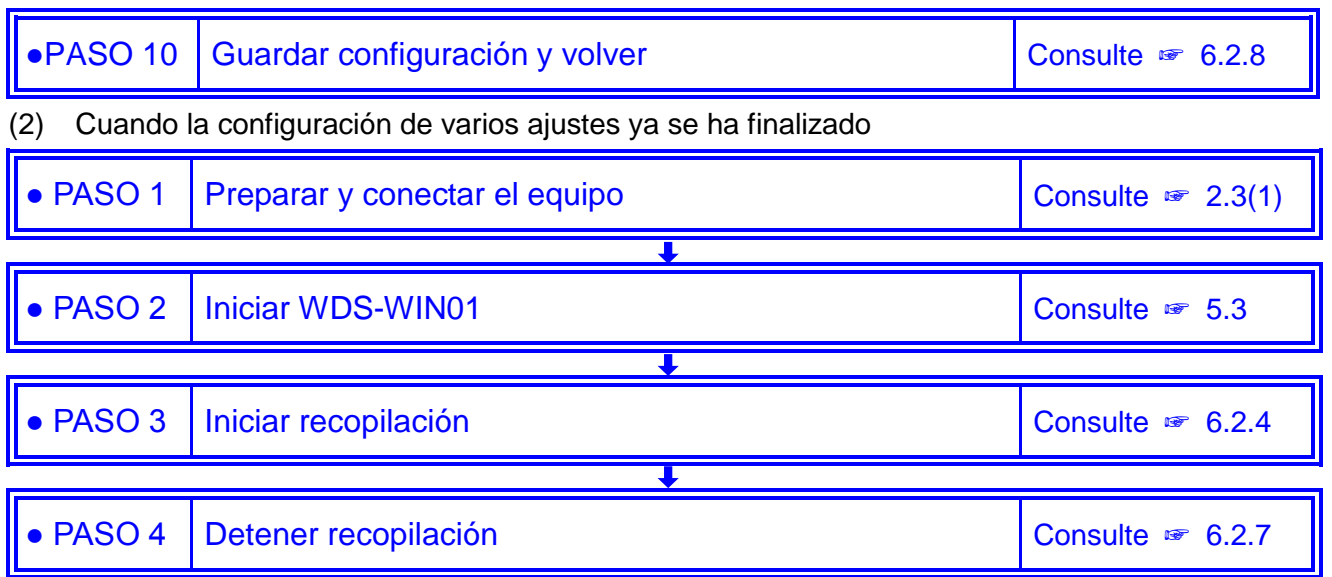

## <span id="page-18-1"></span>4.5 Exportar o importar información de la recopilación de datos

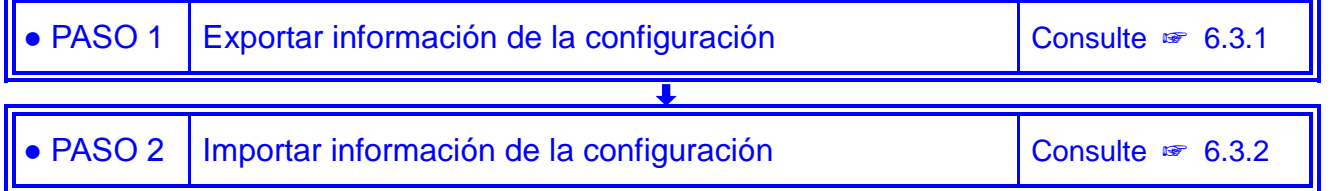

## <span id="page-18-2"></span>4.6 Importar información del nombre de usuario de WDS-AUTO2

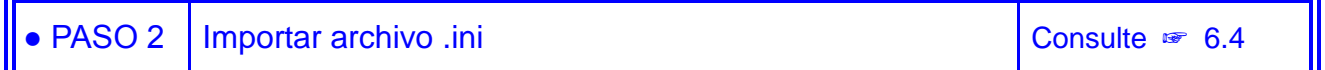

### <span id="page-18-3"></span>4.7 Desinstalar WDS-WIN01

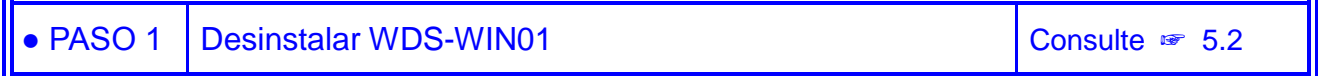

## <span id="page-19-0"></span>5 Instalación

Este manual usa Windows®10 en los ejemplos.

### <span id="page-19-1"></span>5.1 Instalación

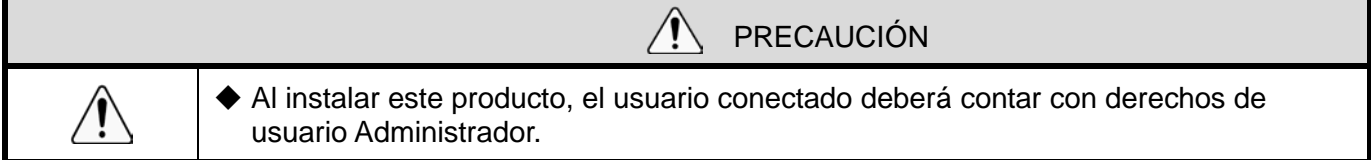

#### <span id="page-19-2"></span>(1) Instalación de WDS-WIN01

Los siguientes pasos describen cómo instalar este producto.

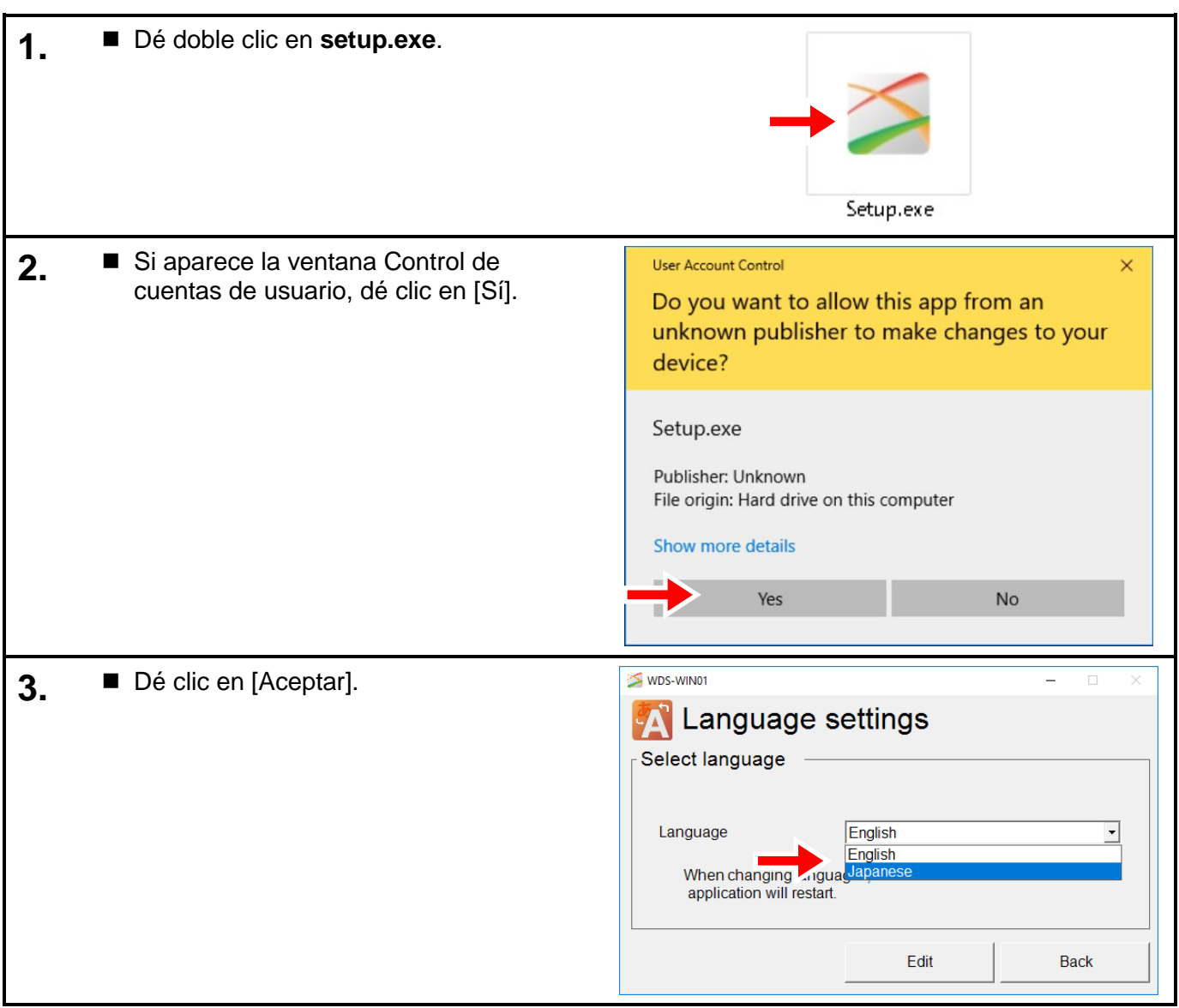

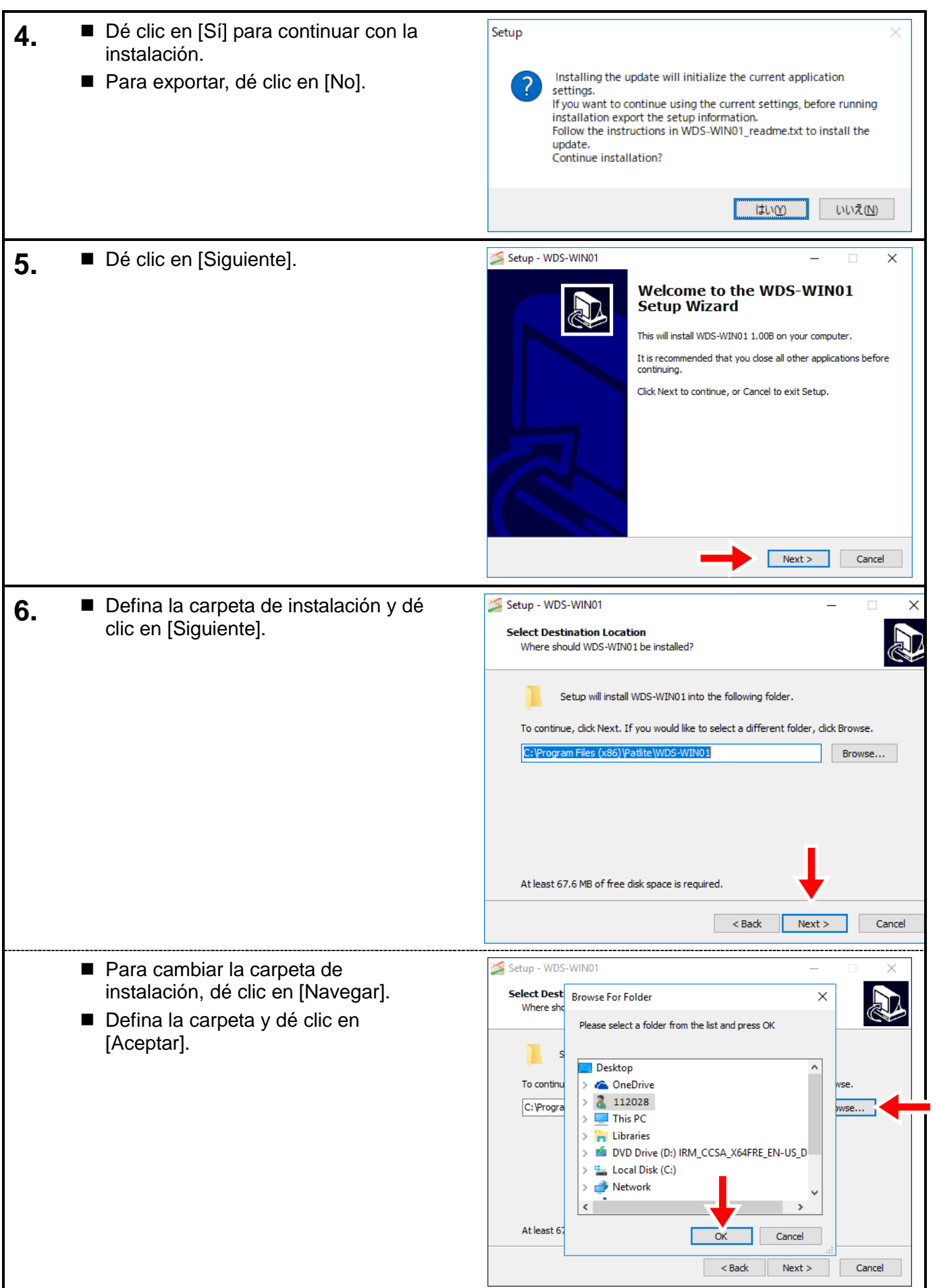

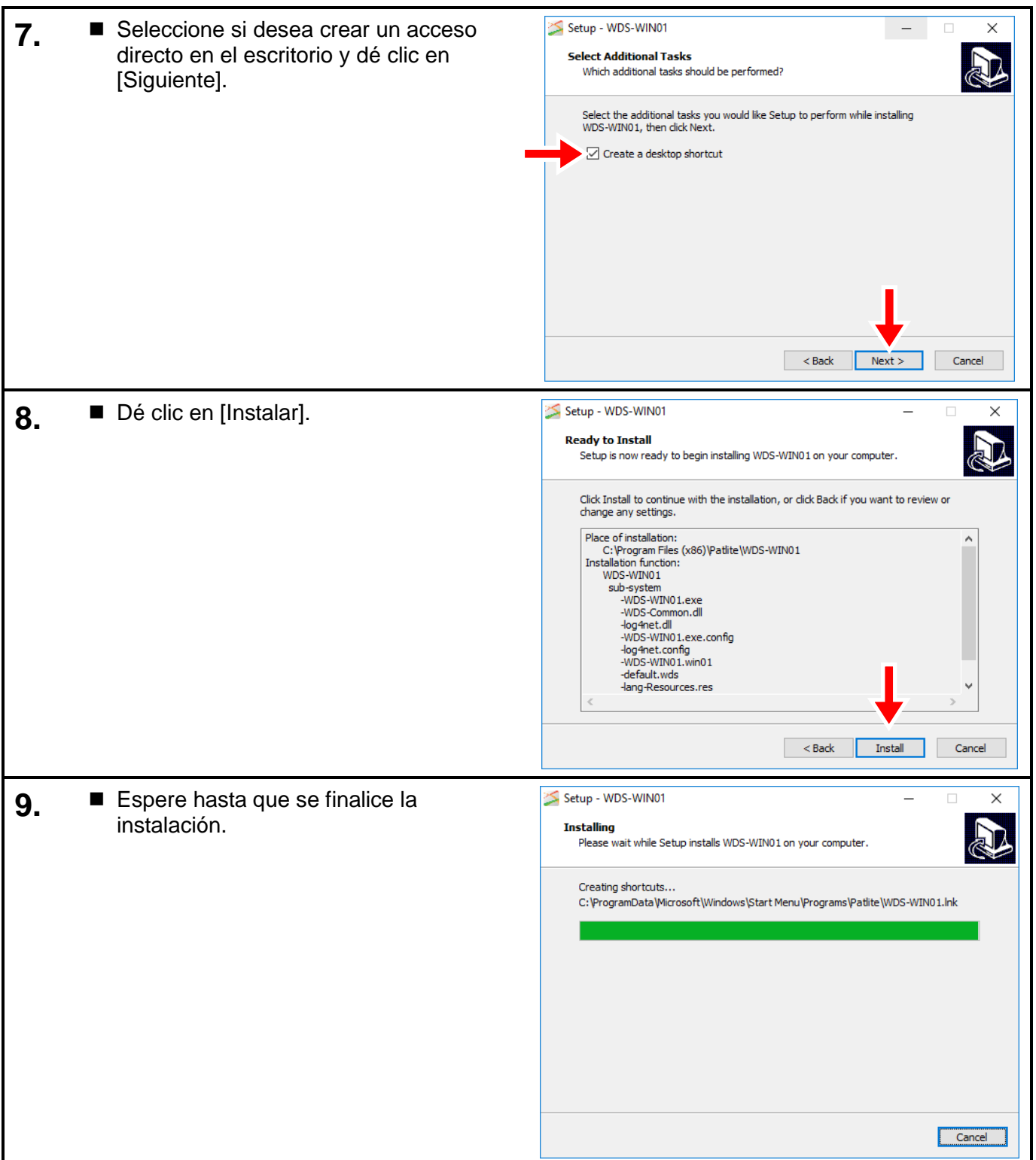

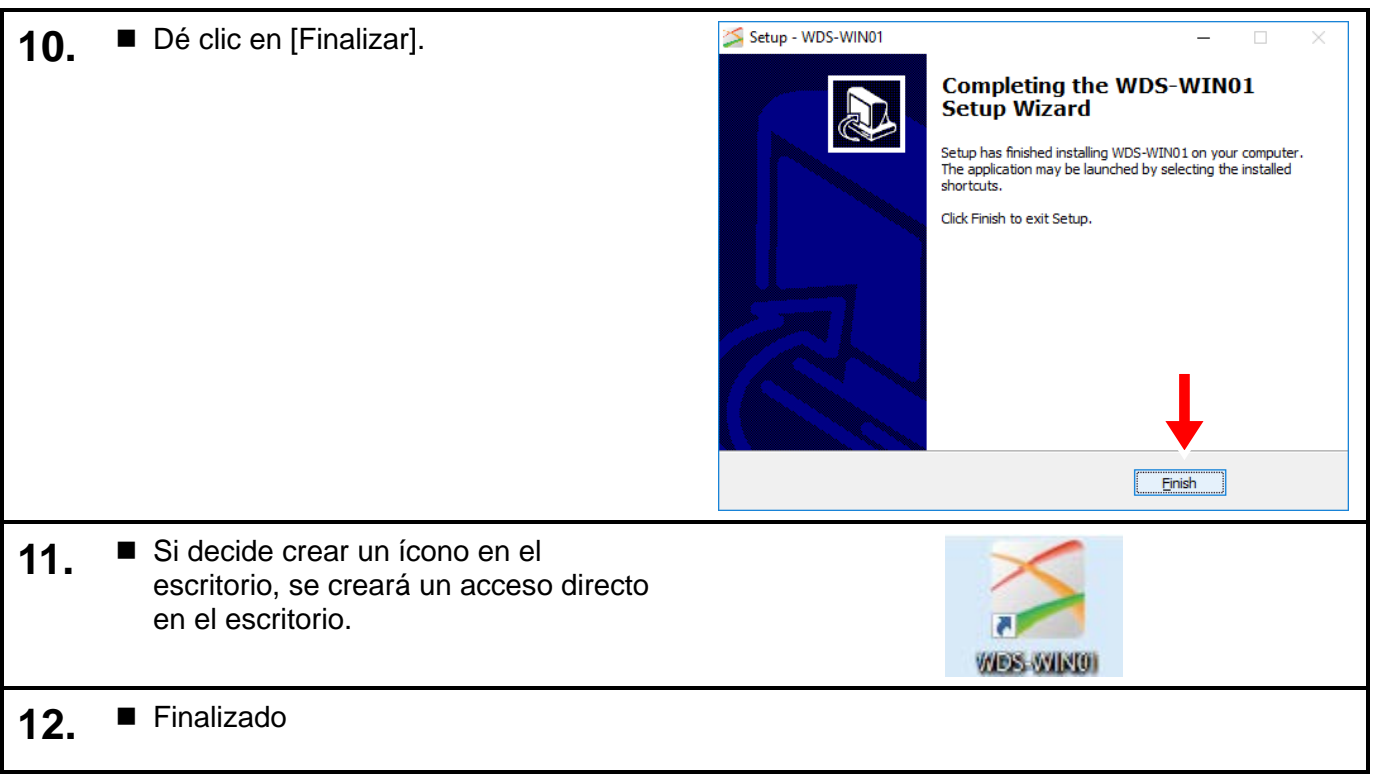

#### <span id="page-22-0"></span>(2) Instalar controladores USB (cuando se utiliza una conexión USB)

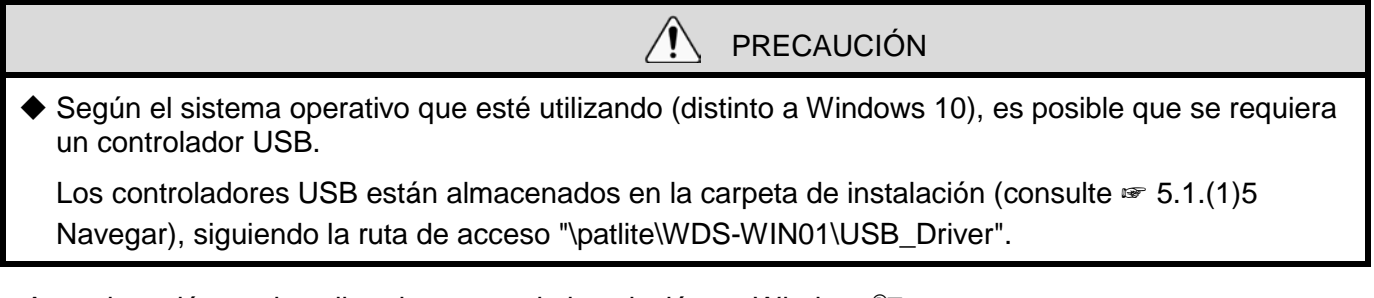

A continuación se describe el proceso de instalación en Windows®7.

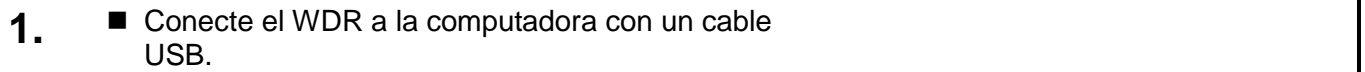

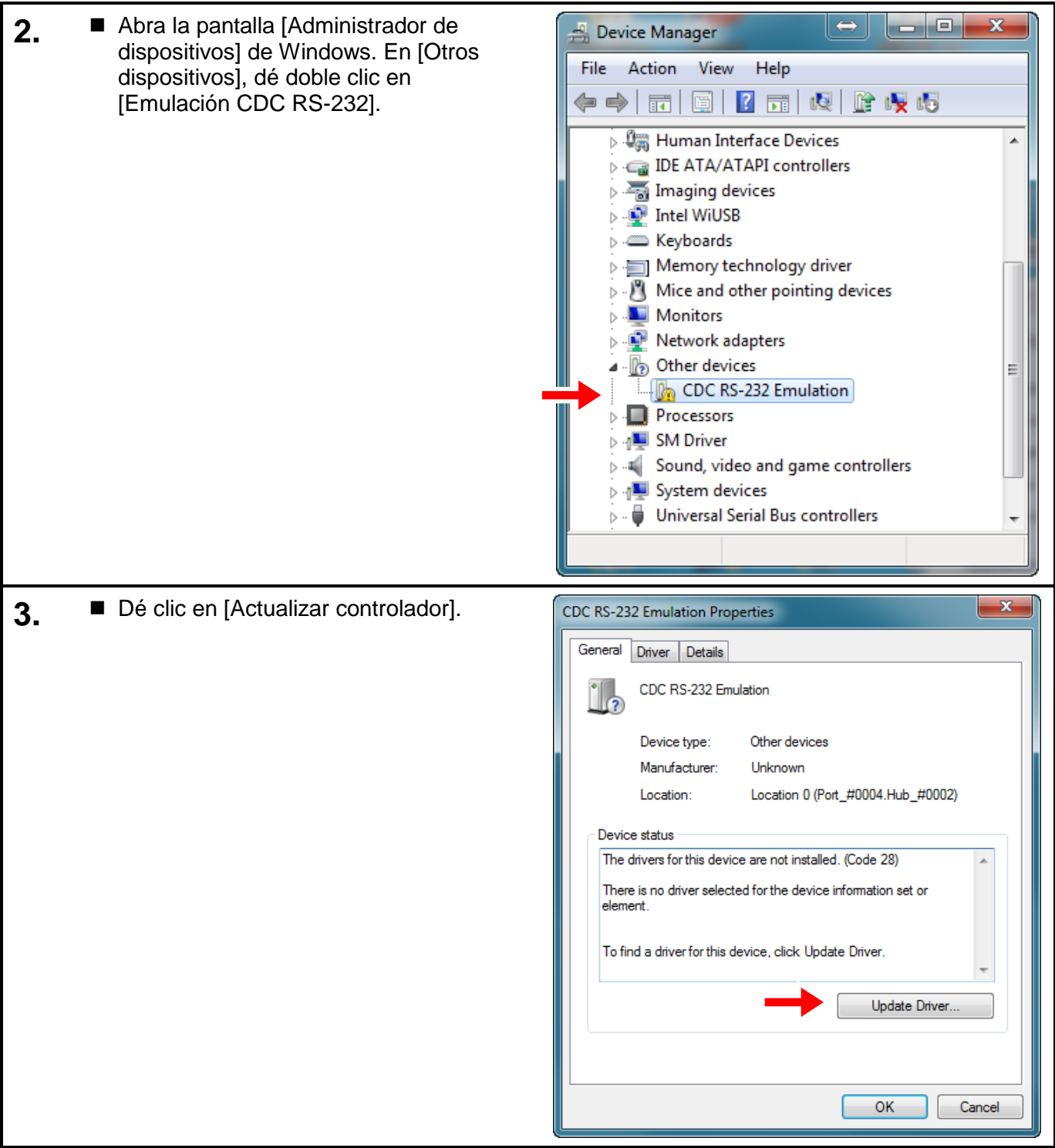

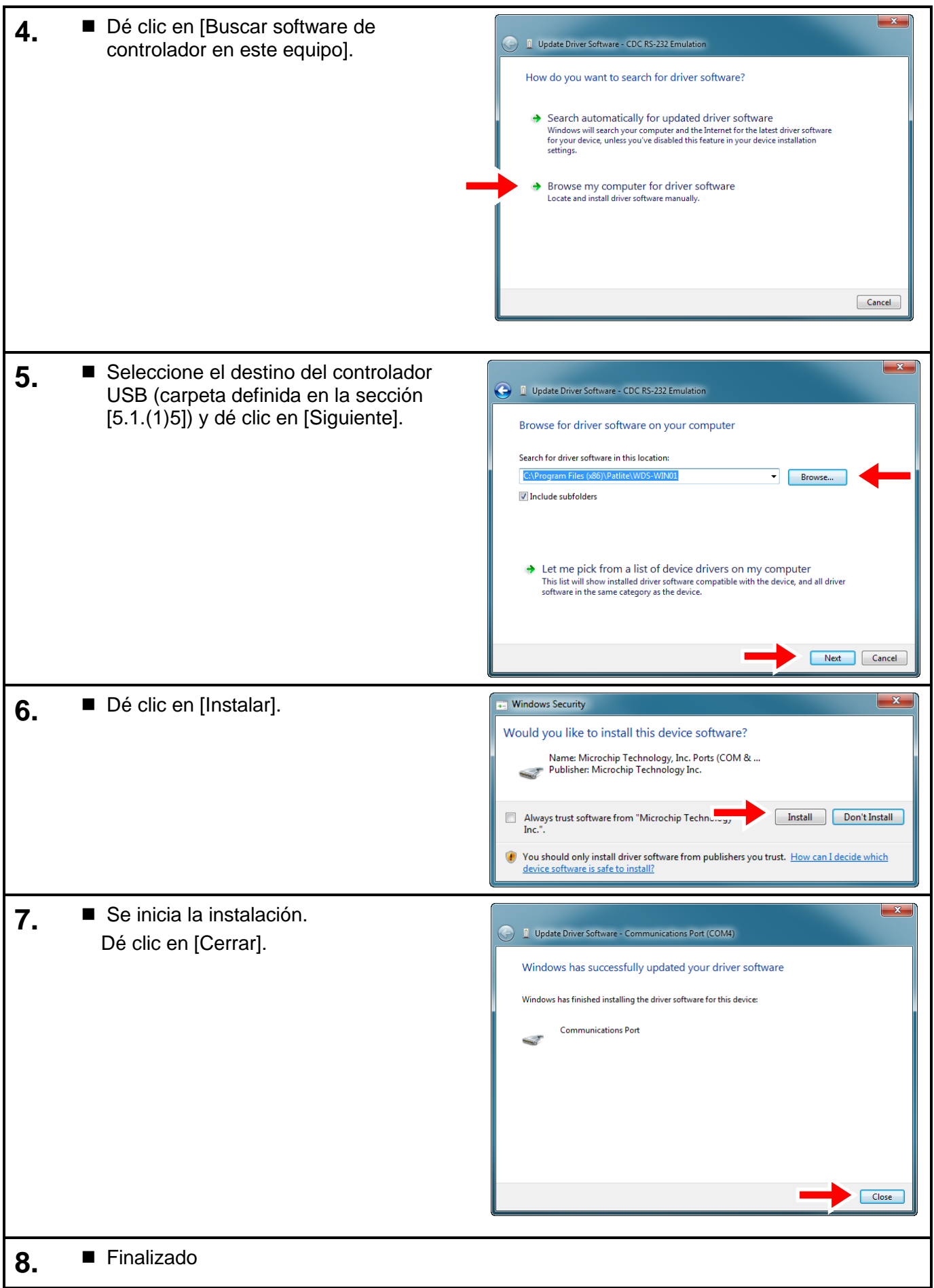

### <span id="page-25-0"></span>5.2 Desinstalación

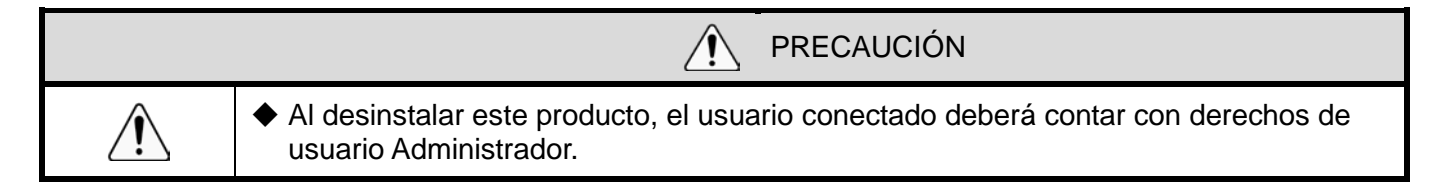

Los siguientes pasos describen cómo desinstalar este producto.

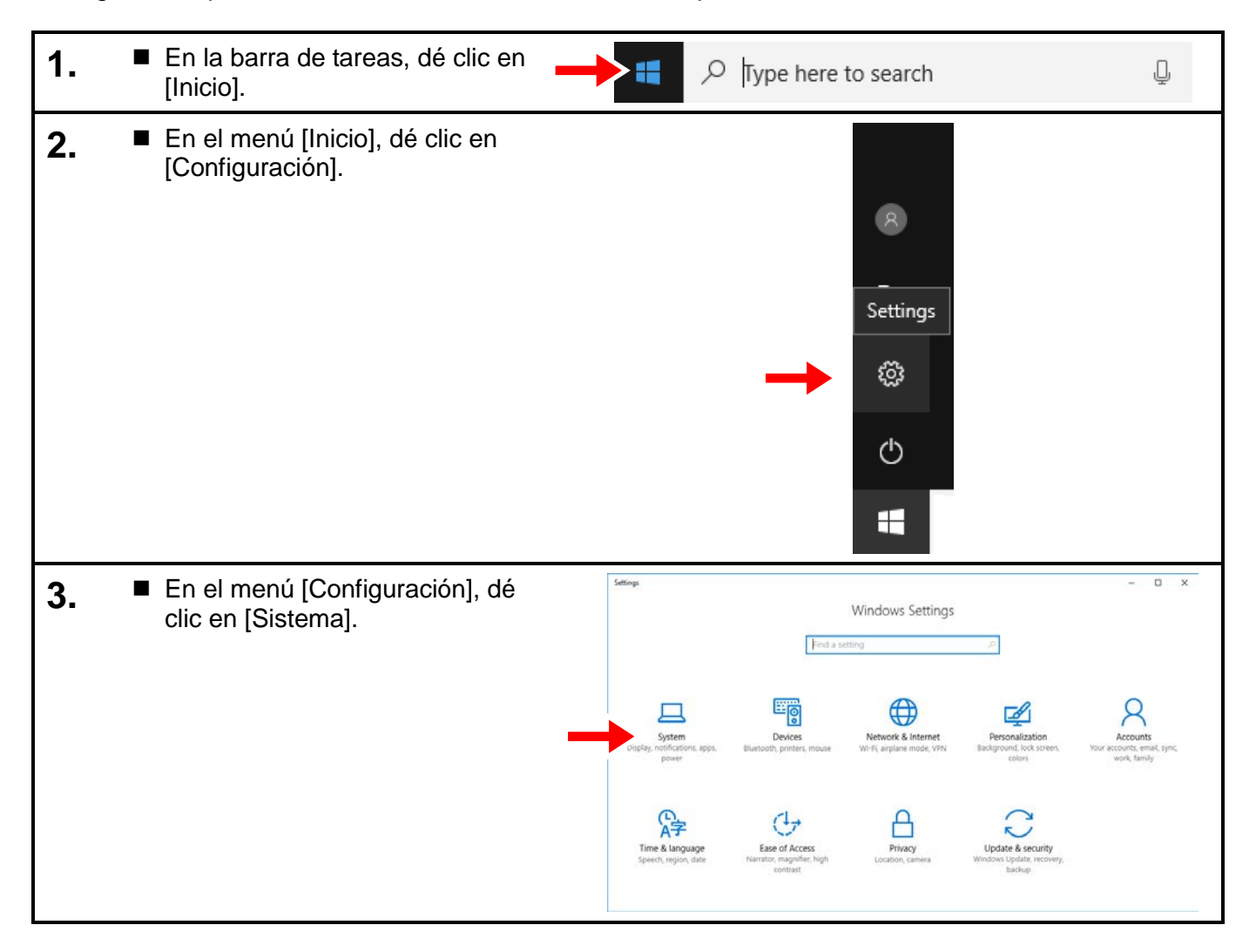

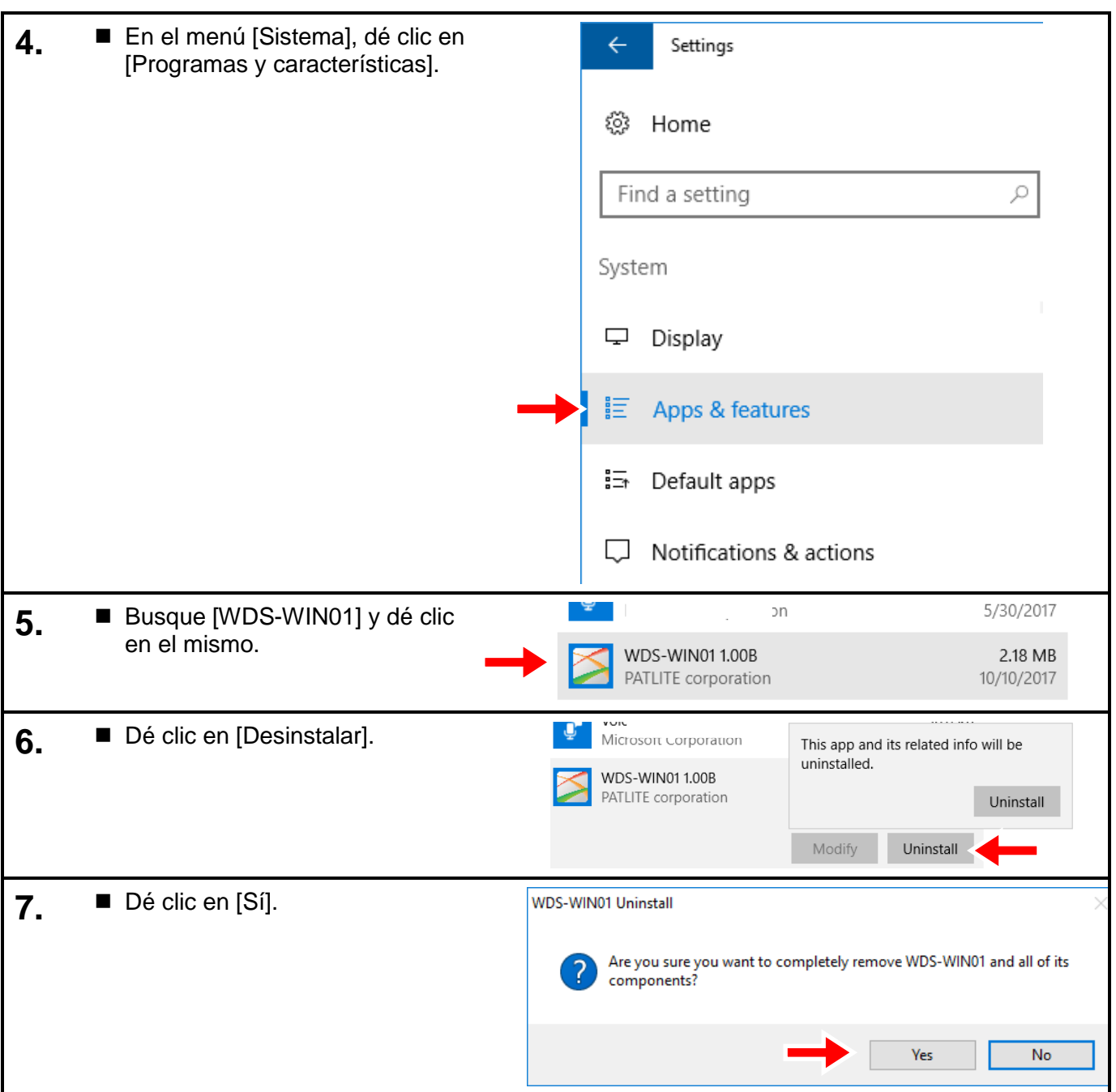

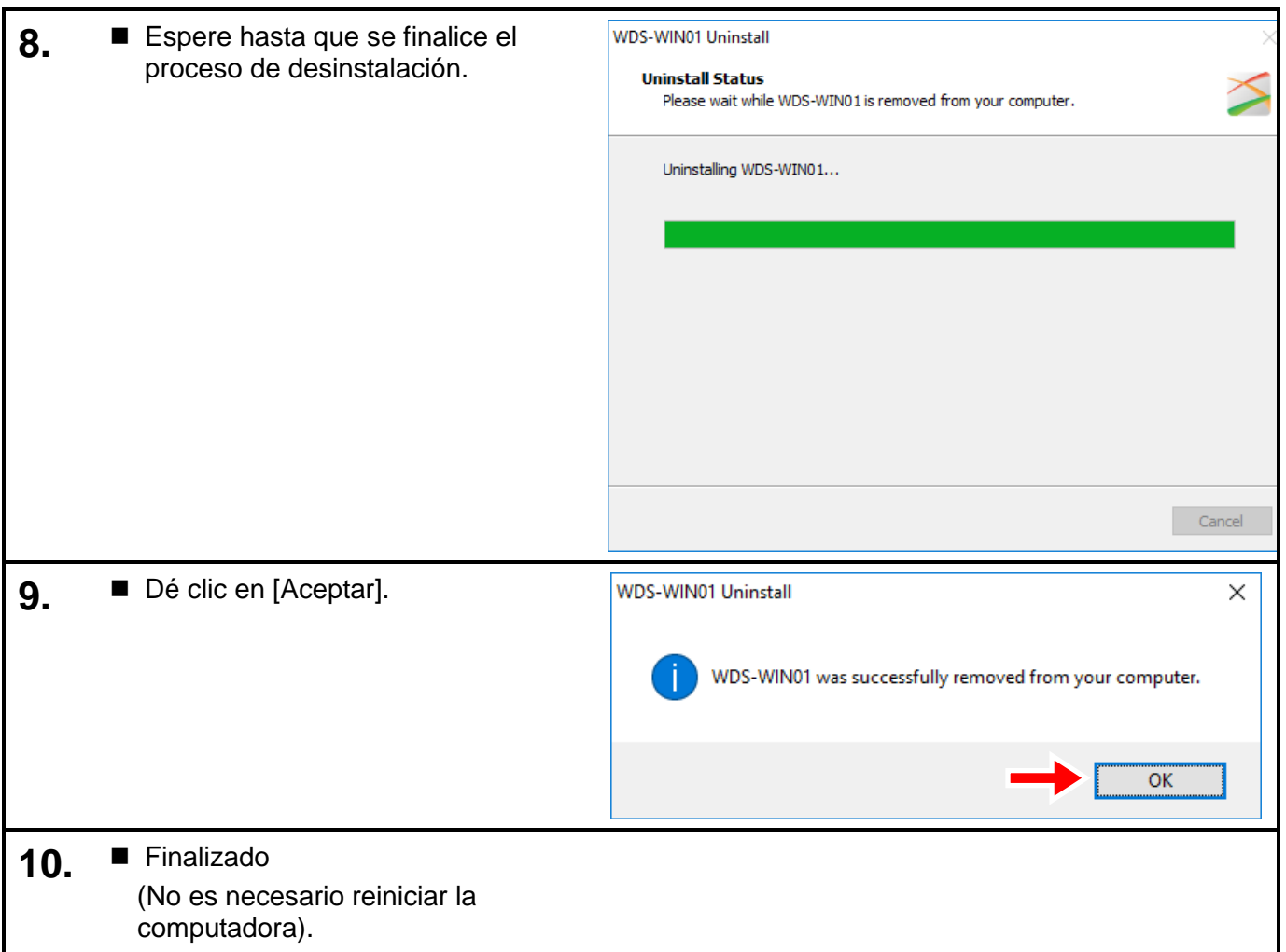

## <span id="page-27-0"></span>5.3 Inicio de WDS-WIN01

<span id="page-27-1"></span>(1) Cuando ha creado un ícono de acceso directo en el escritorio

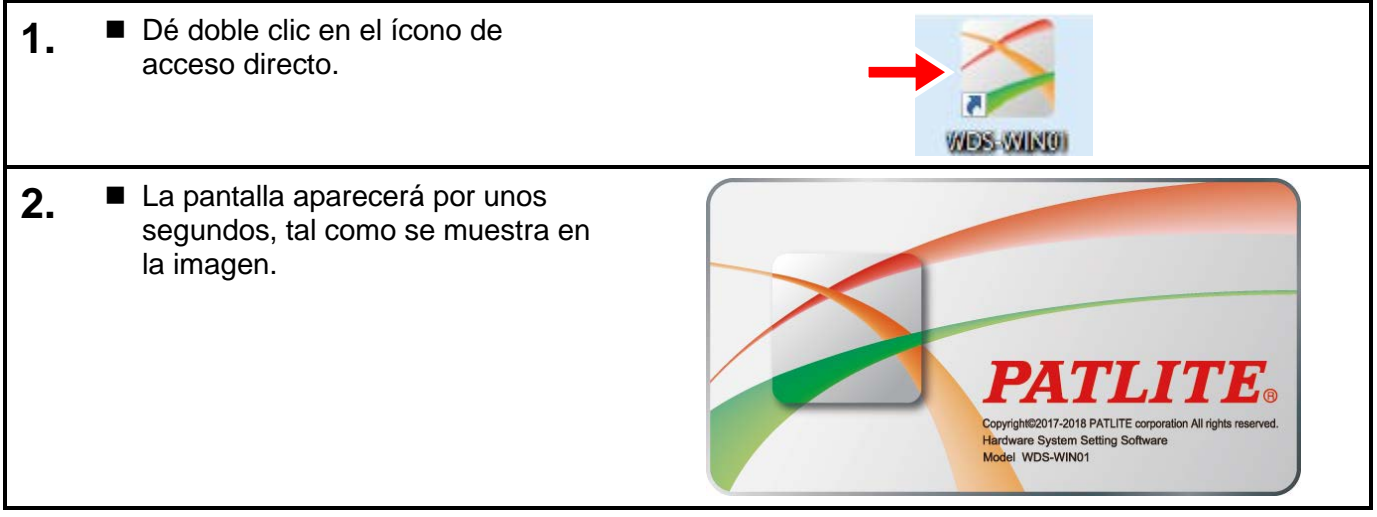

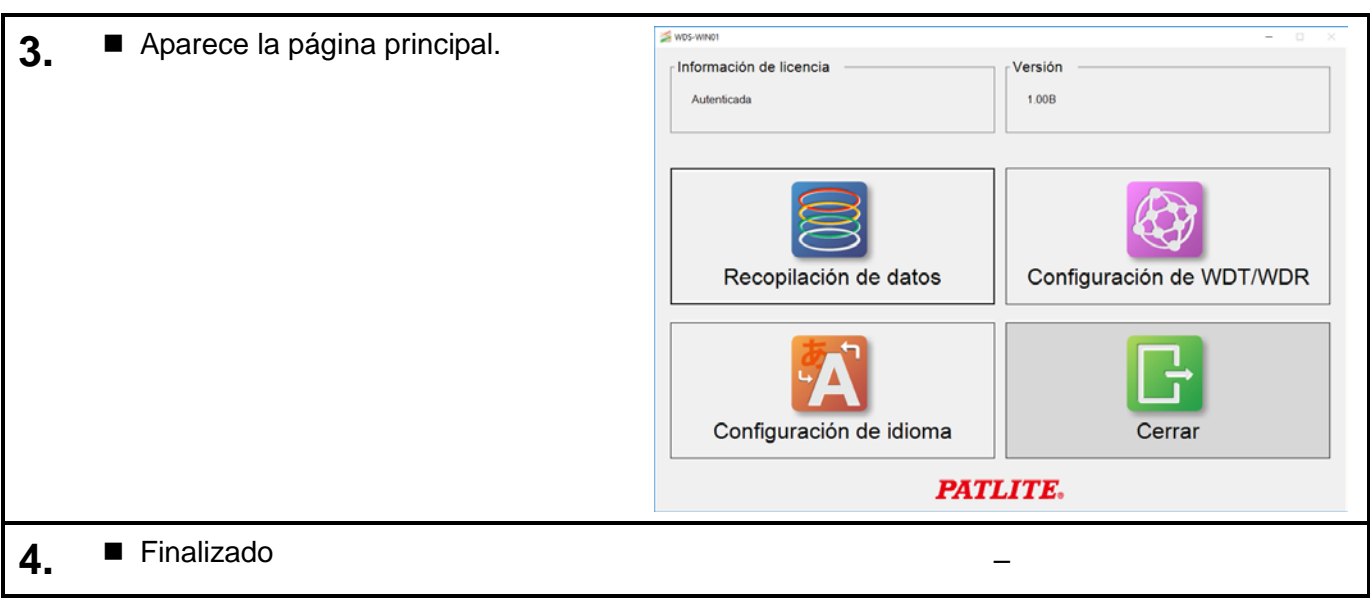

#### <span id="page-28-0"></span>(2) Cuando no hay un ícono de acceso directo en el escritorio

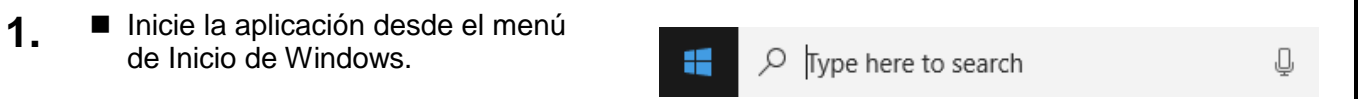

## <span id="page-28-1"></span>5.4 Salir de WDS-WIN01

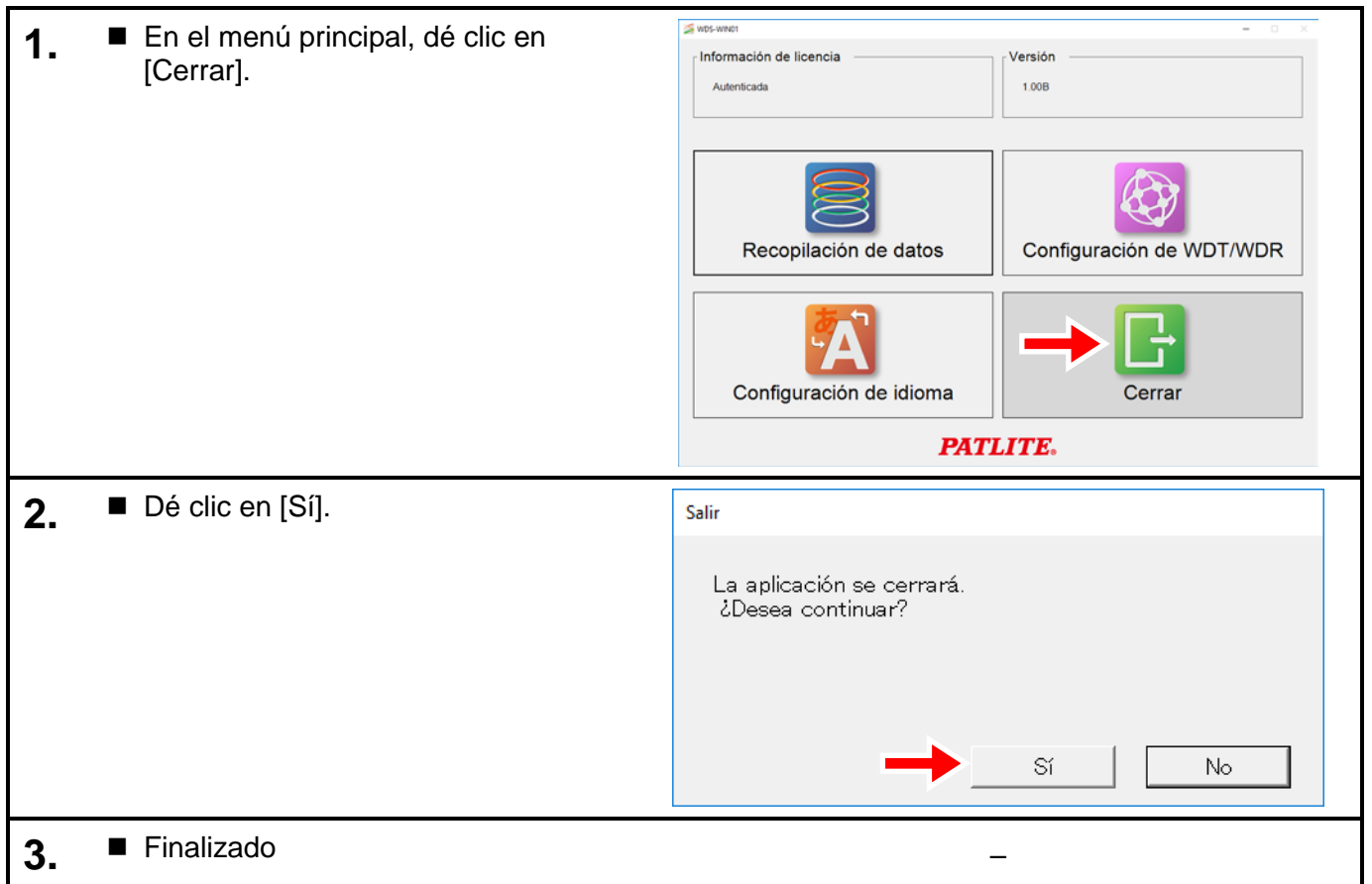

## <span id="page-29-0"></span>5.5 Cambiar el idioma de interfaz

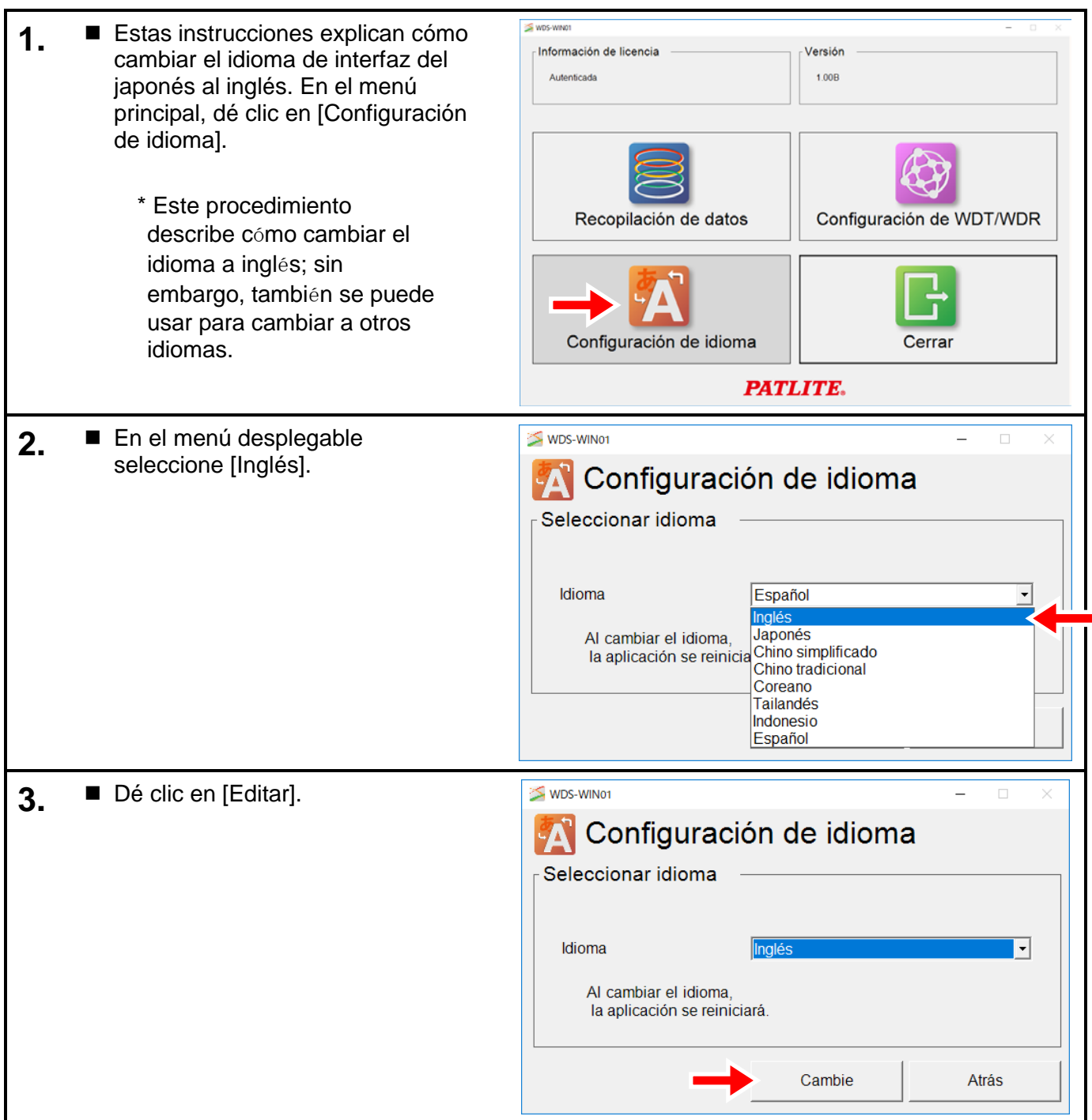

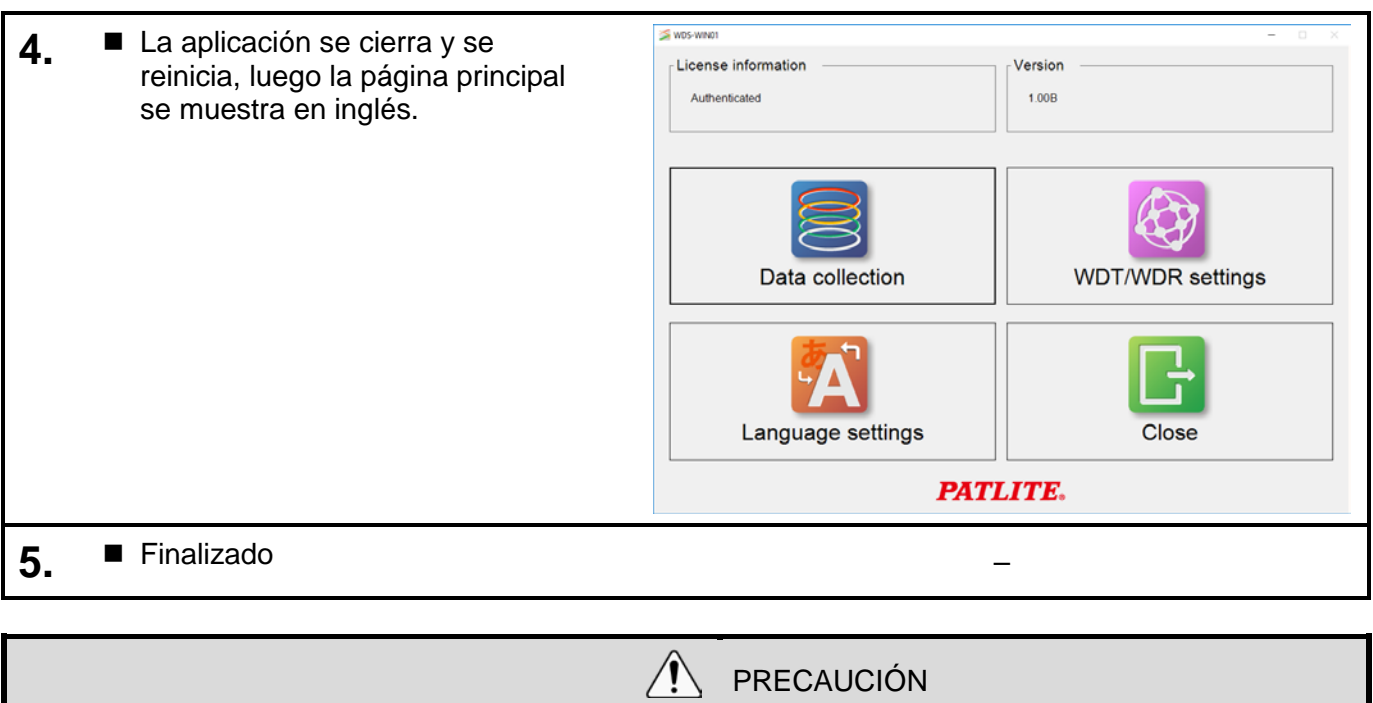

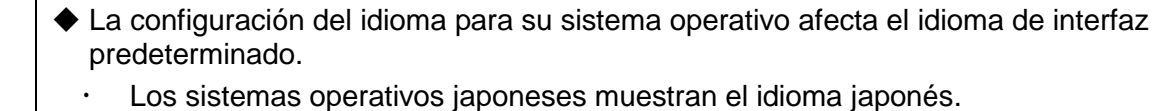

- Los sistemas operativos en otros idiomas se muestran en inglés.
- ◆ Una vez cambiado el idioma de interfaz, la aplicación se iniciará en el idioma seleccionado.

## <span id="page-31-0"></span>6 Operación

#### <span id="page-31-1"></span>6.1 Configuración de WDT/WDR

- <span id="page-31-2"></span>6.1.1 Configuración de la red WDR
- <span id="page-31-3"></span>(1) Configure la dirección IP de la computadora.

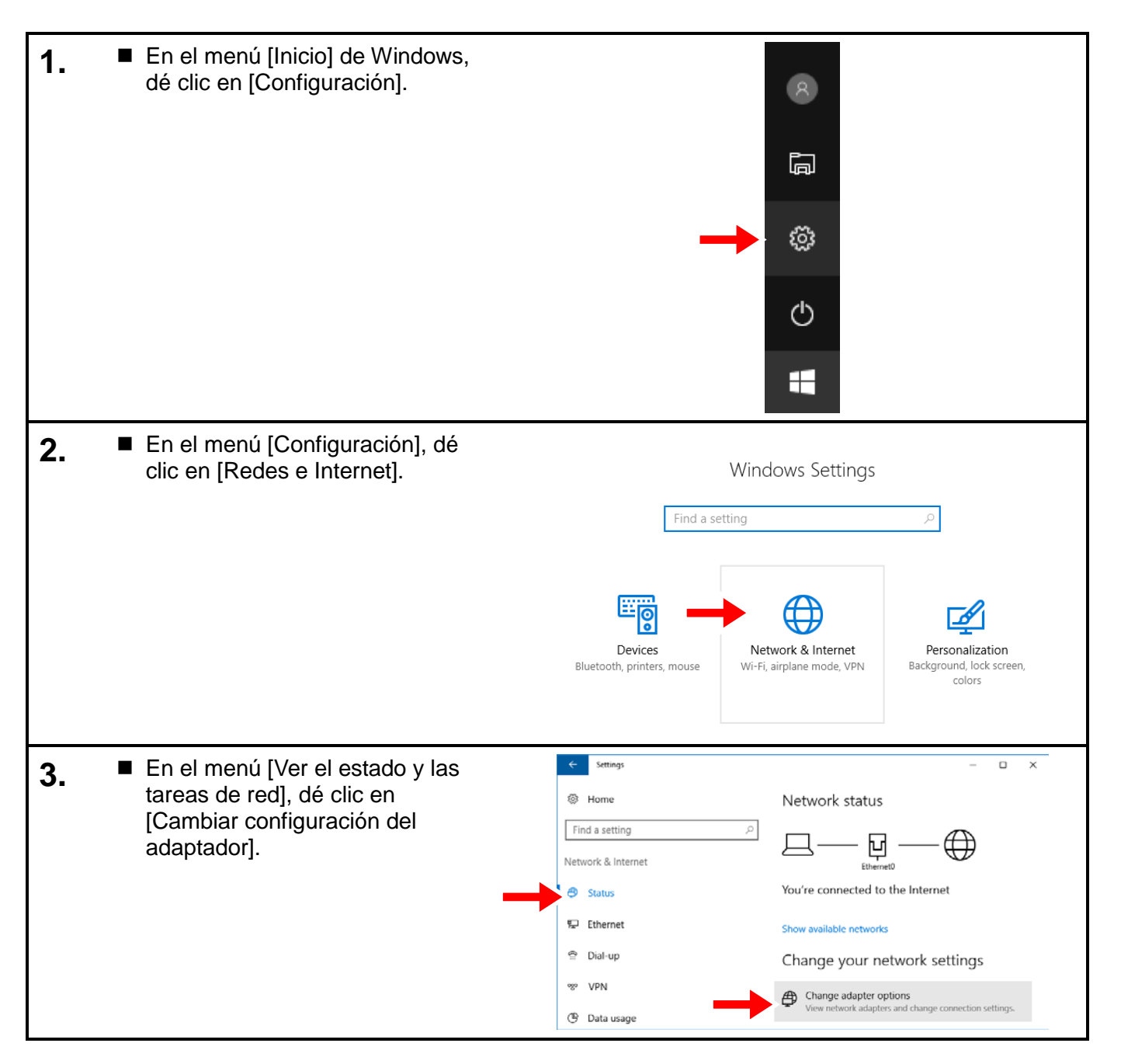

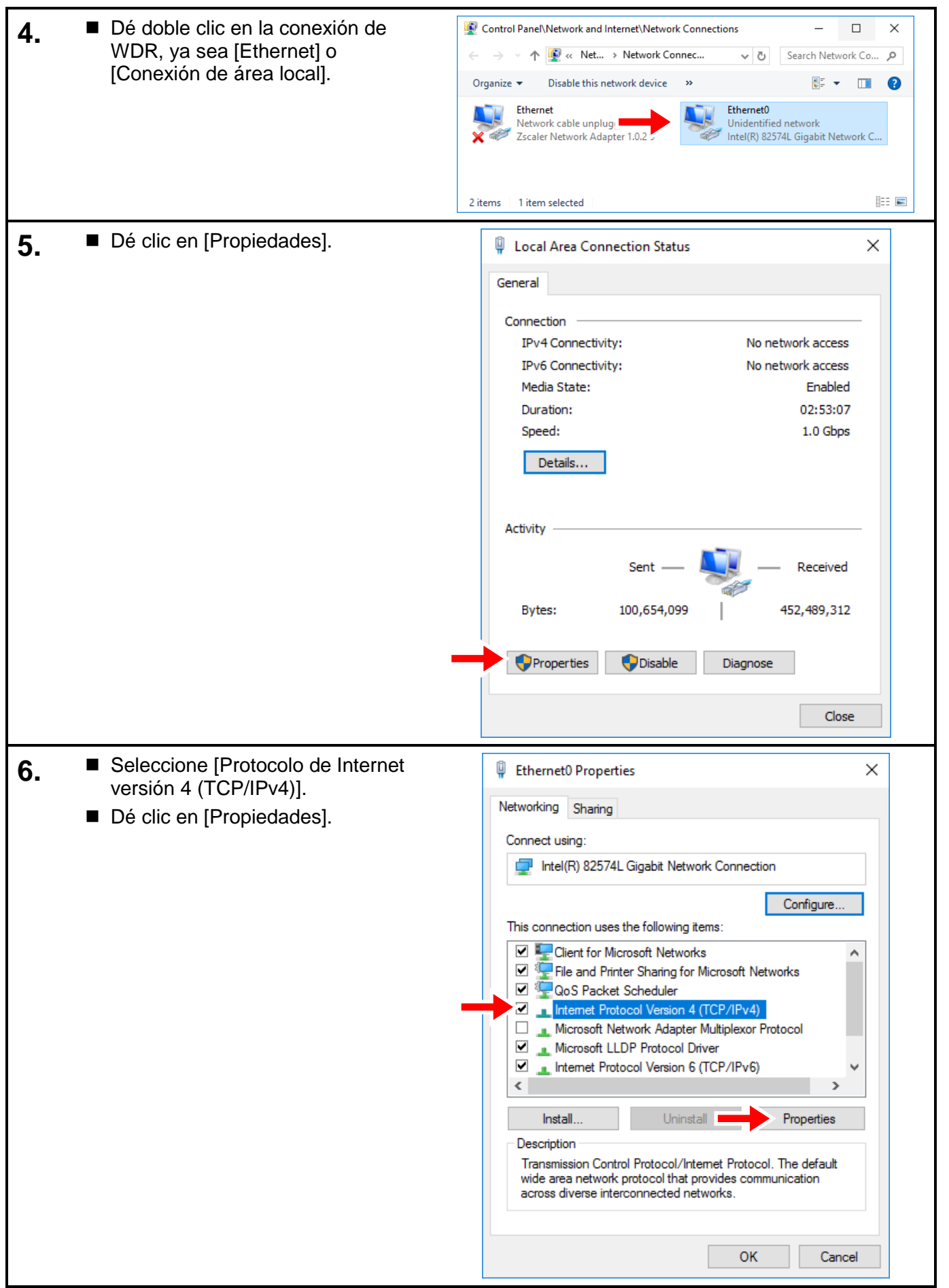

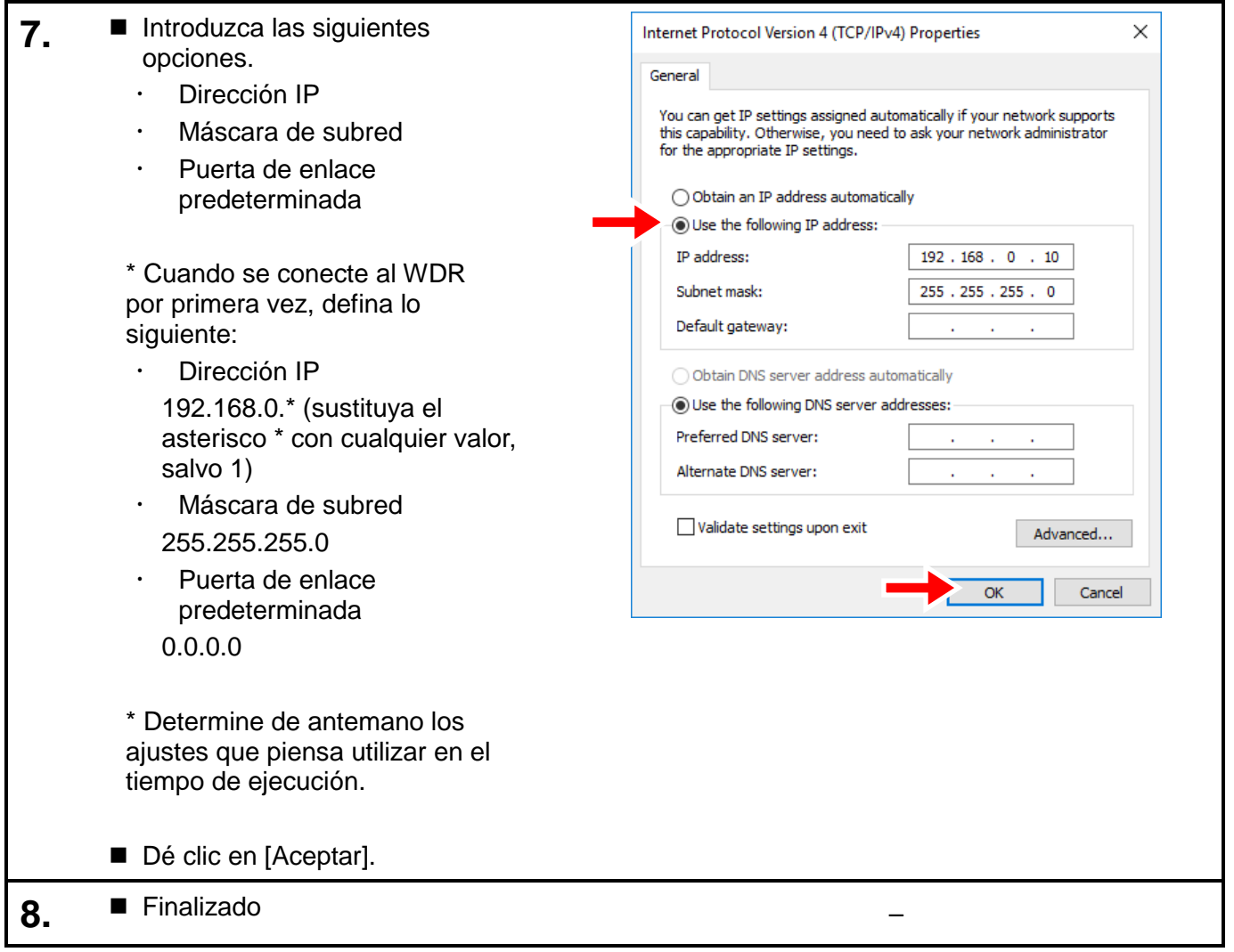

<span id="page-34-0"></span>(2) Configure la dirección IP del WDR.

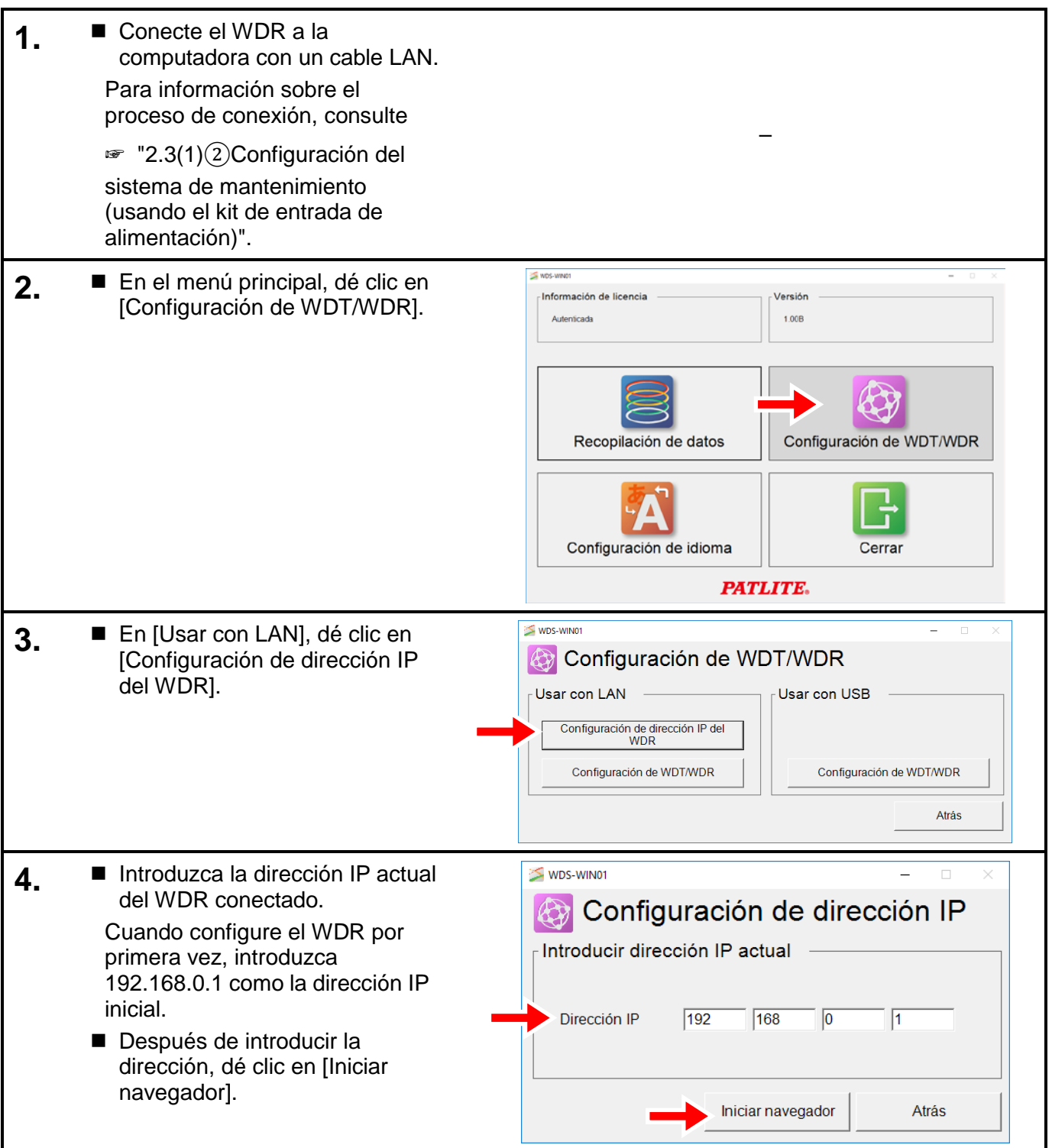

Sistema de comunicación inalámbrica de datos -

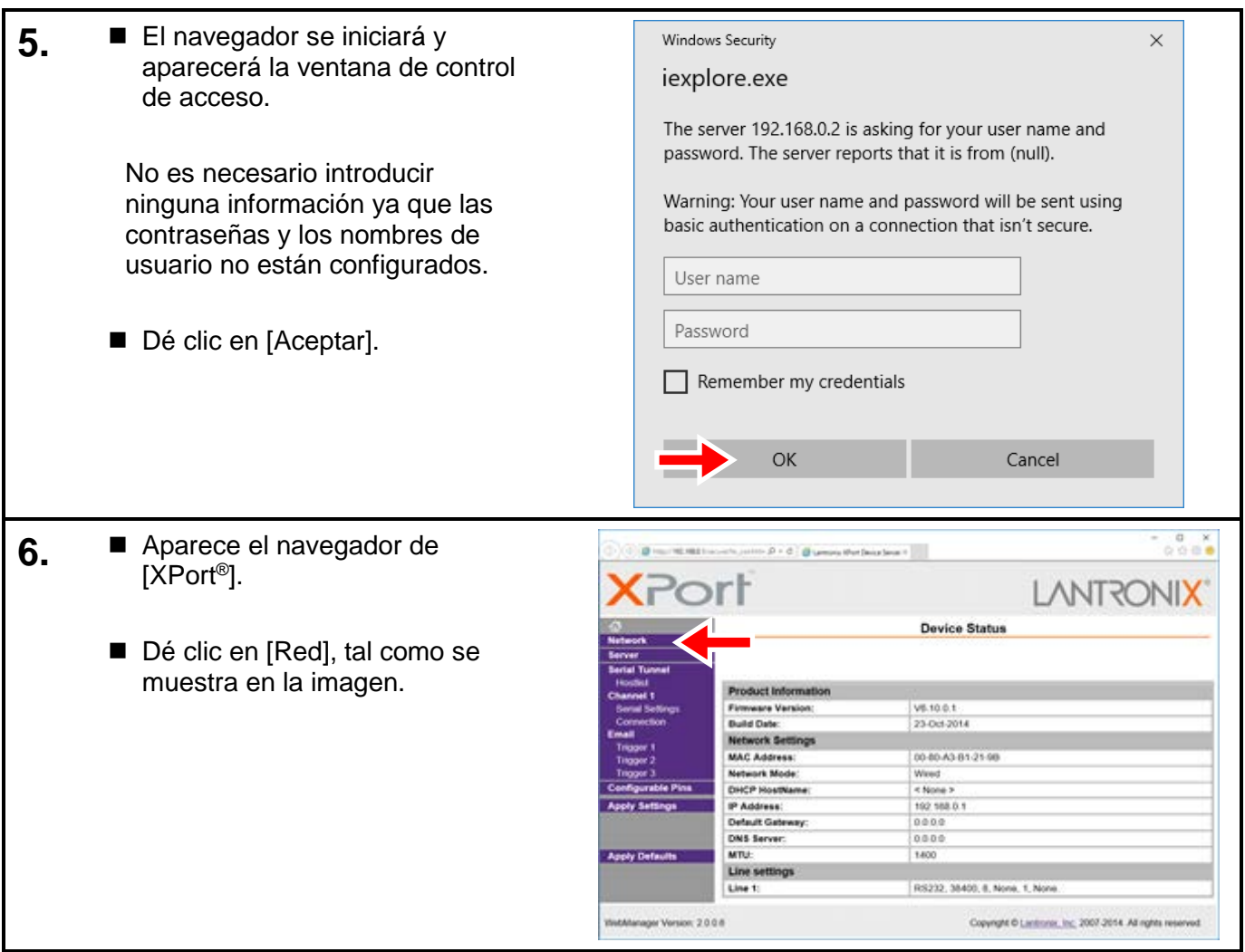
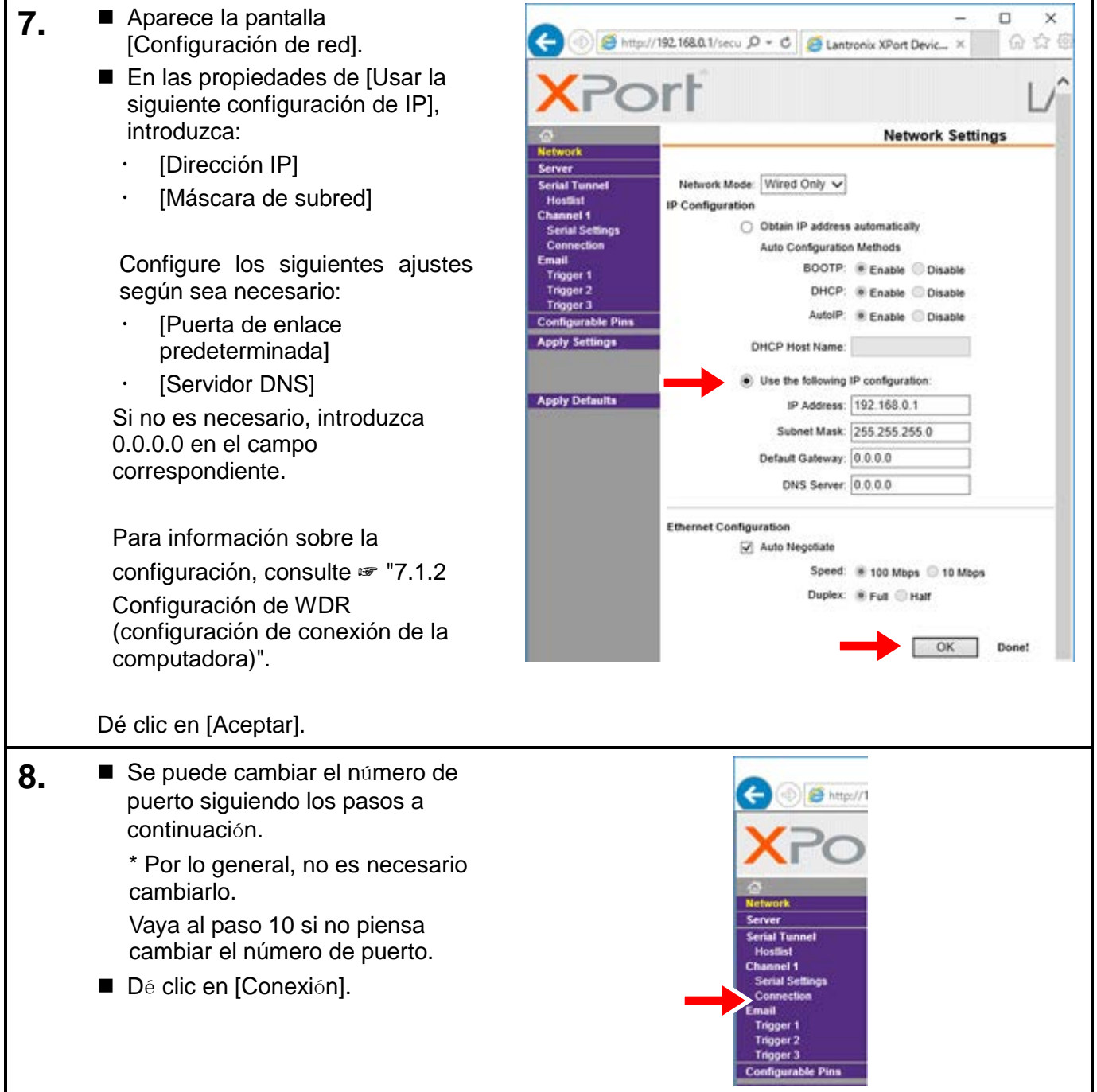

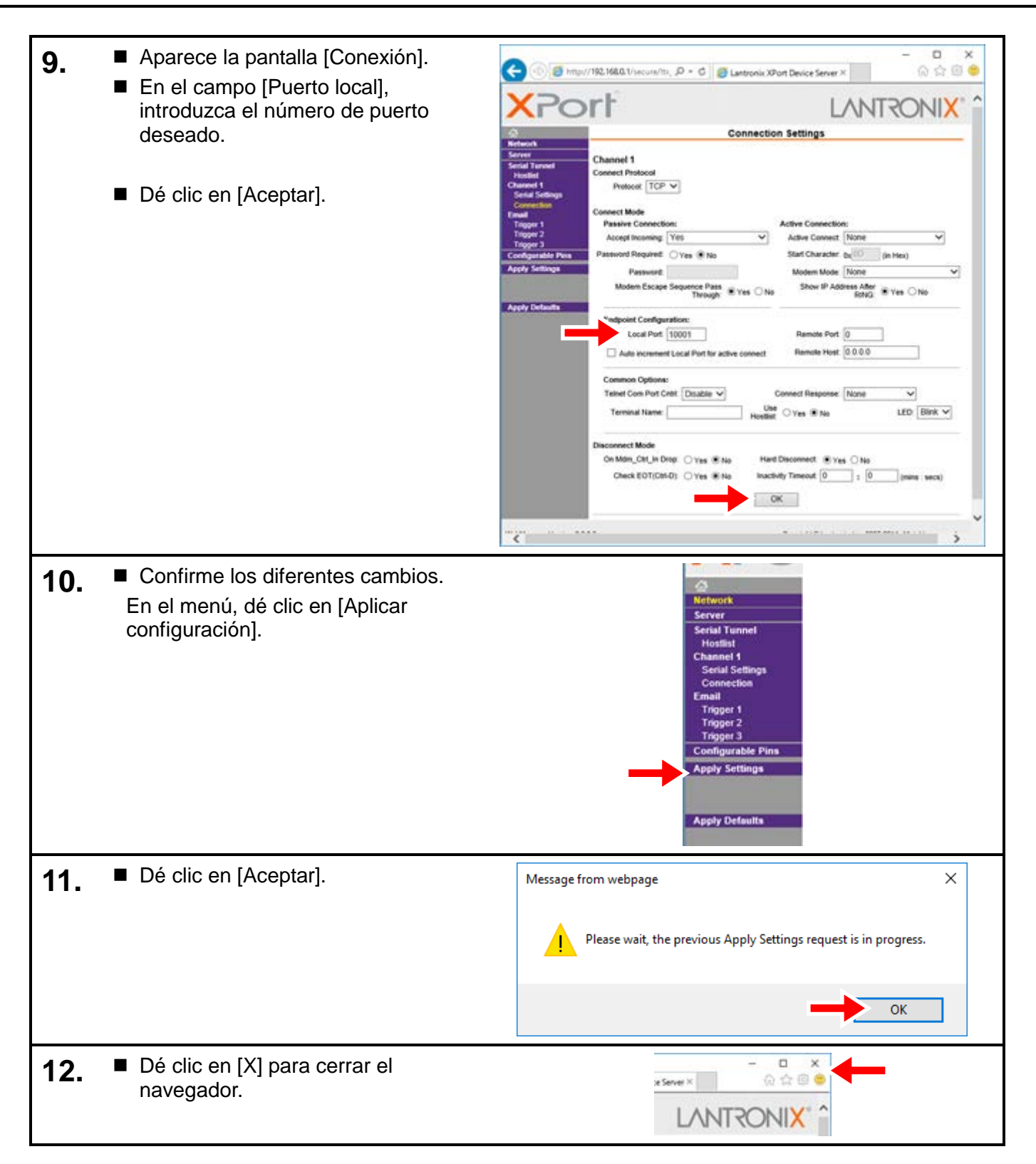

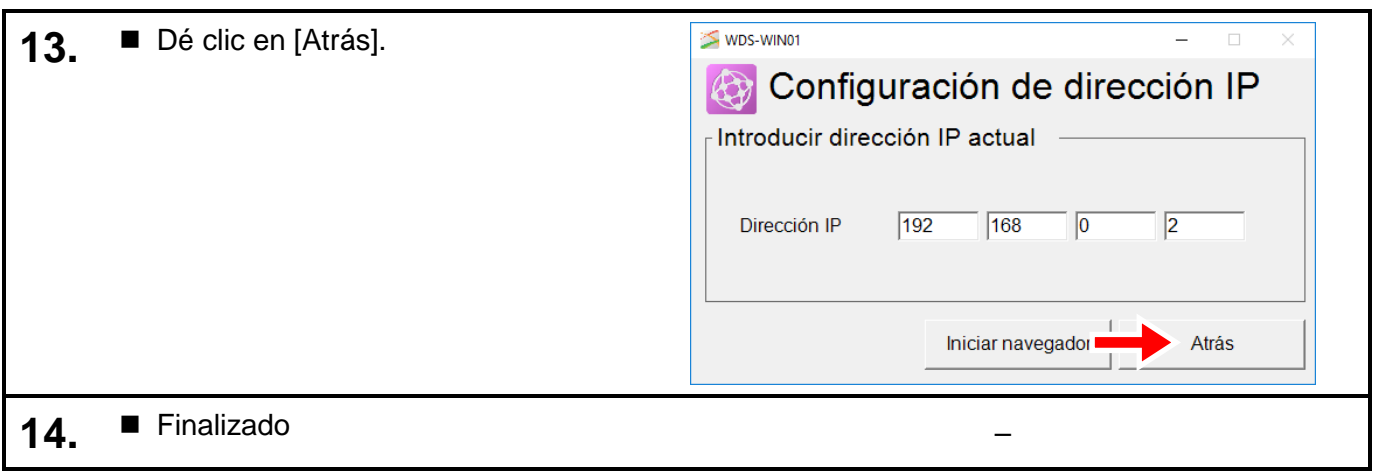

# 6.1.2 Configuración de WDT

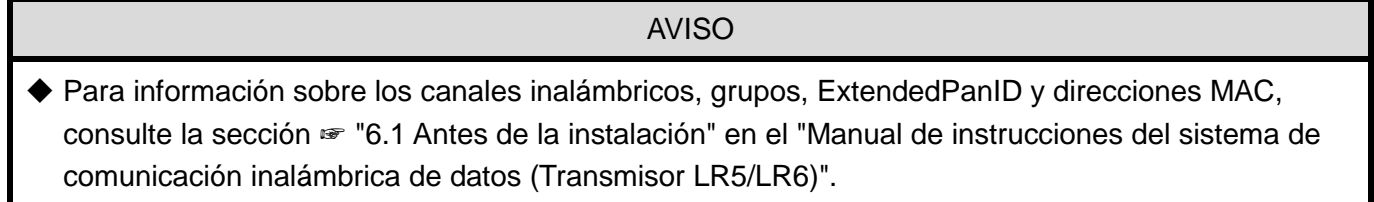

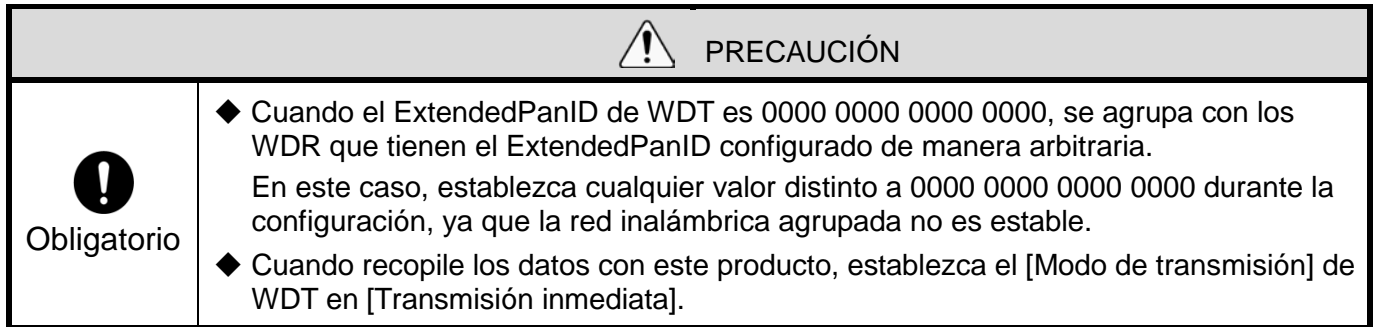

<span id="page-39-0"></span>(1) Cuando se usa la conexión LAN

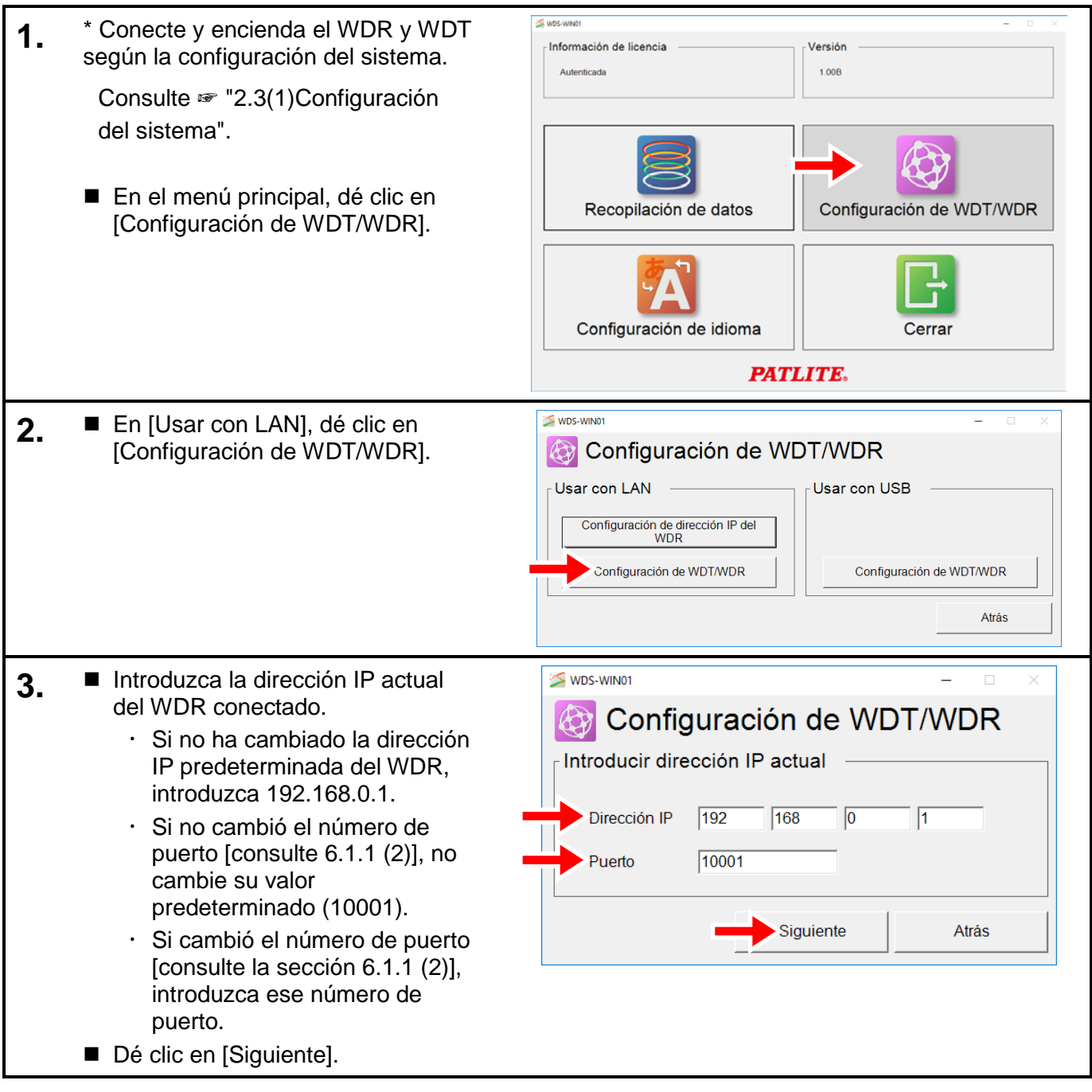

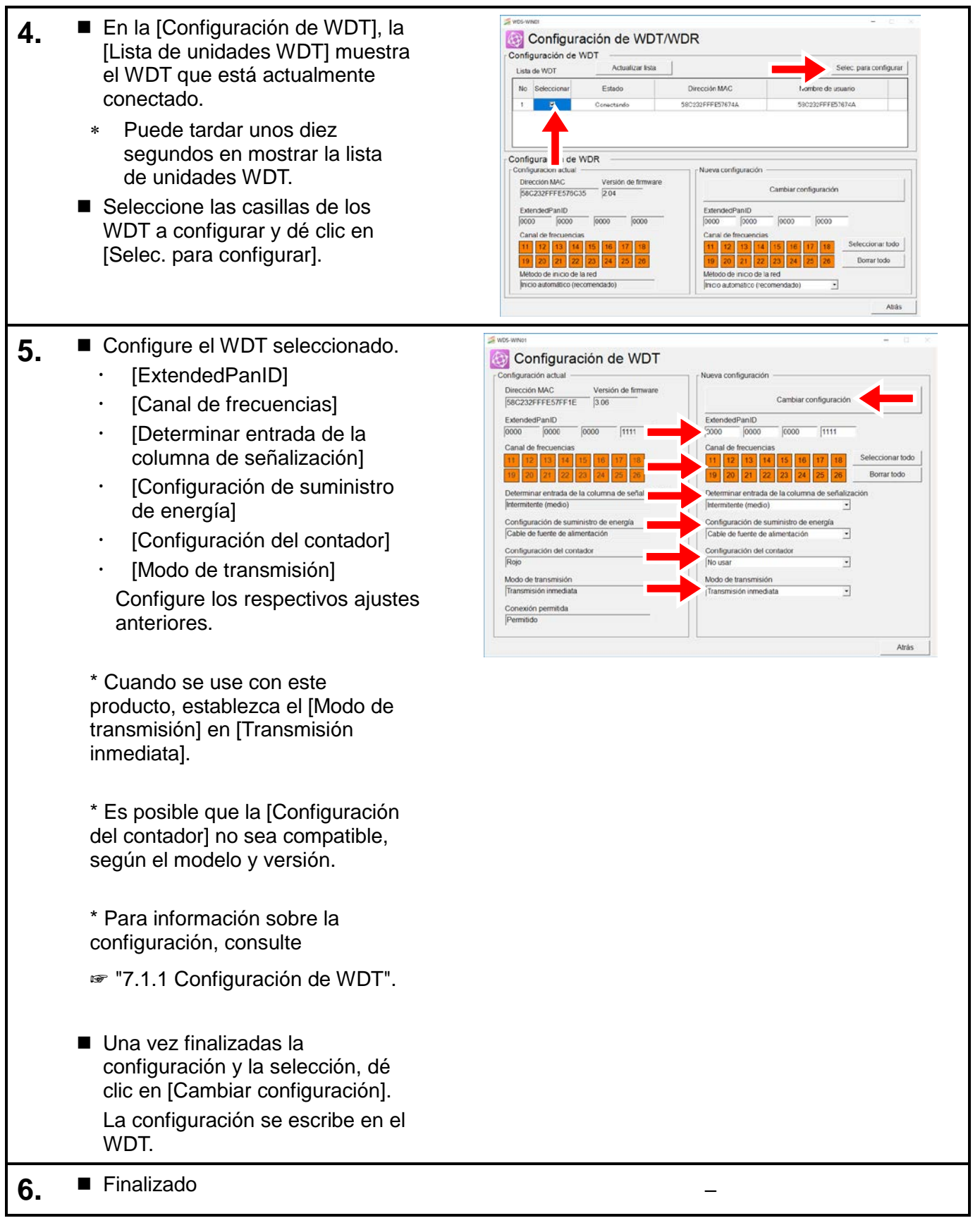

## <span id="page-41-0"></span>(2) Cuando se usa la conexión USB

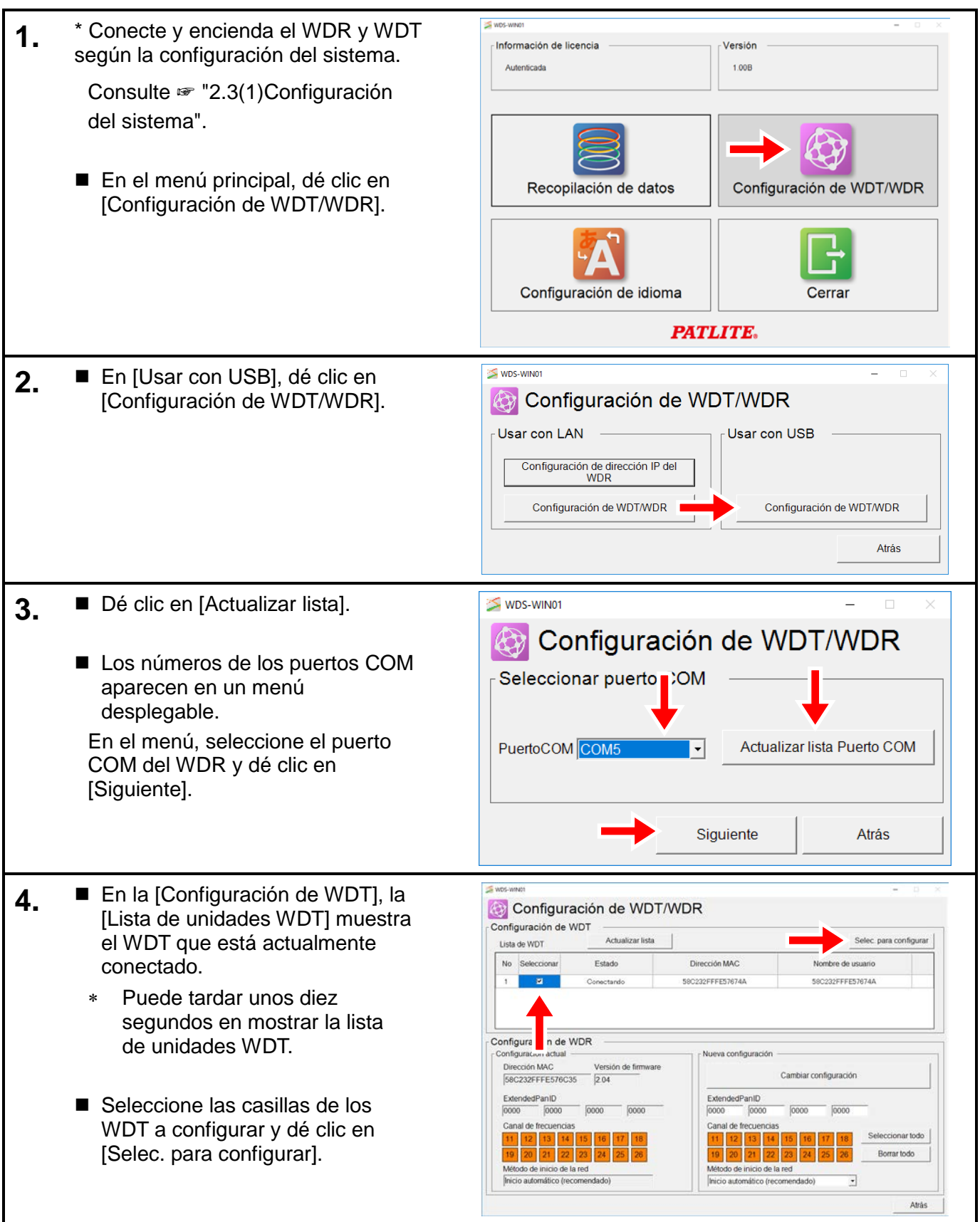

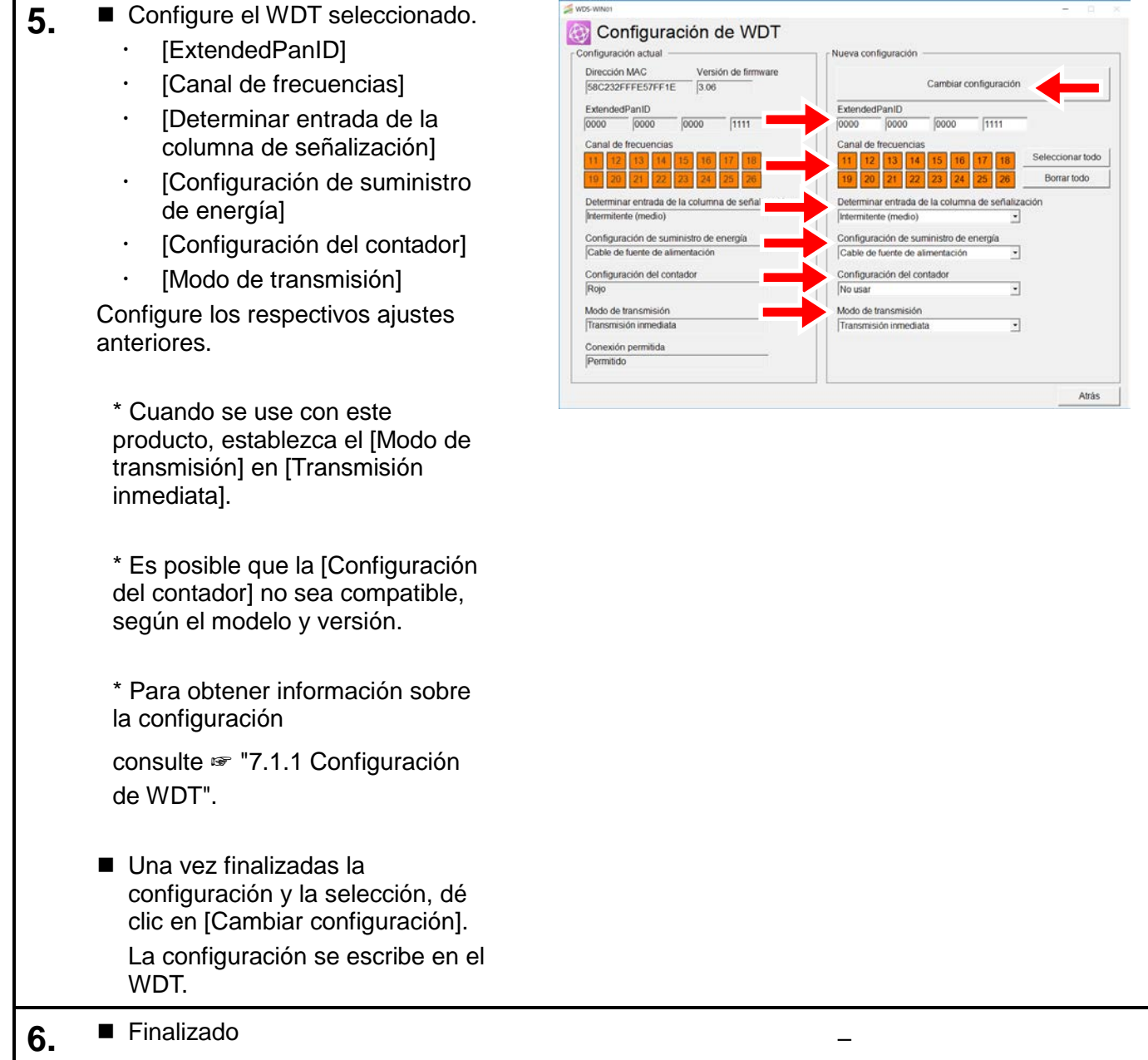

F

## 6.1.3 Configuración de WDR

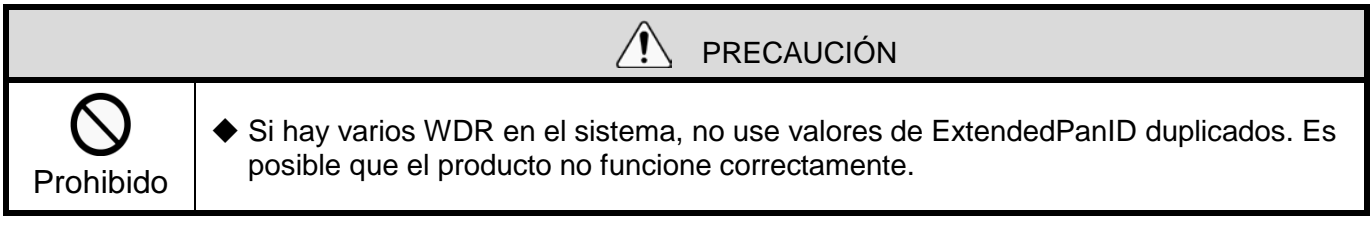

(1) Cuando se usa la conexión LAN

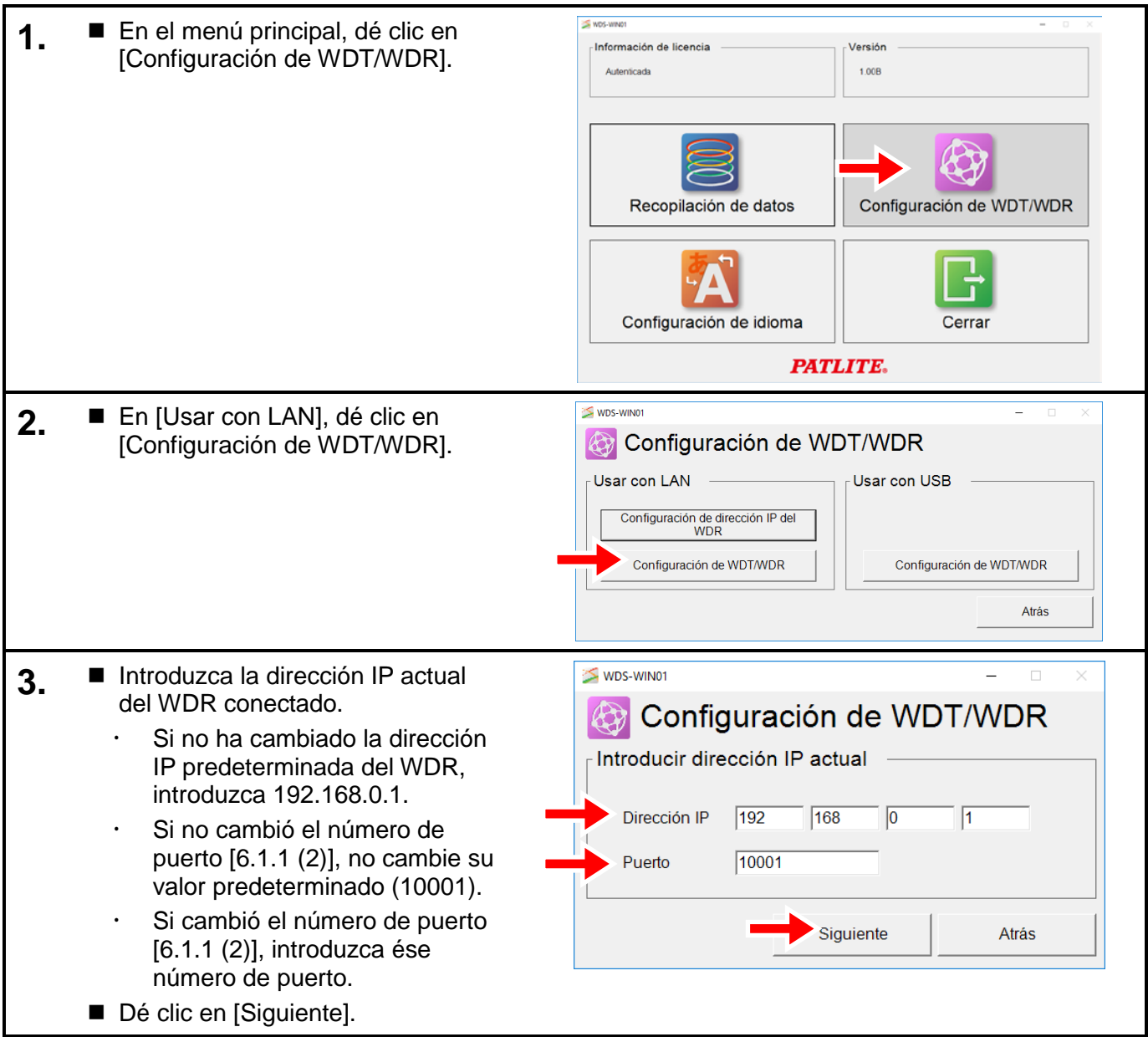

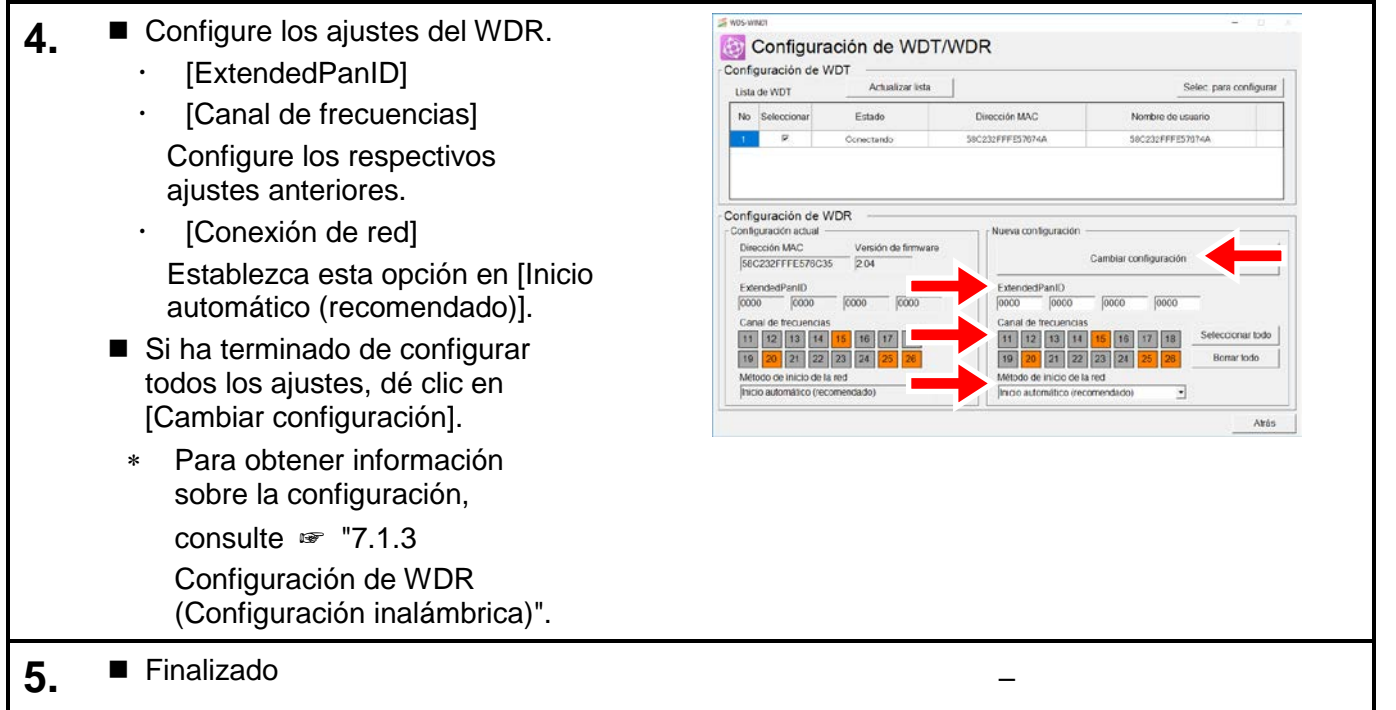

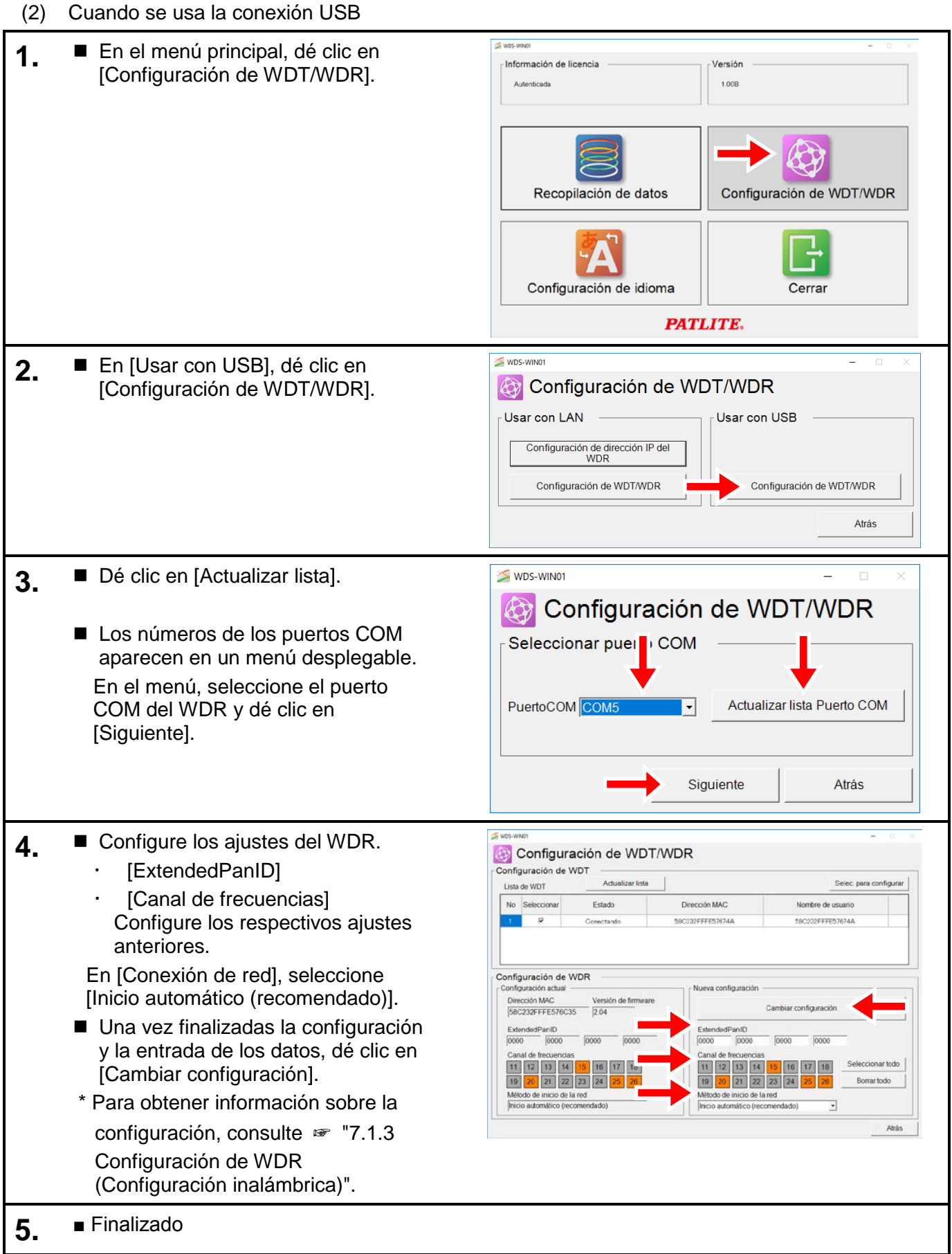

# 6.2 Recopilación de datos

## 6.2.1 Autenticación de licencia

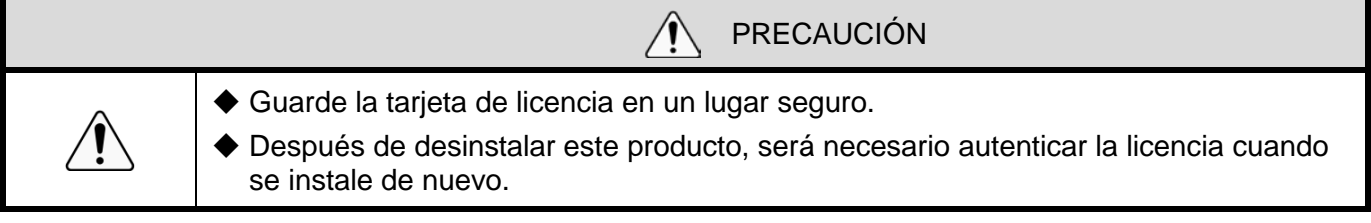

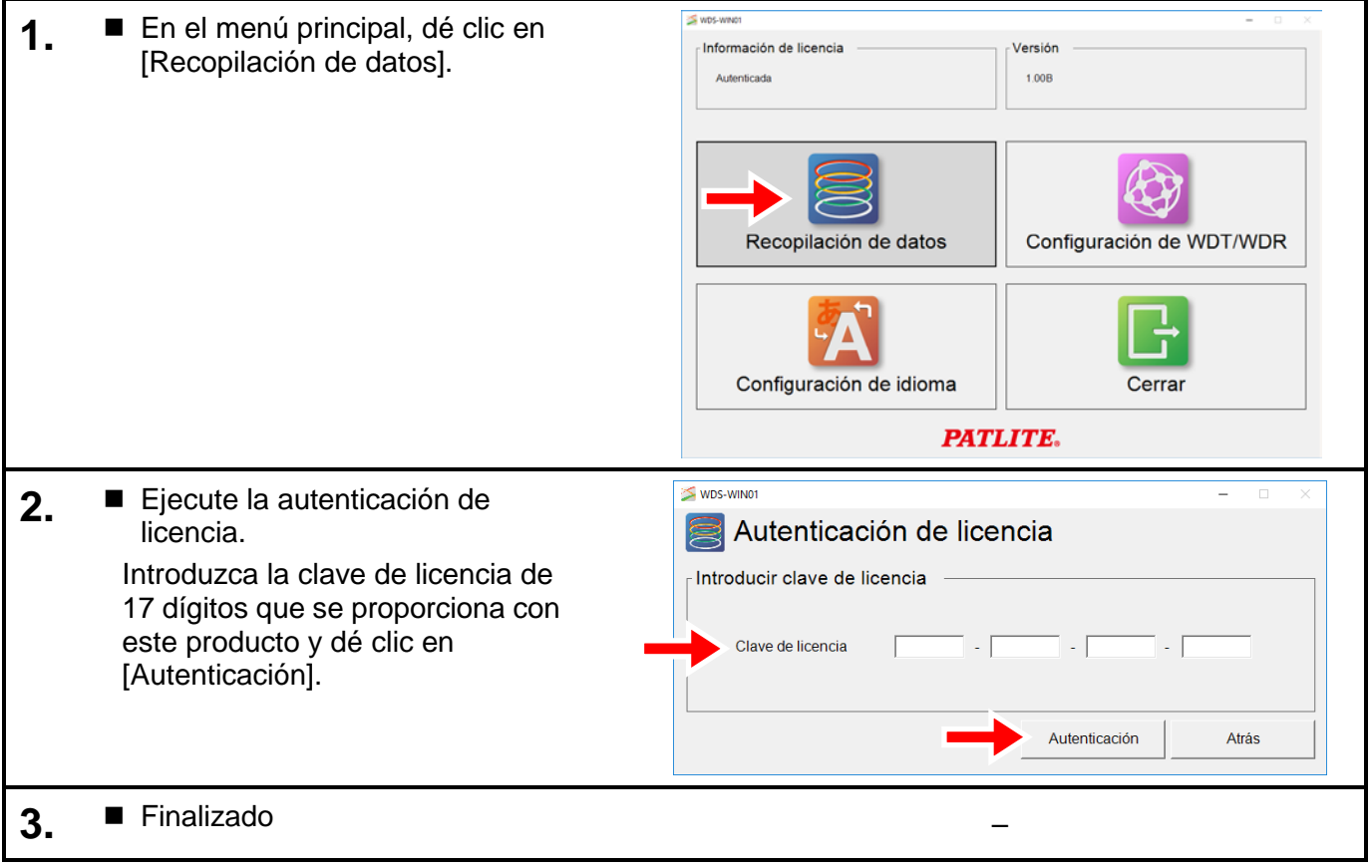

## 6.2.2 Configuración del destino para guardar datos y formato de archivos CSV

<span id="page-47-0"></span>(1) Configuración del destino para guardar los datos

PRECAUCIÓN

◆ No se puede generar los archivos de recopilación de datos en unidades de red y dispositivos de almacenamiento externo, tales como las tarjetas SD y memoria USB.

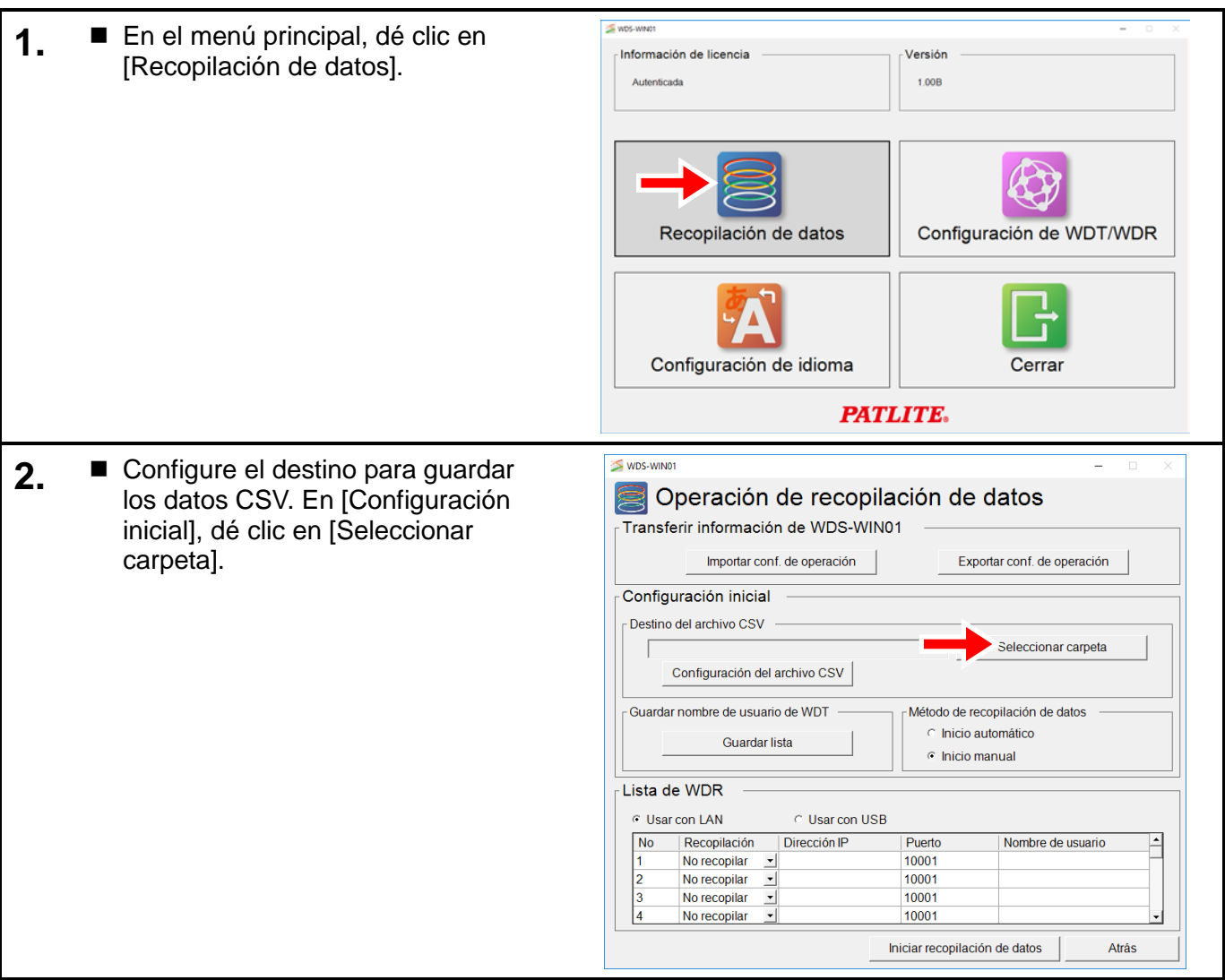

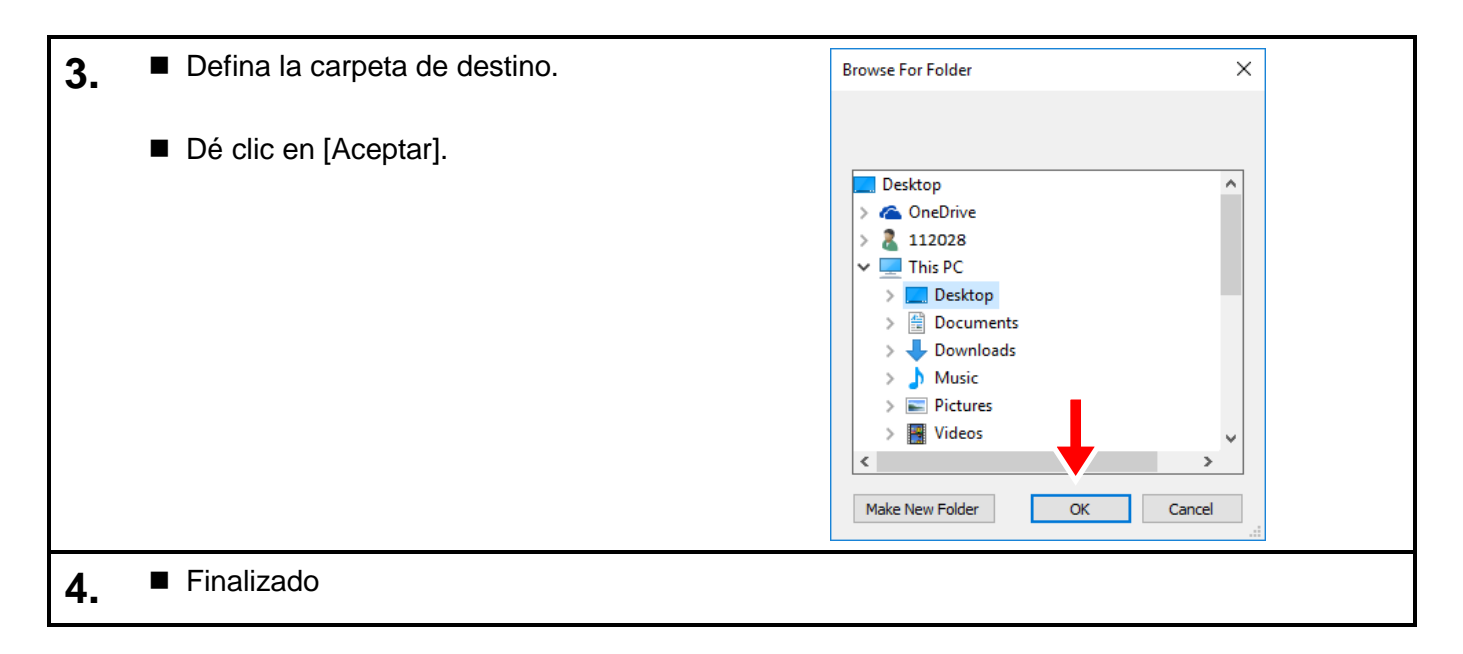

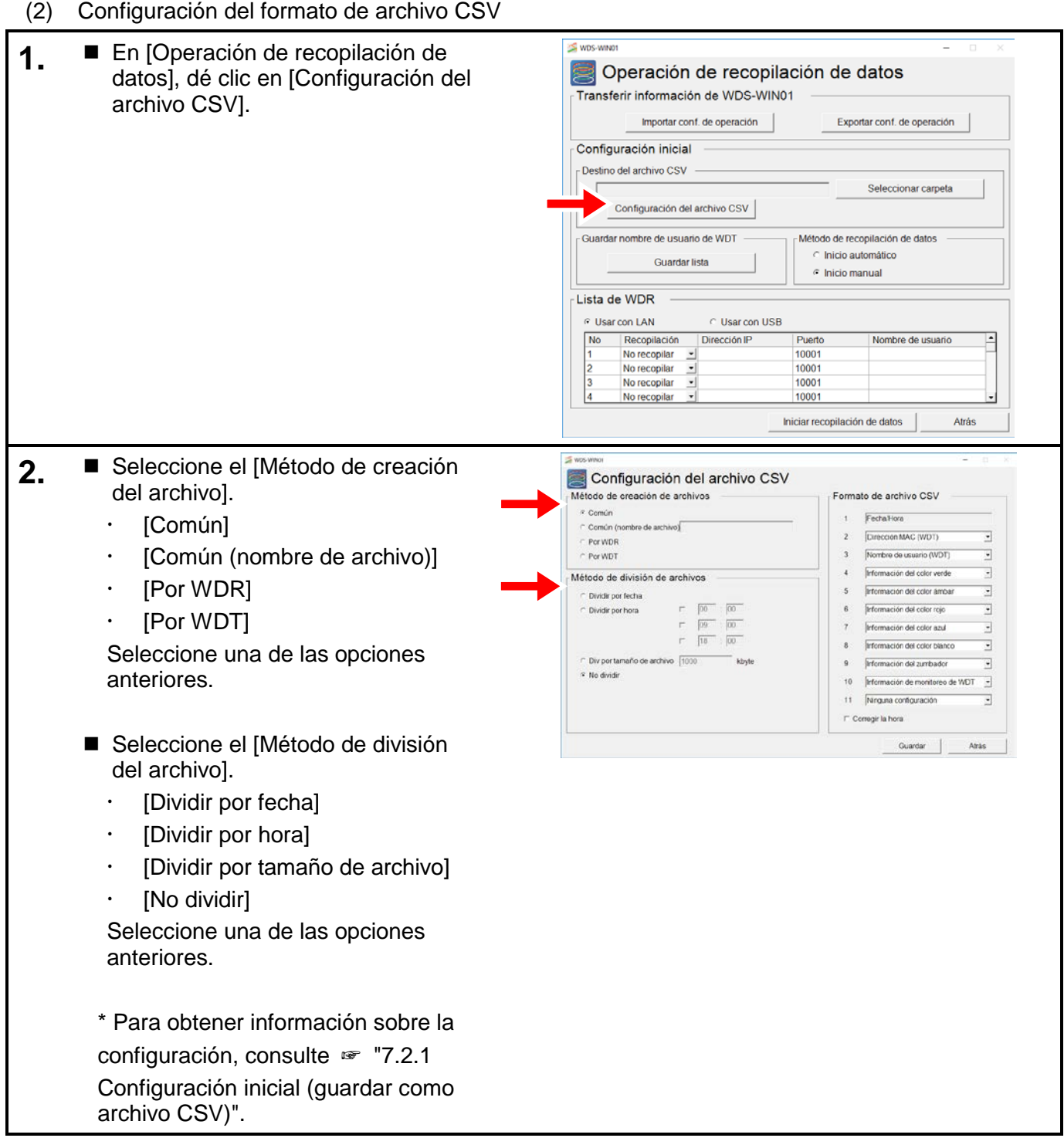

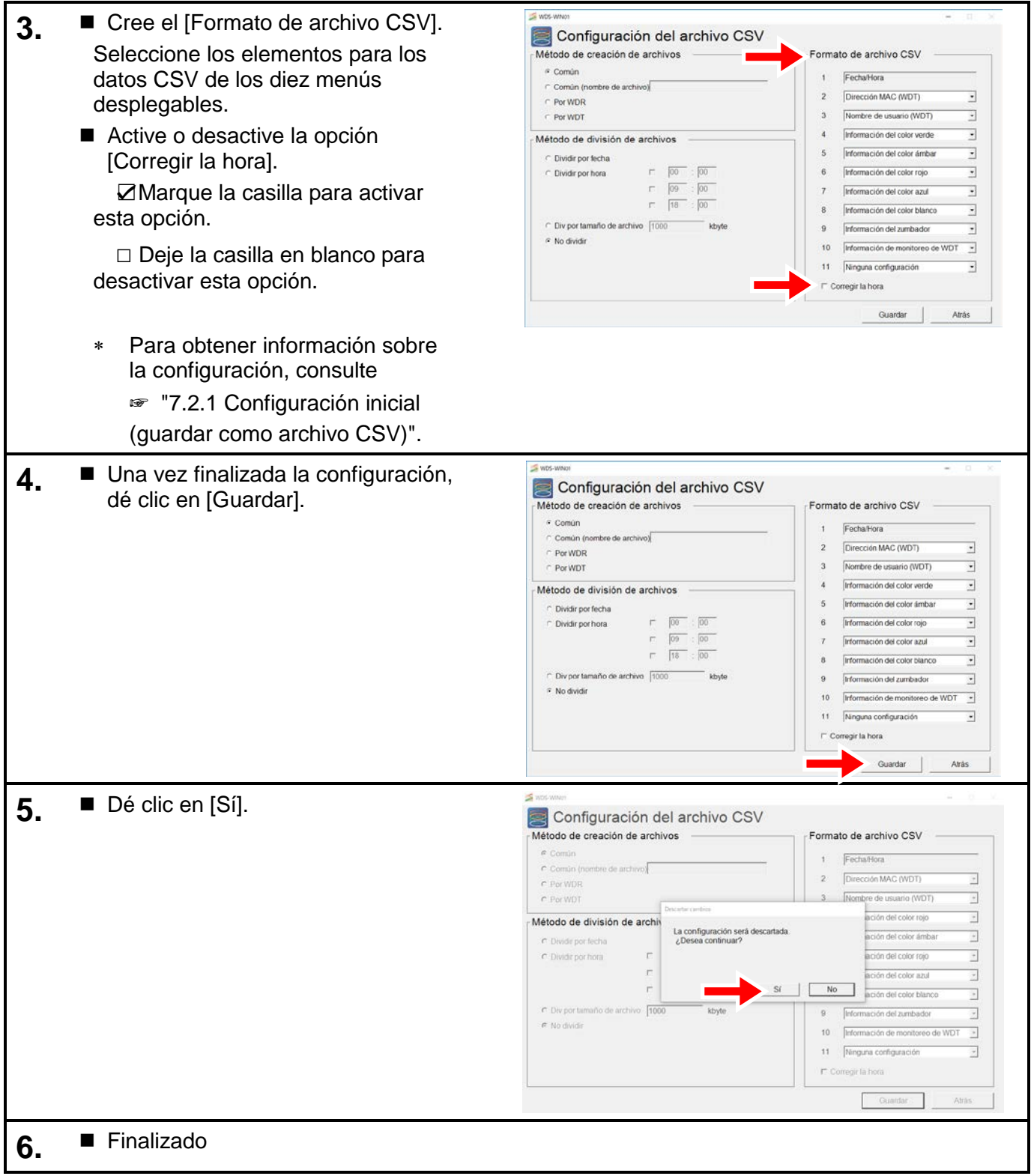

## 6.2.3 Guardar nombre de usuario de WDT

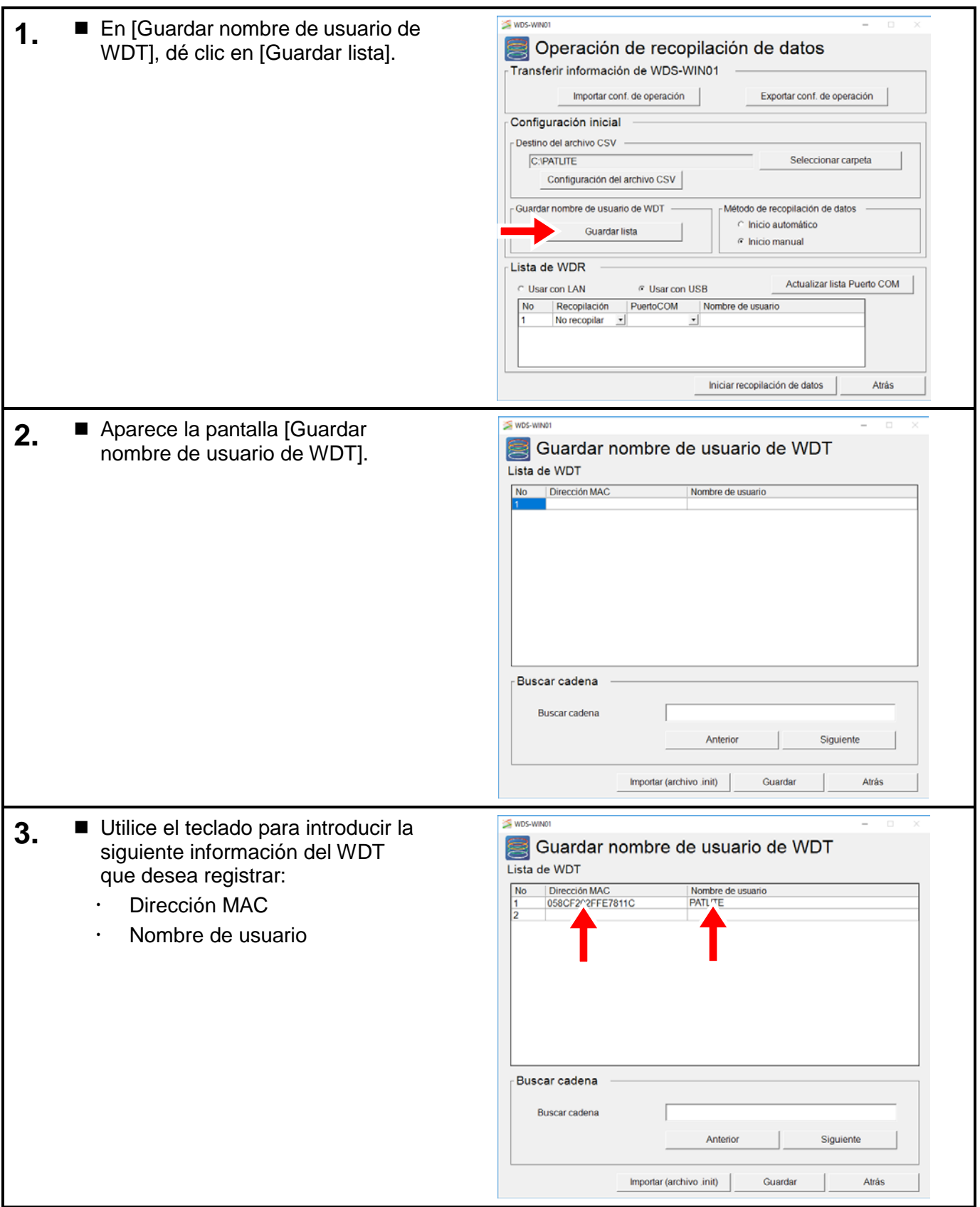

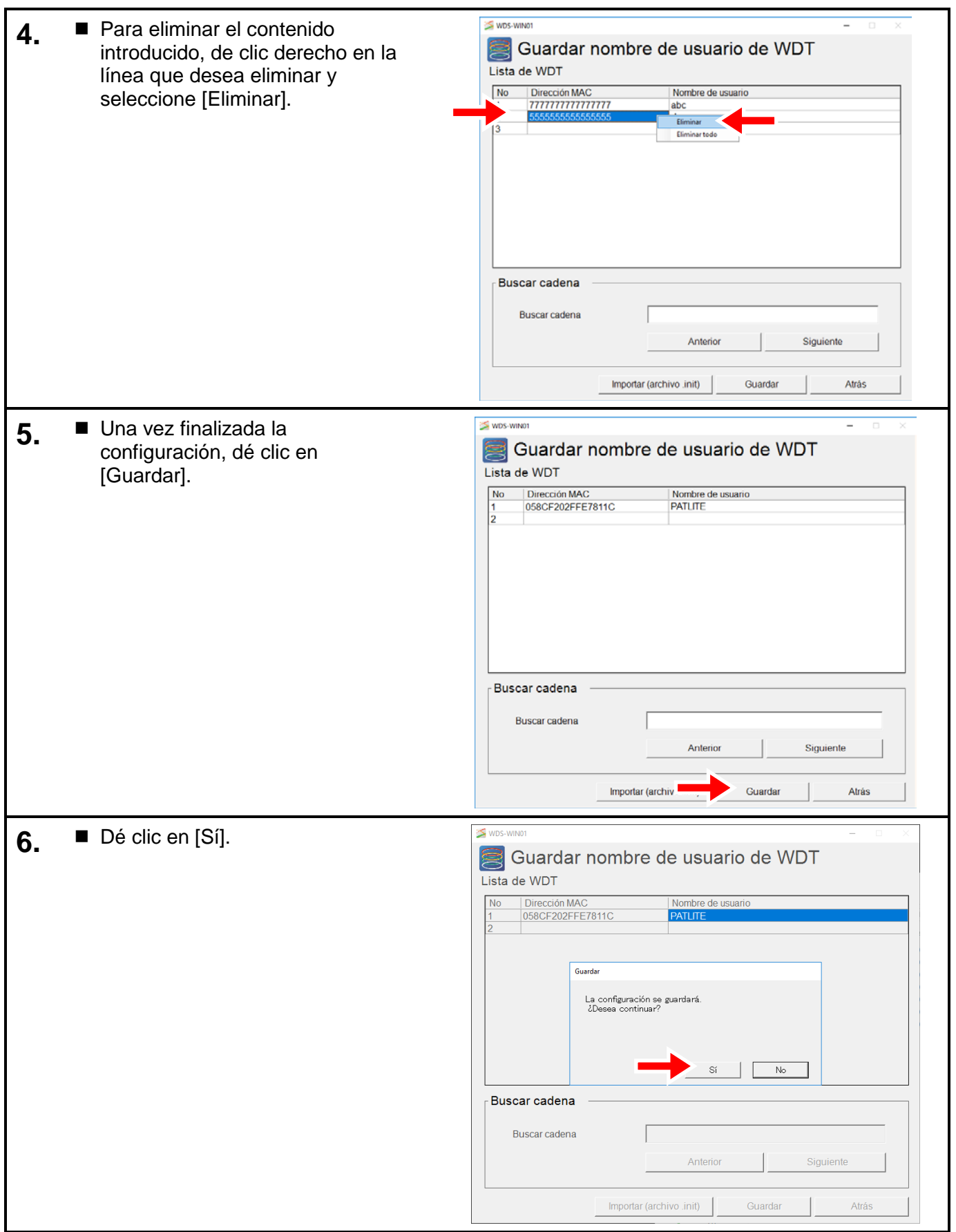

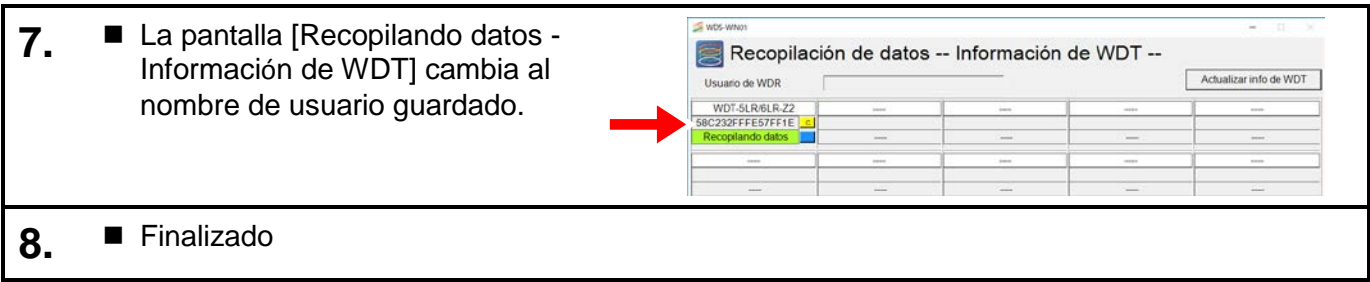

## 6.2.4 Registrar el WDR e iniciar la recopilación

<span id="page-53-0"></span>(1) Cuando se usa la conexión LAN

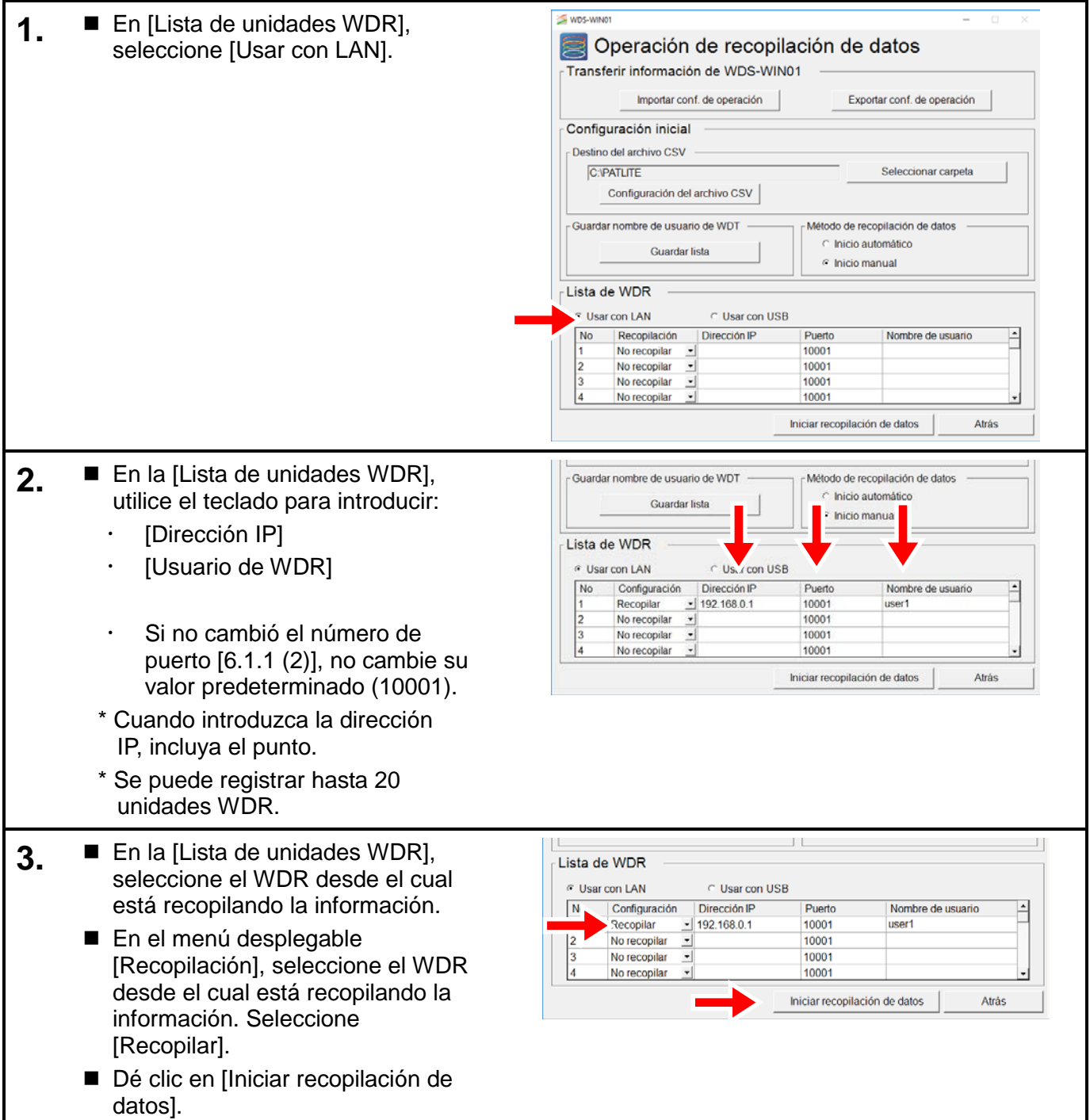

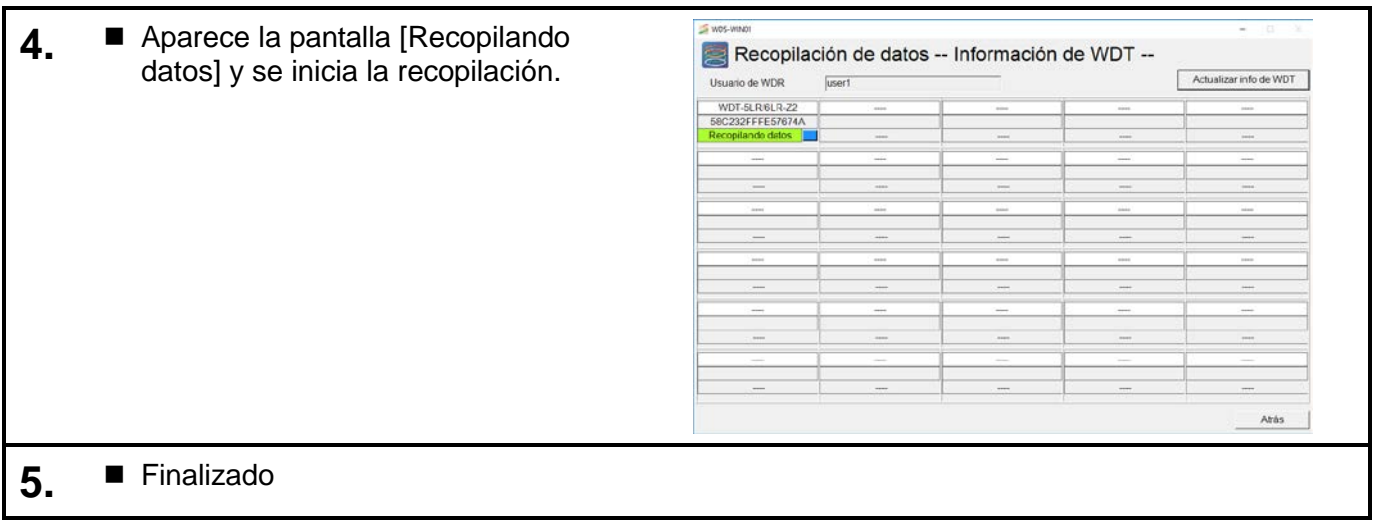

#### <span id="page-54-0"></span>(2) Cuando se usa la conexión USB

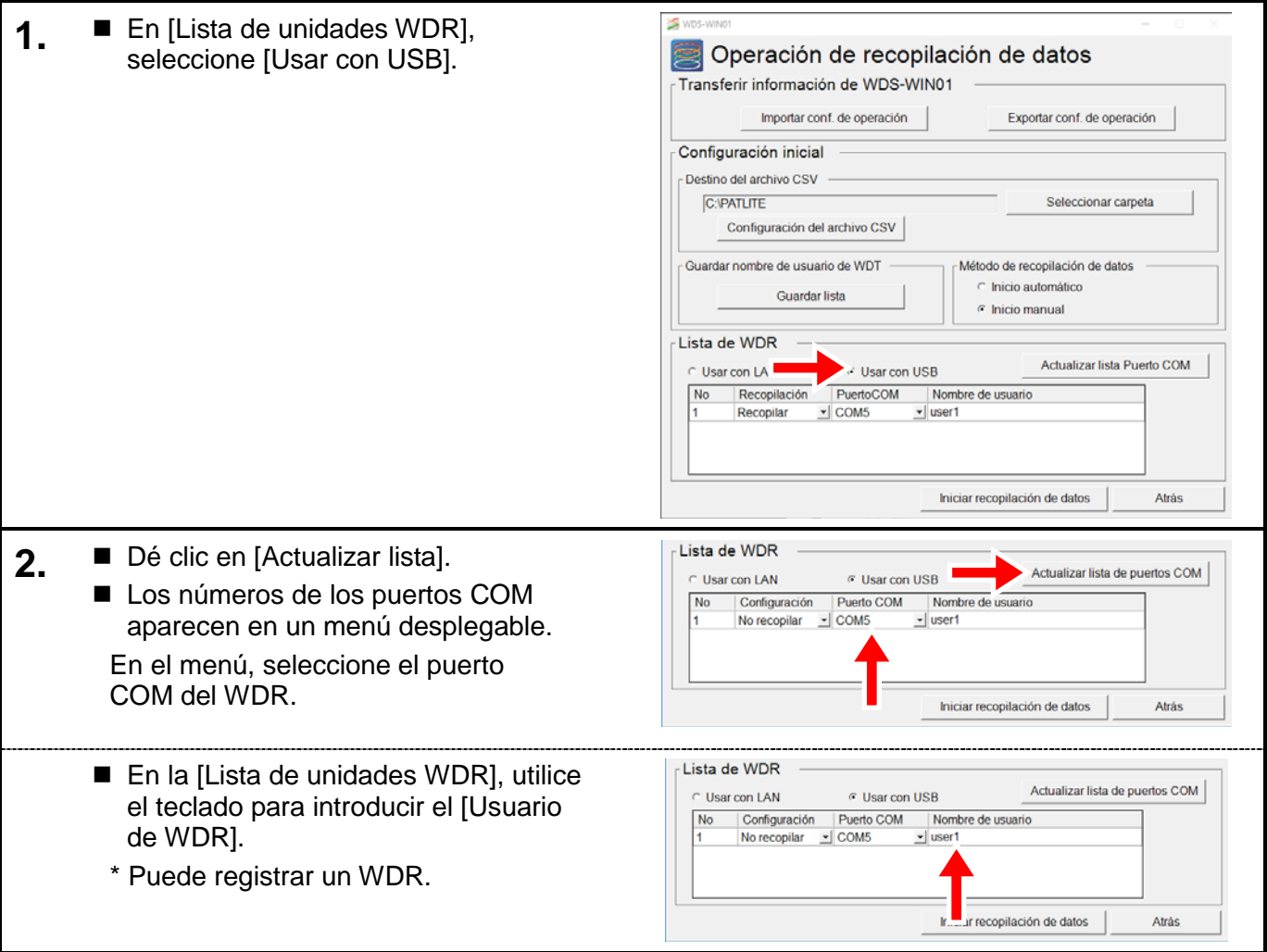

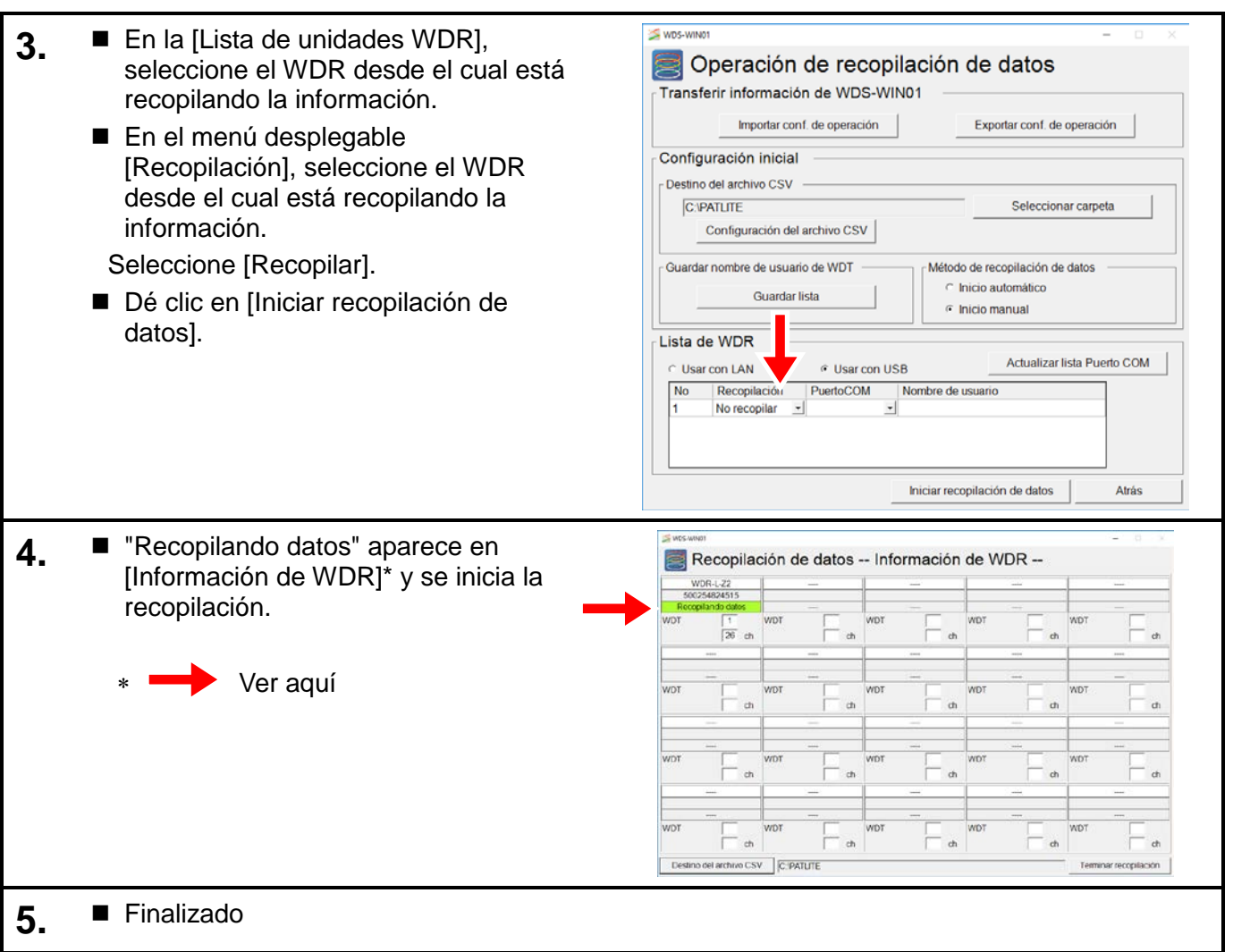

## 6.2.5 Comprobación del destino para guardar los datos

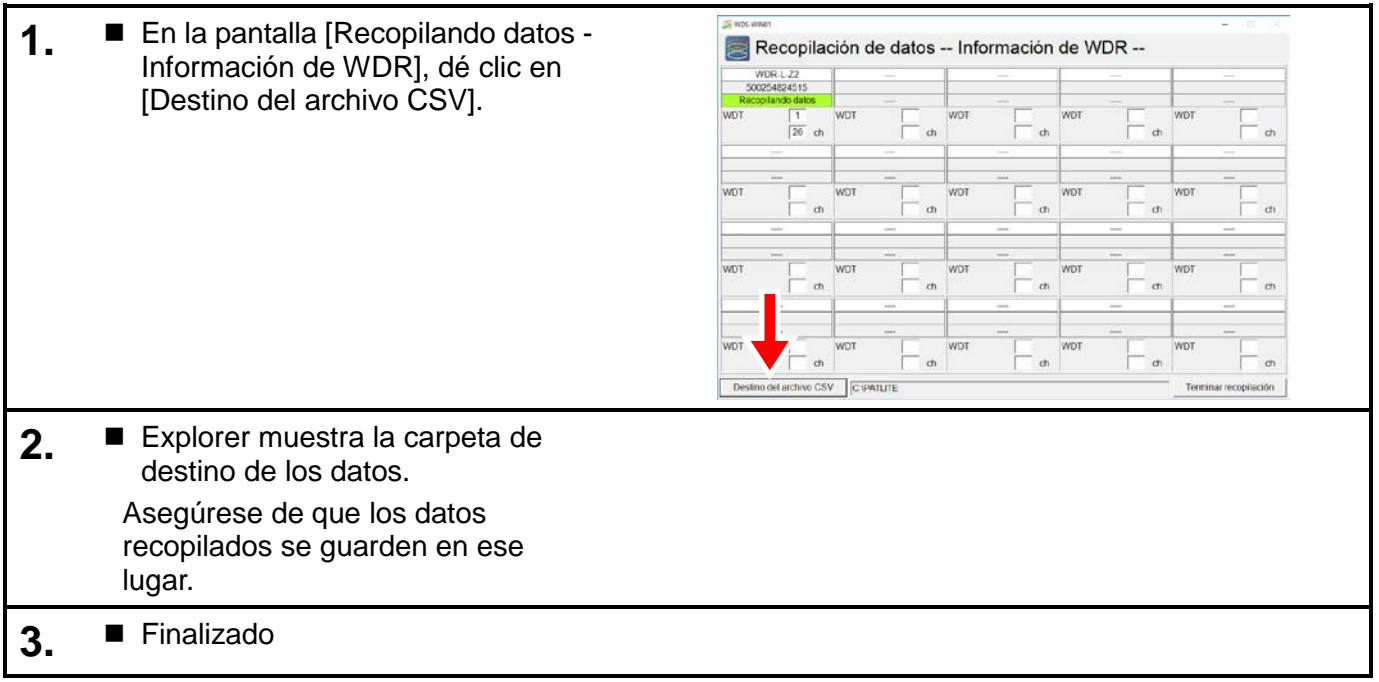

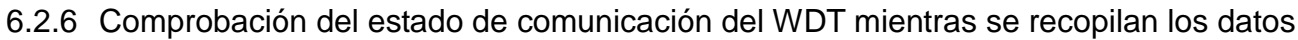

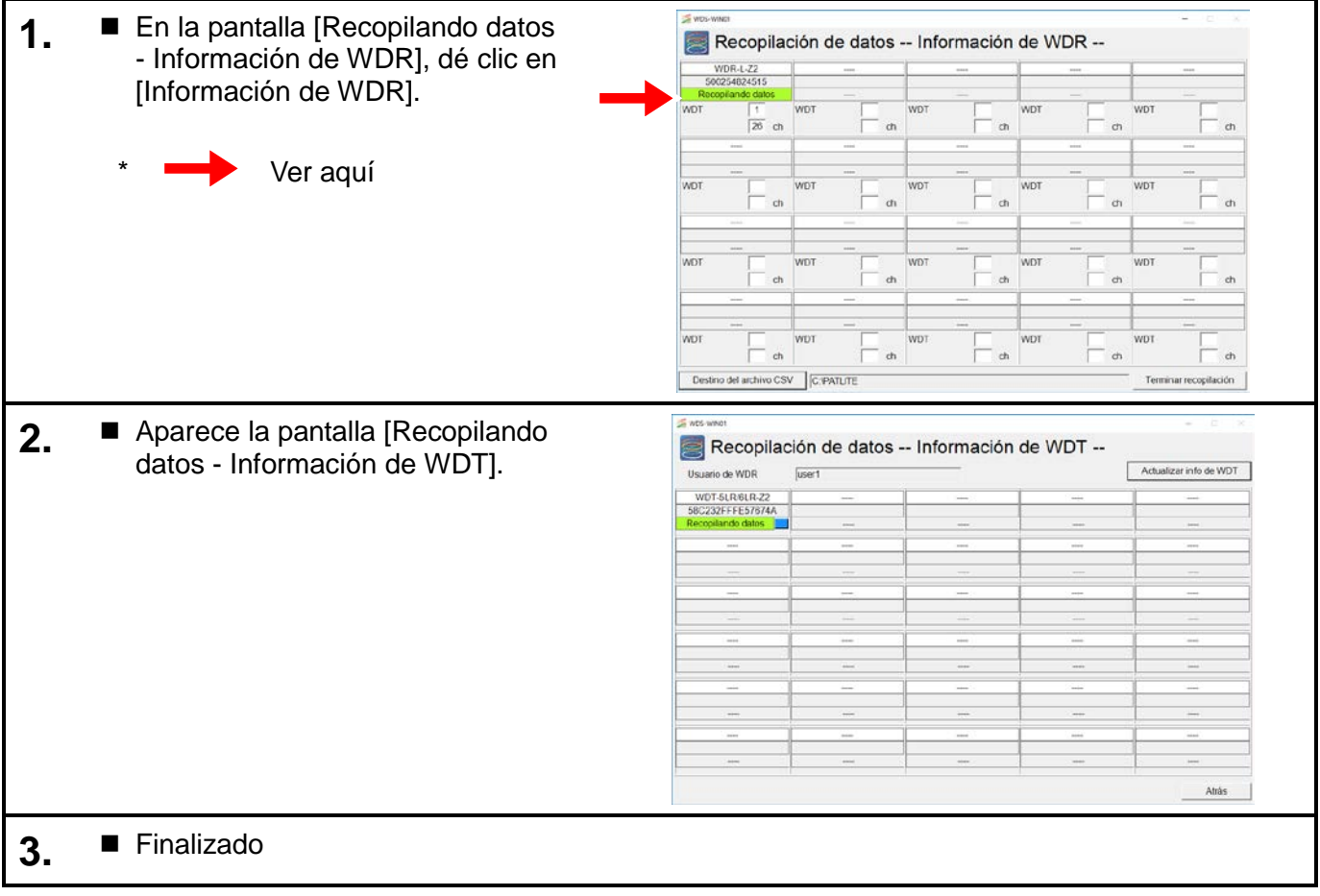

## 6.2.7 Detener recopilación de datos

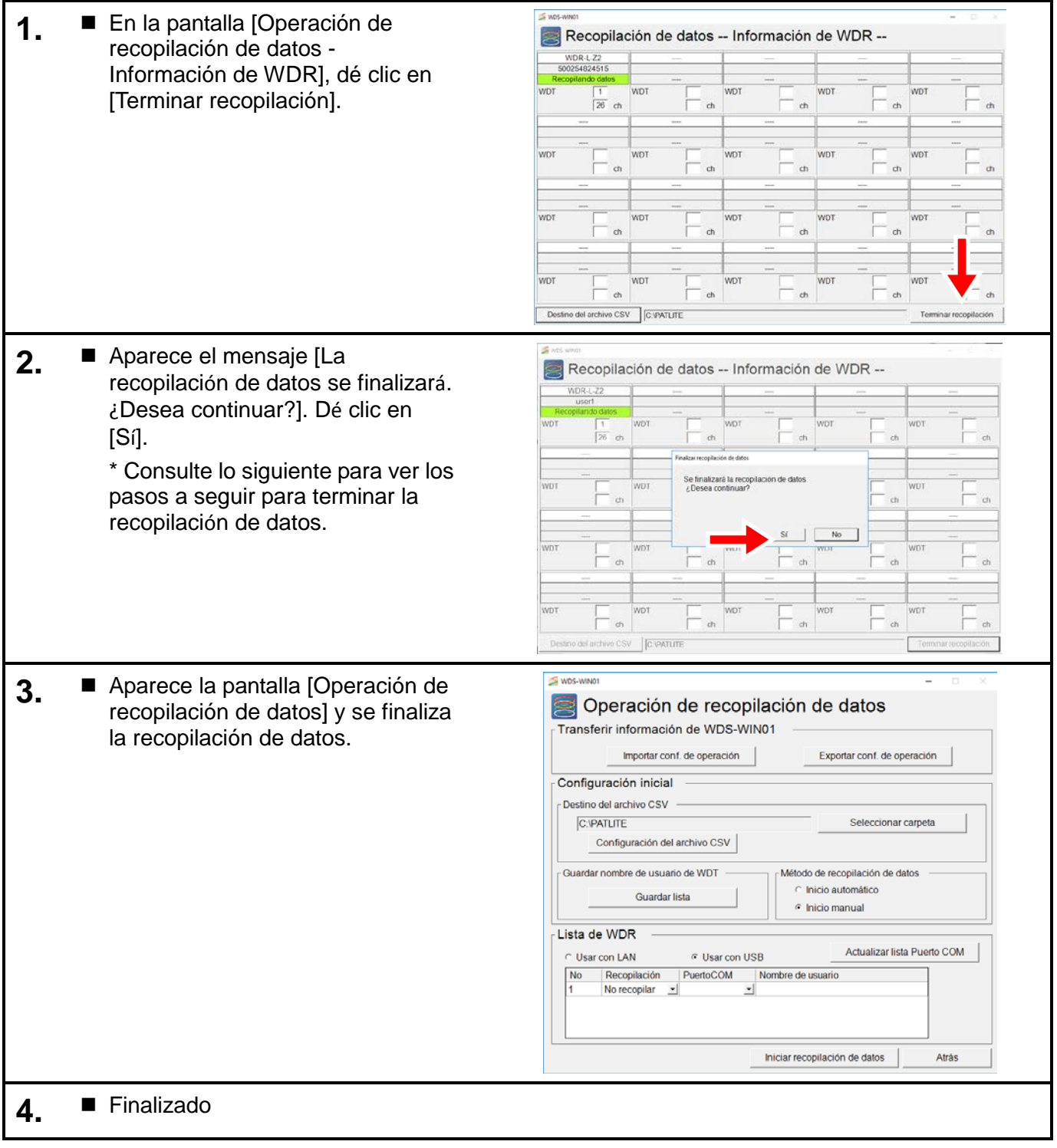

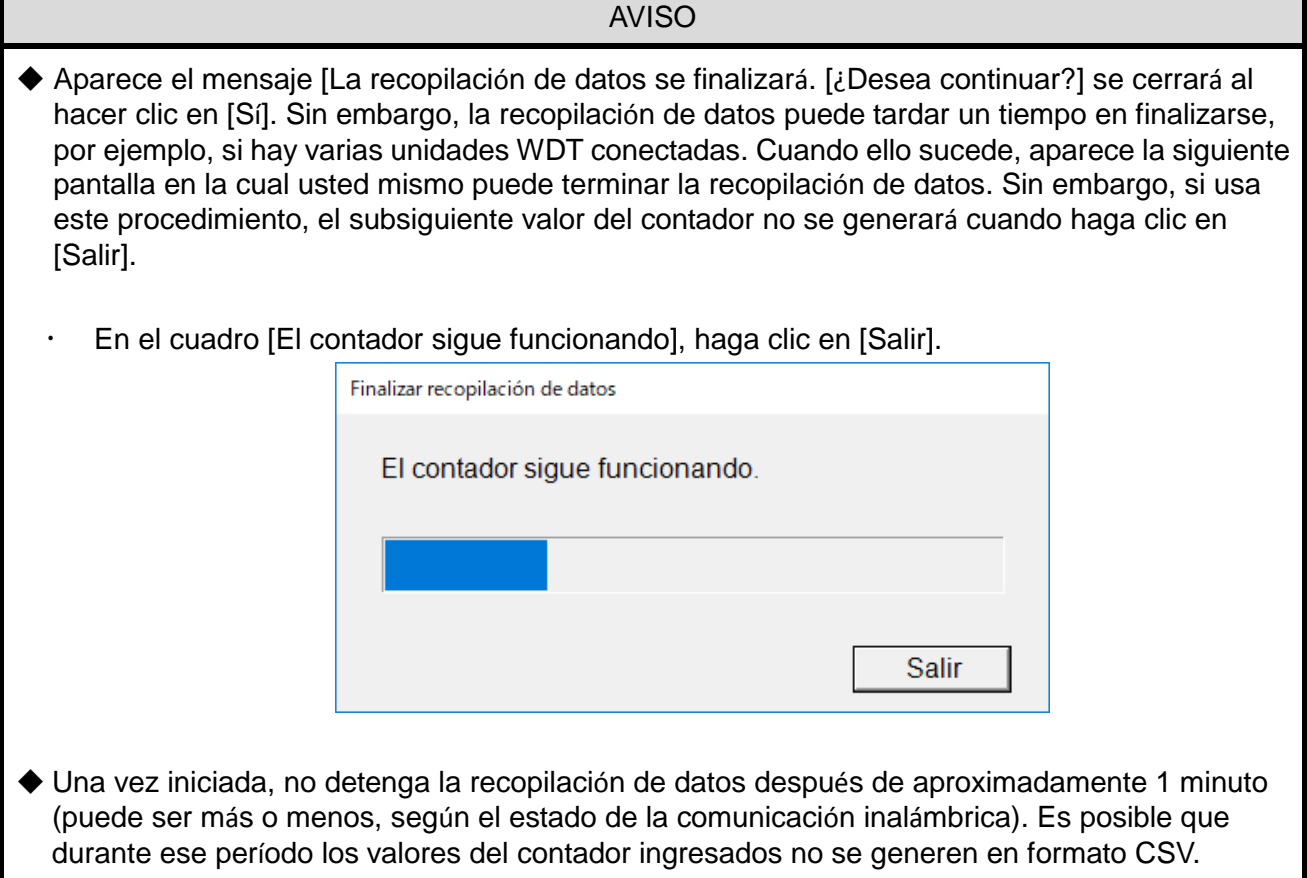

## 6.2.8 Guardar configuración y volver

#### (1) Cuando el WDR está conectado correctamente

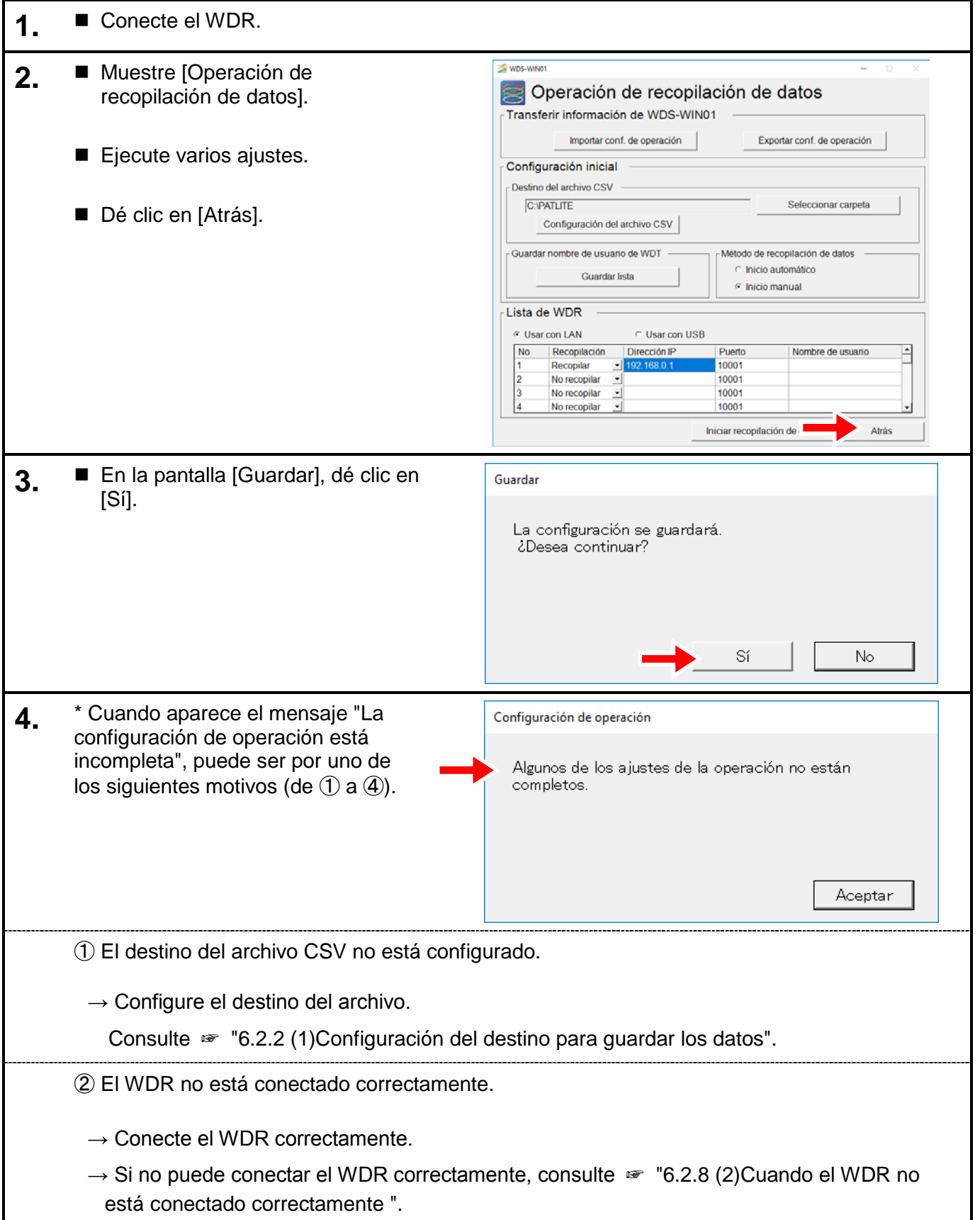

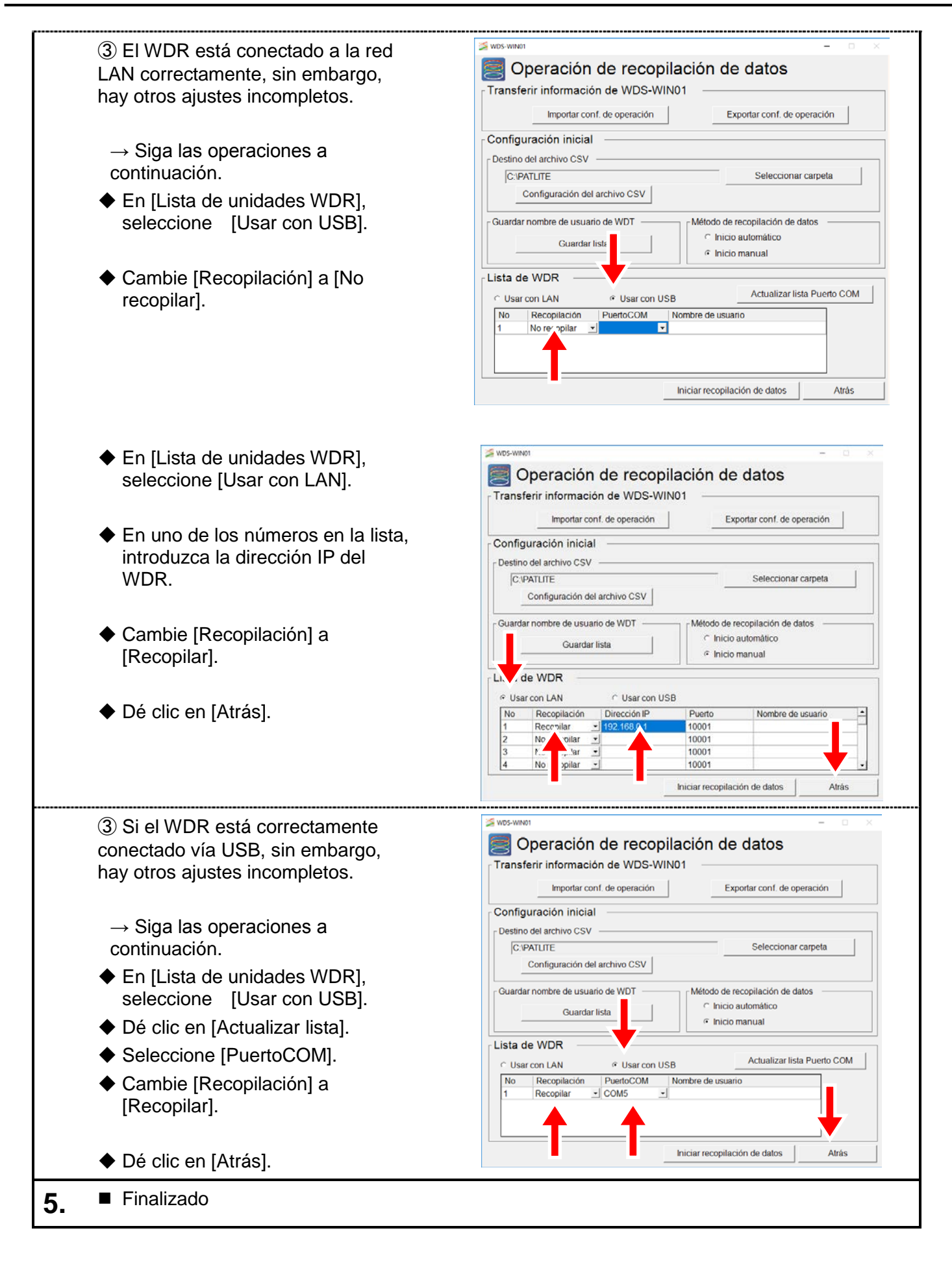

(2) Cuando el WDR no está conectado correctamente

<span id="page-61-0"></span>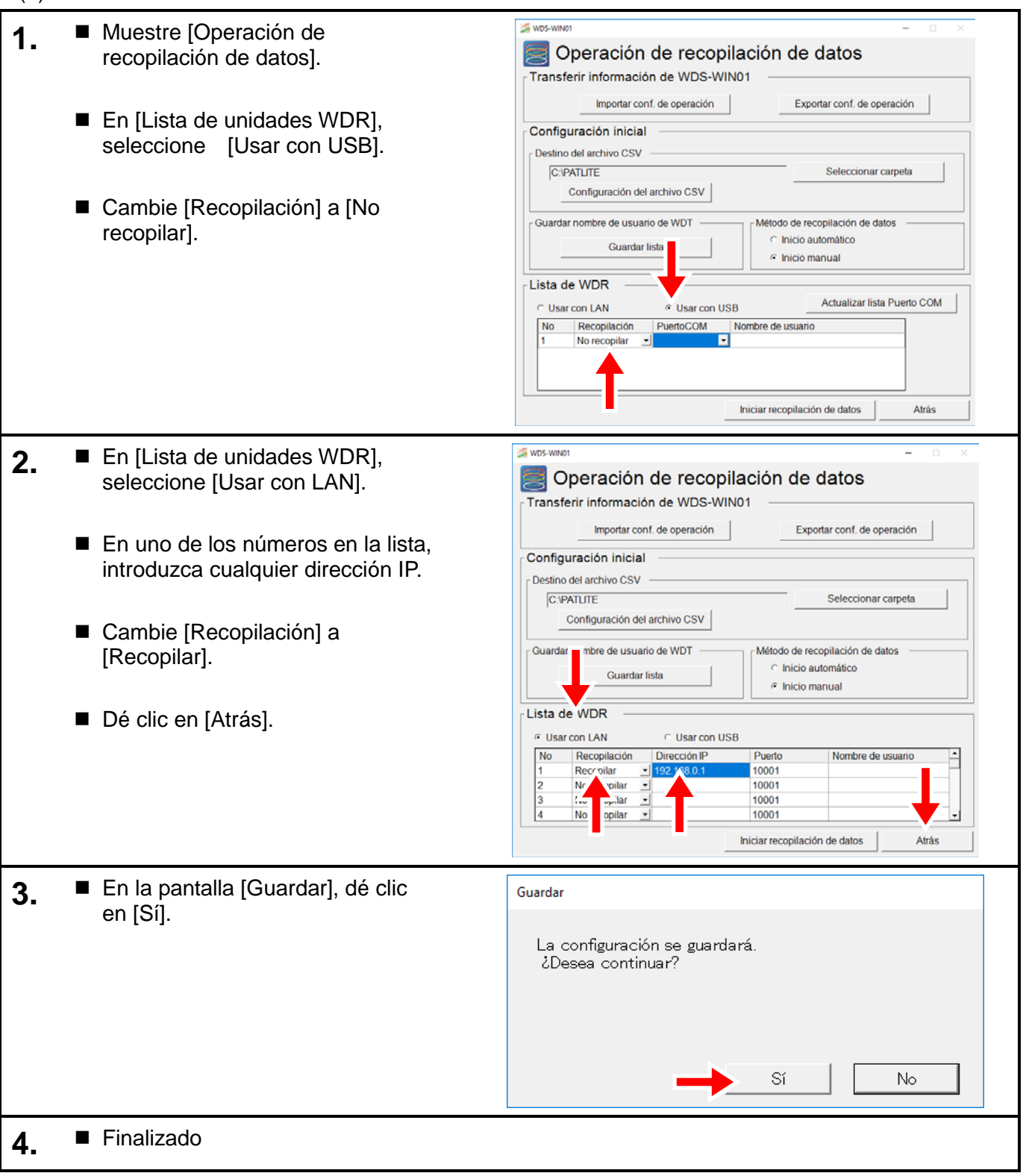

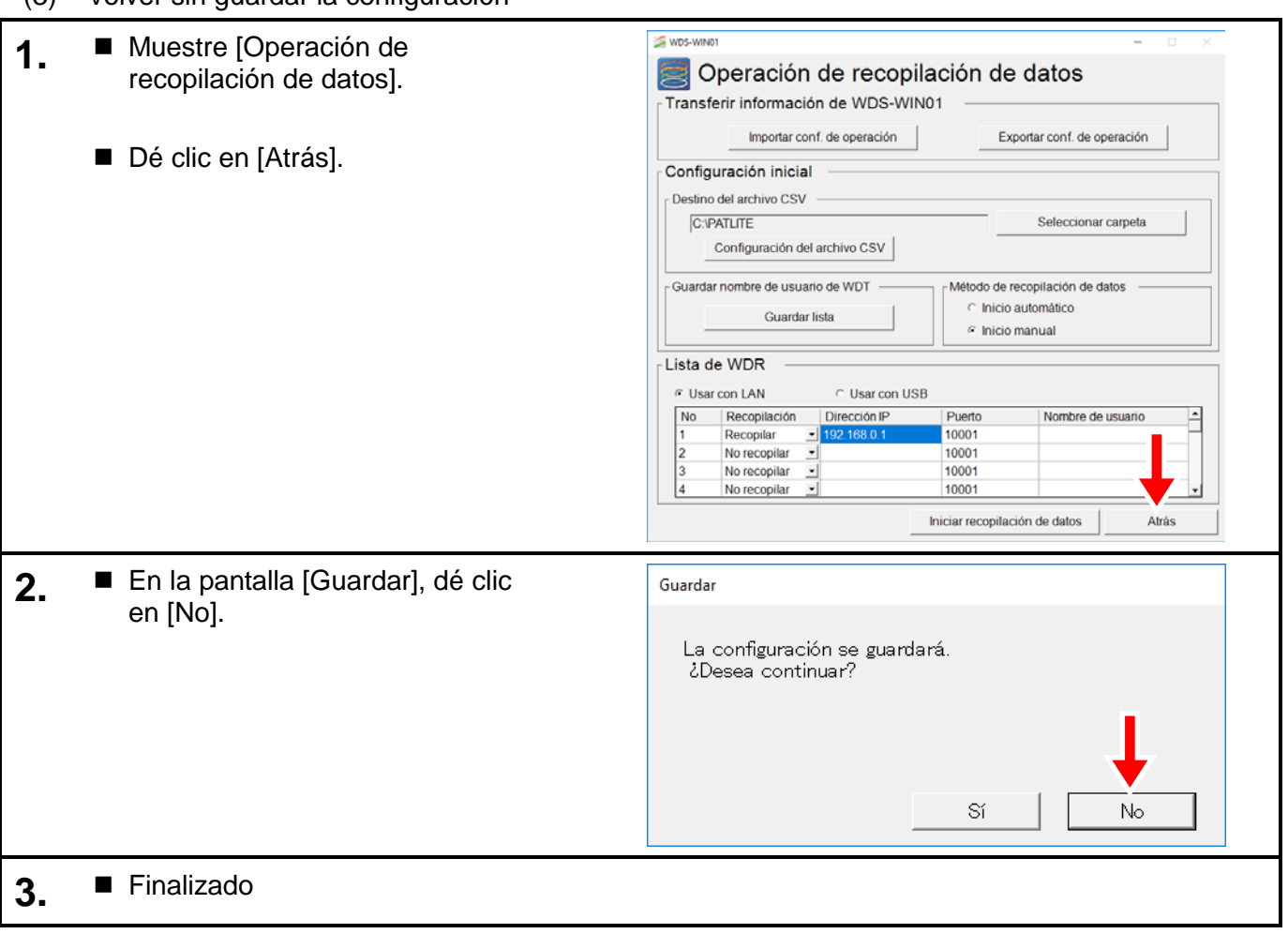

#### (3) Volver sin guardar la configuración

# 6.3 Exportar e importar información de la configuración

## 6.3.1 Exportar información de la configuración

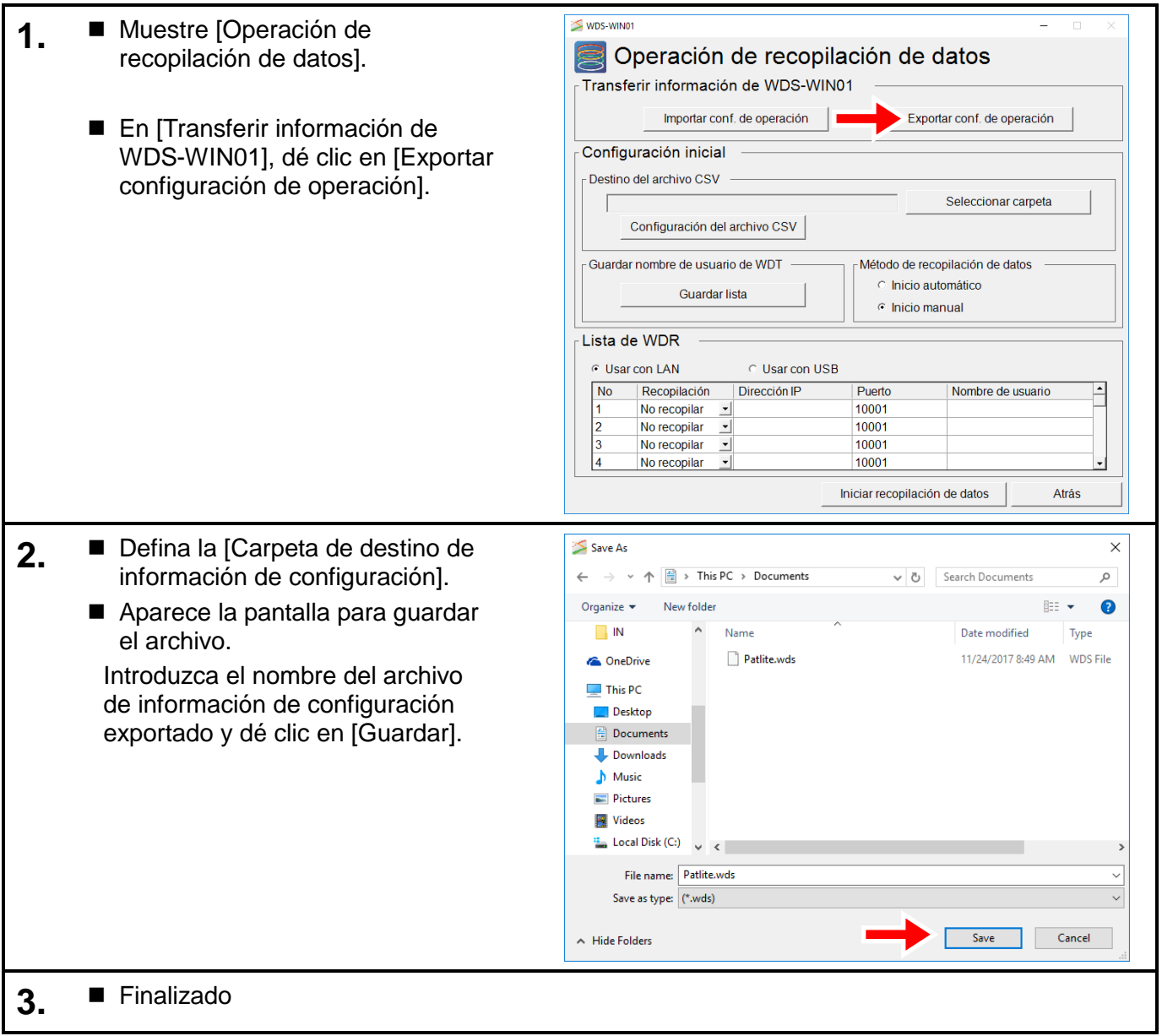

## 6.3.2 Importar información de la configuración

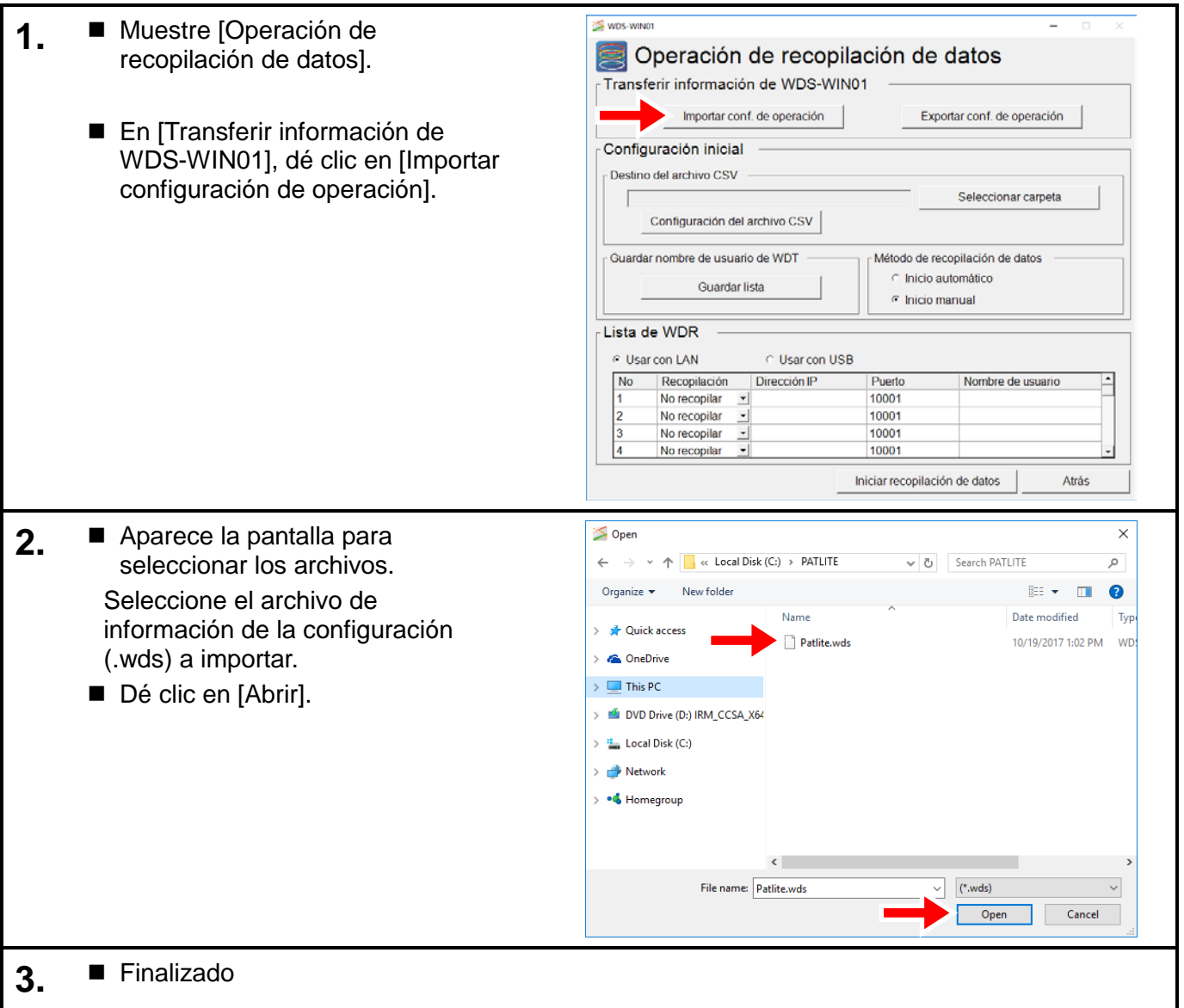

# 6.4 Obtener el nombre de usuario de WDT para WDS-AUTO2

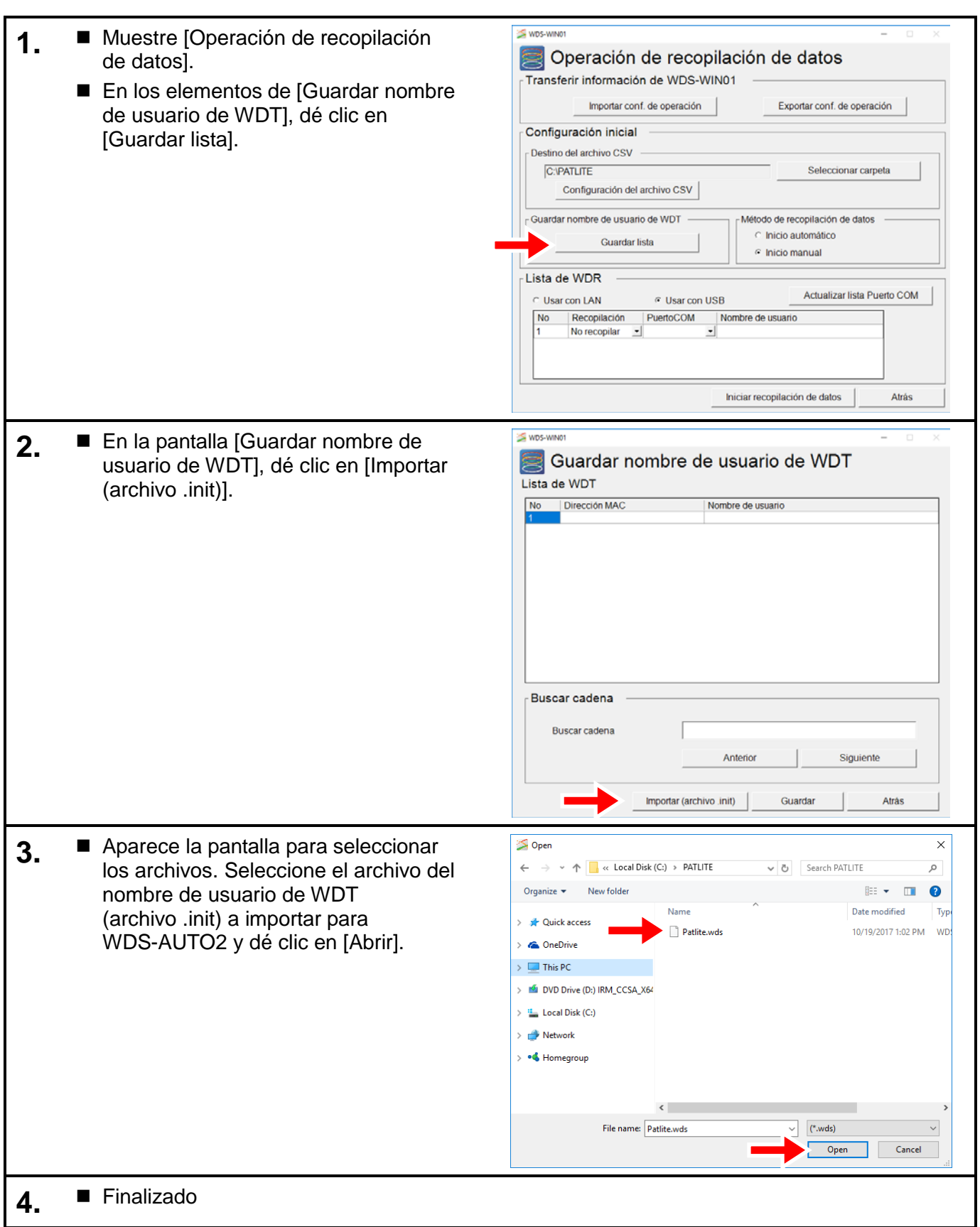

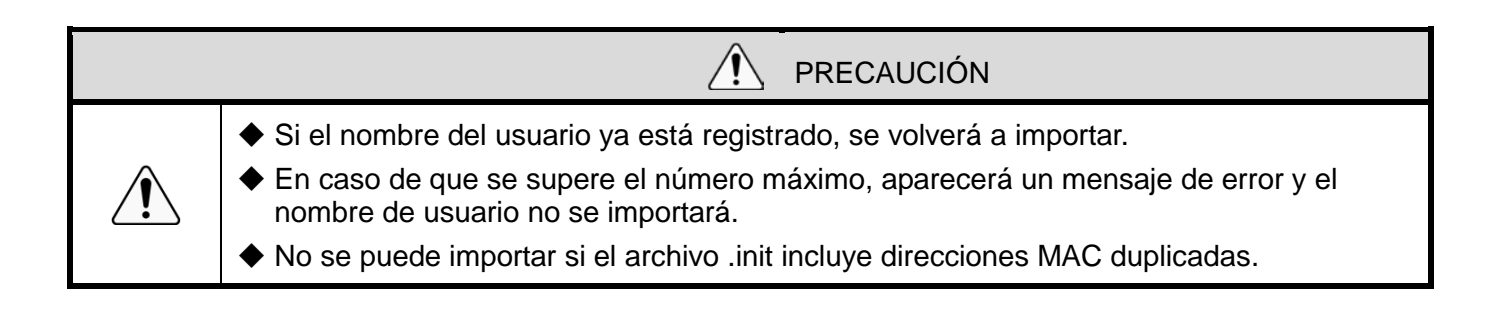

# 6.5 Comprobar configuración de WDT y WDR

### (1) Comprobar configuración de WDT

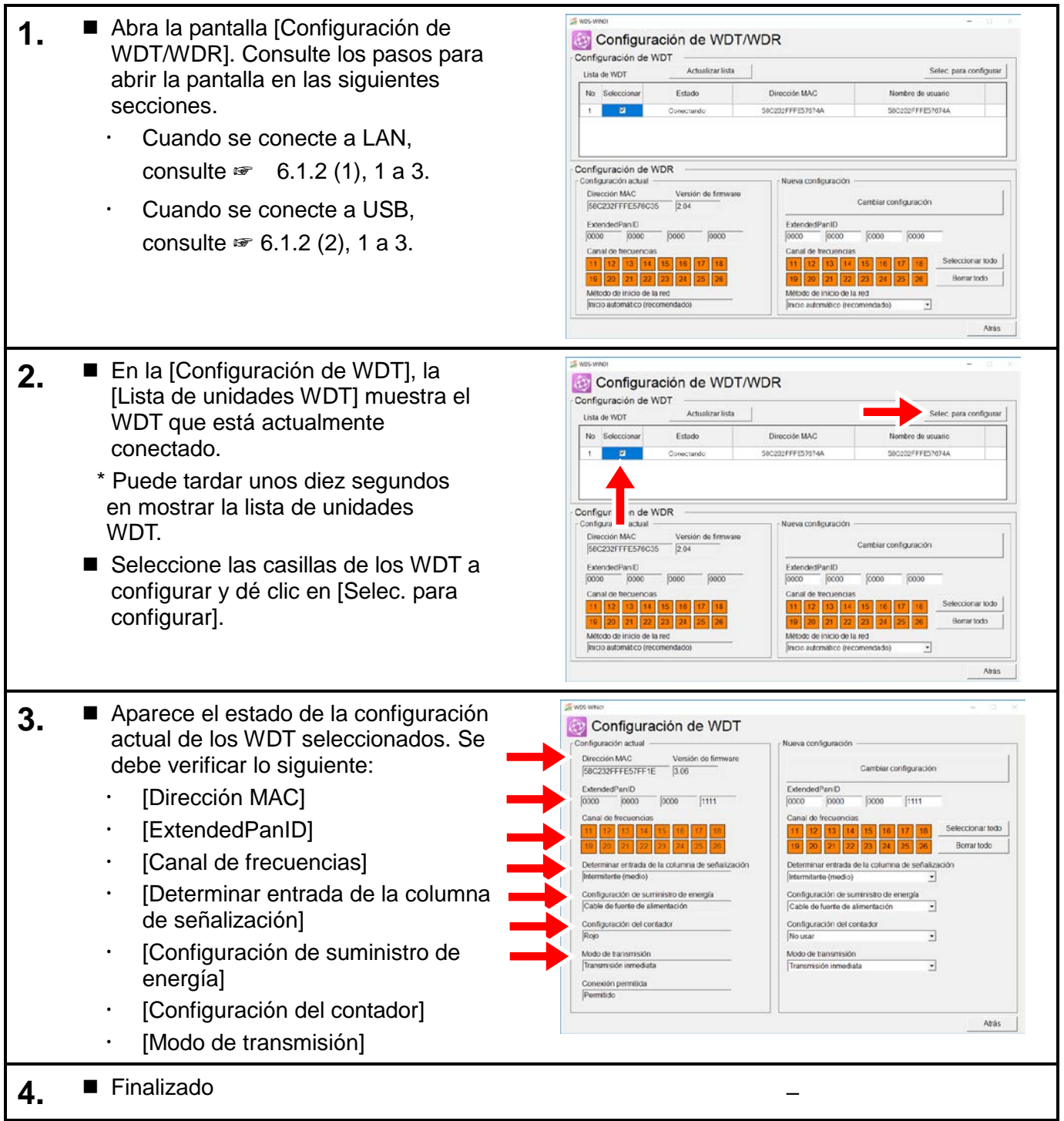

## (2) Comprobar configuración del WDR

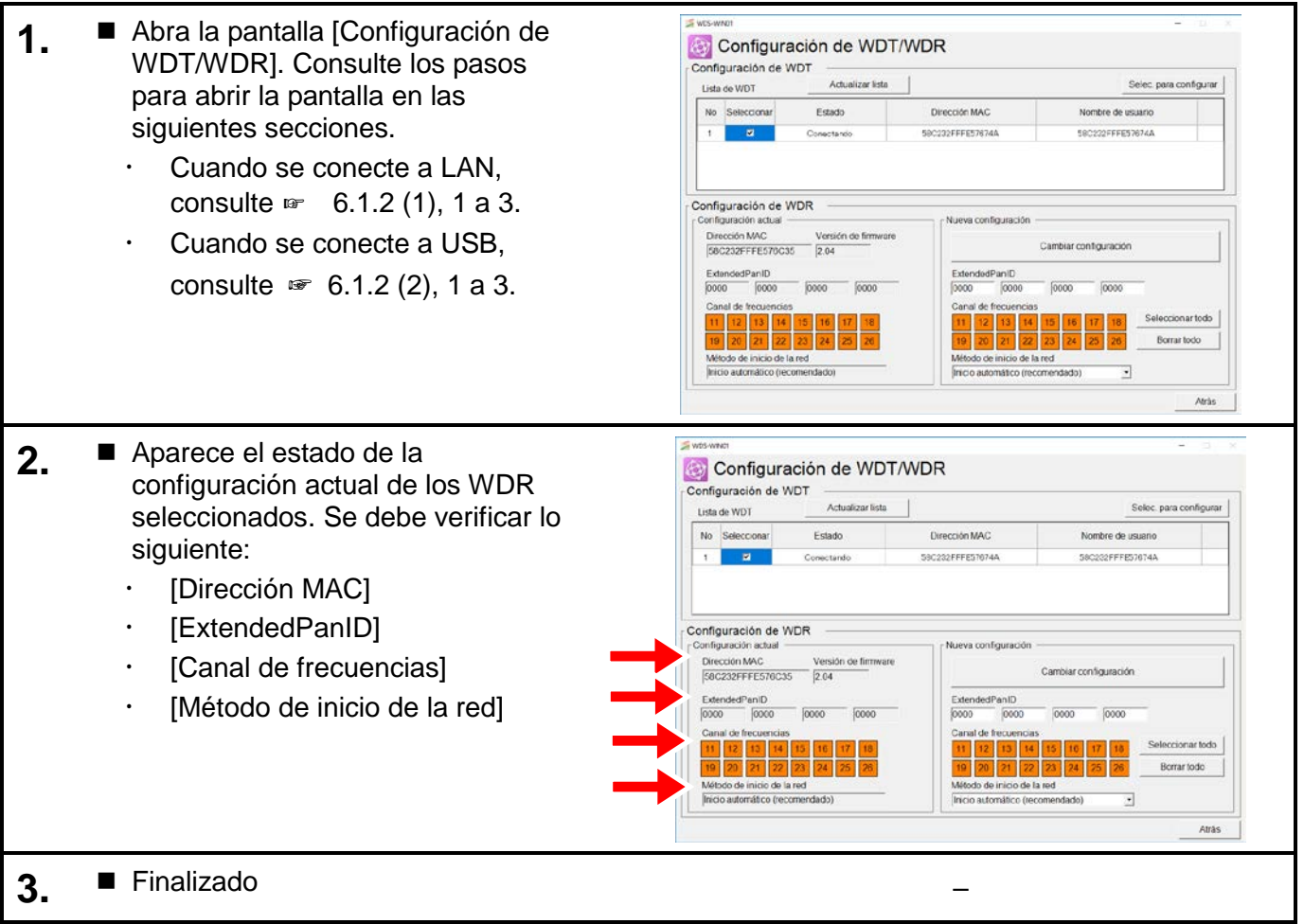

# 6.6 Confirmar visualización de la llamada de WDT (sólo WDT-5LR/6LR-Z2)

## (1) Verificar la pantalla [Configuración de WDT/WDR]

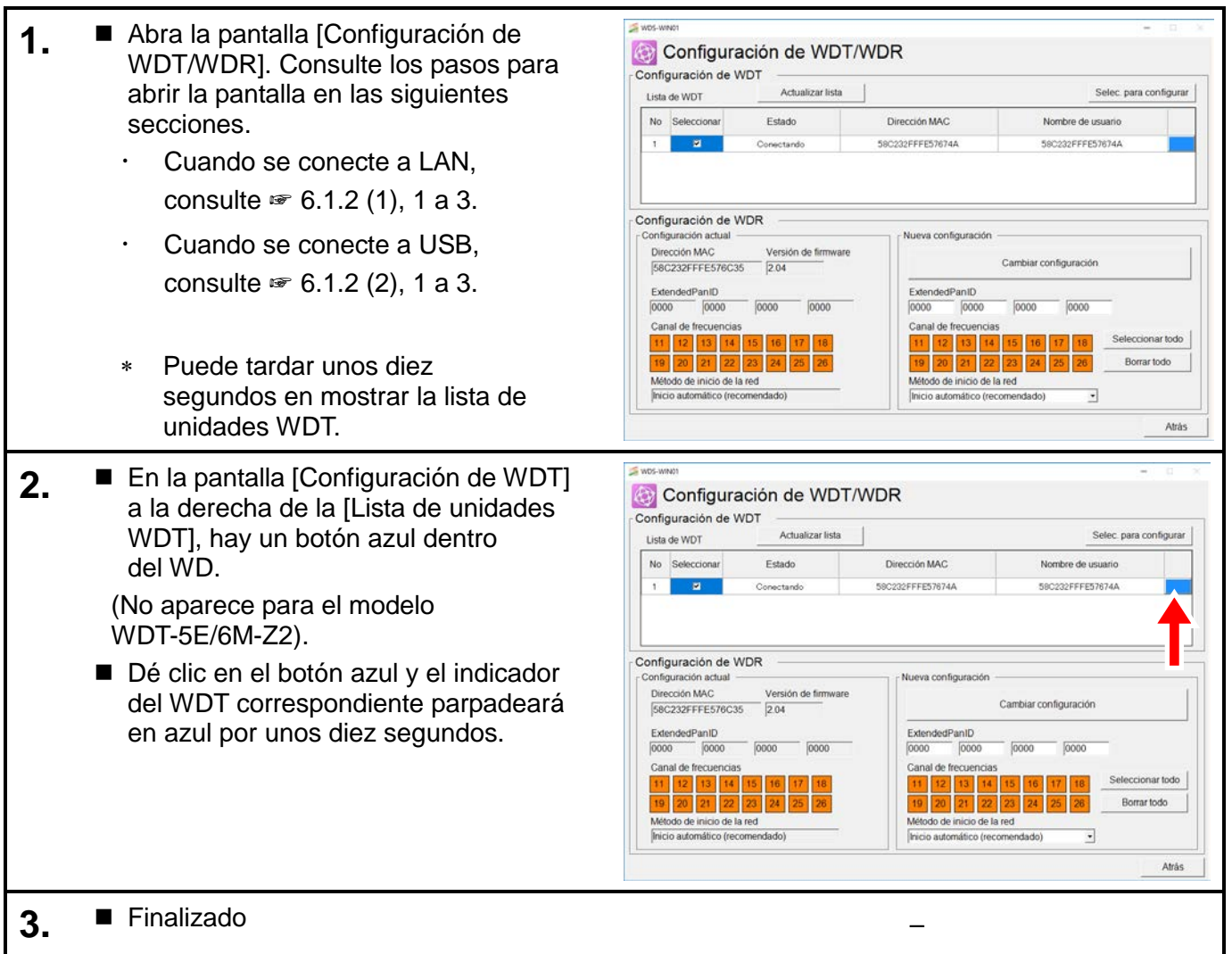

## (2) Verificar la pantalla [Recopilando datos]

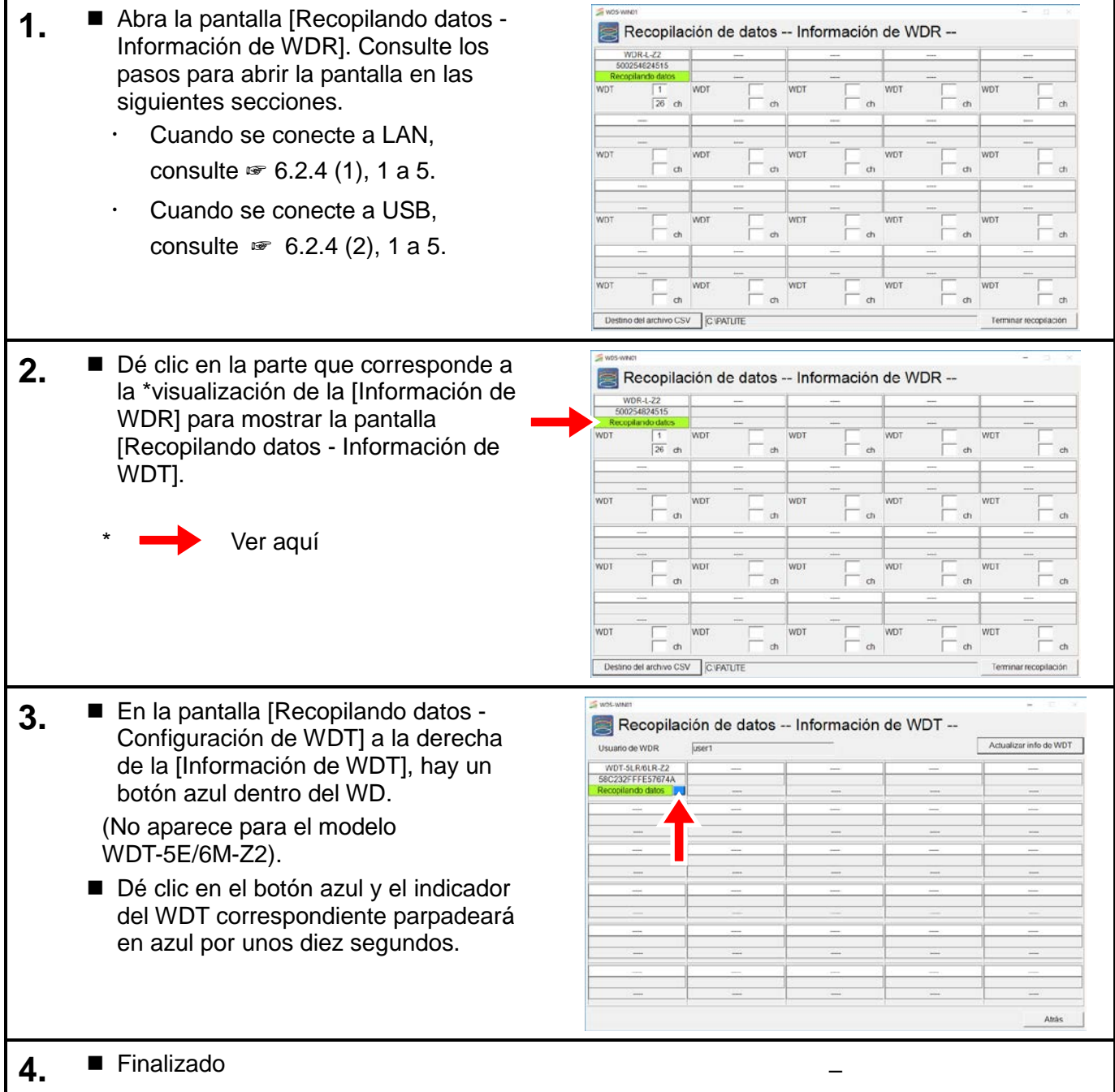

# 6.7 Borrar valor del contador

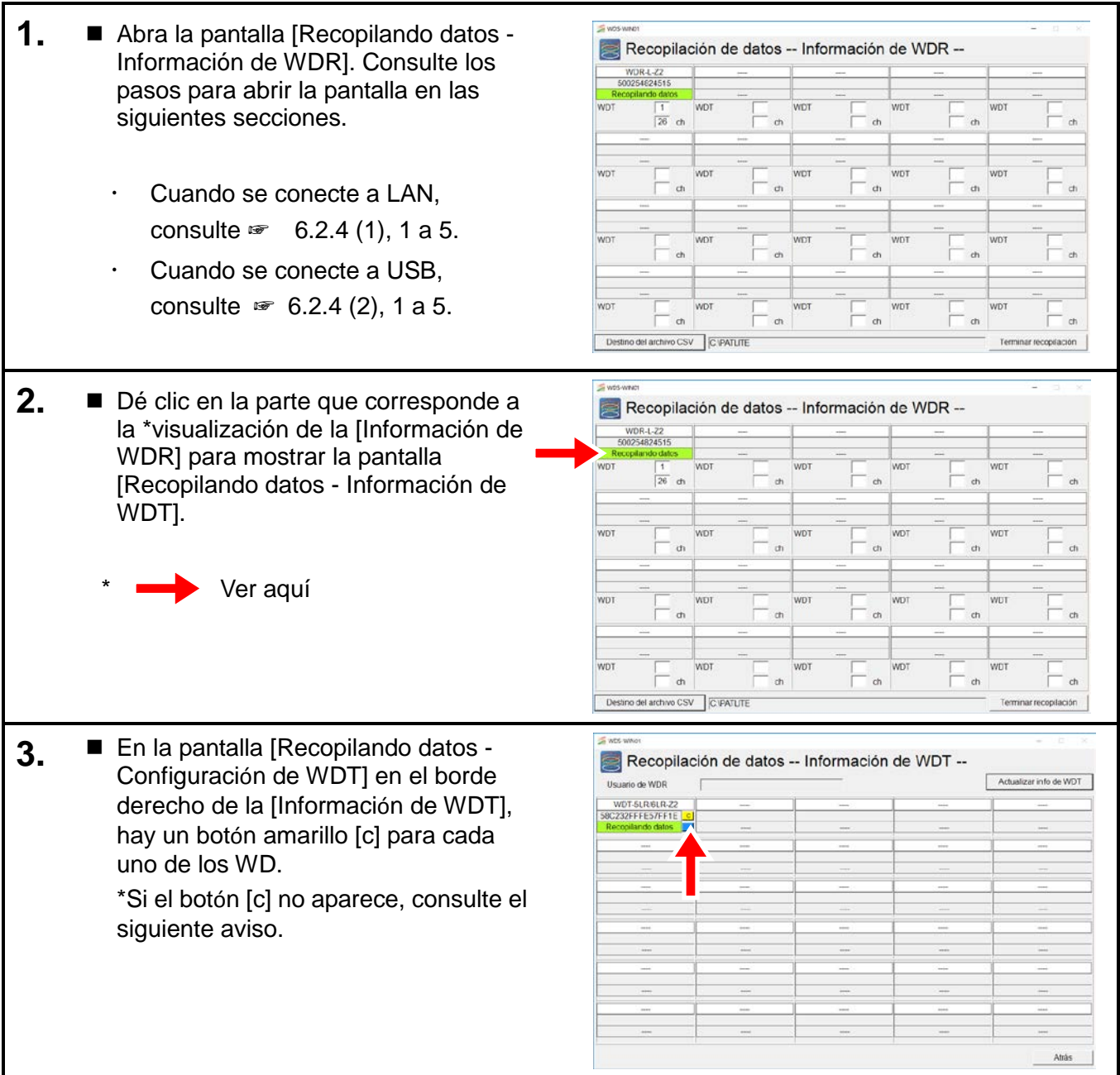
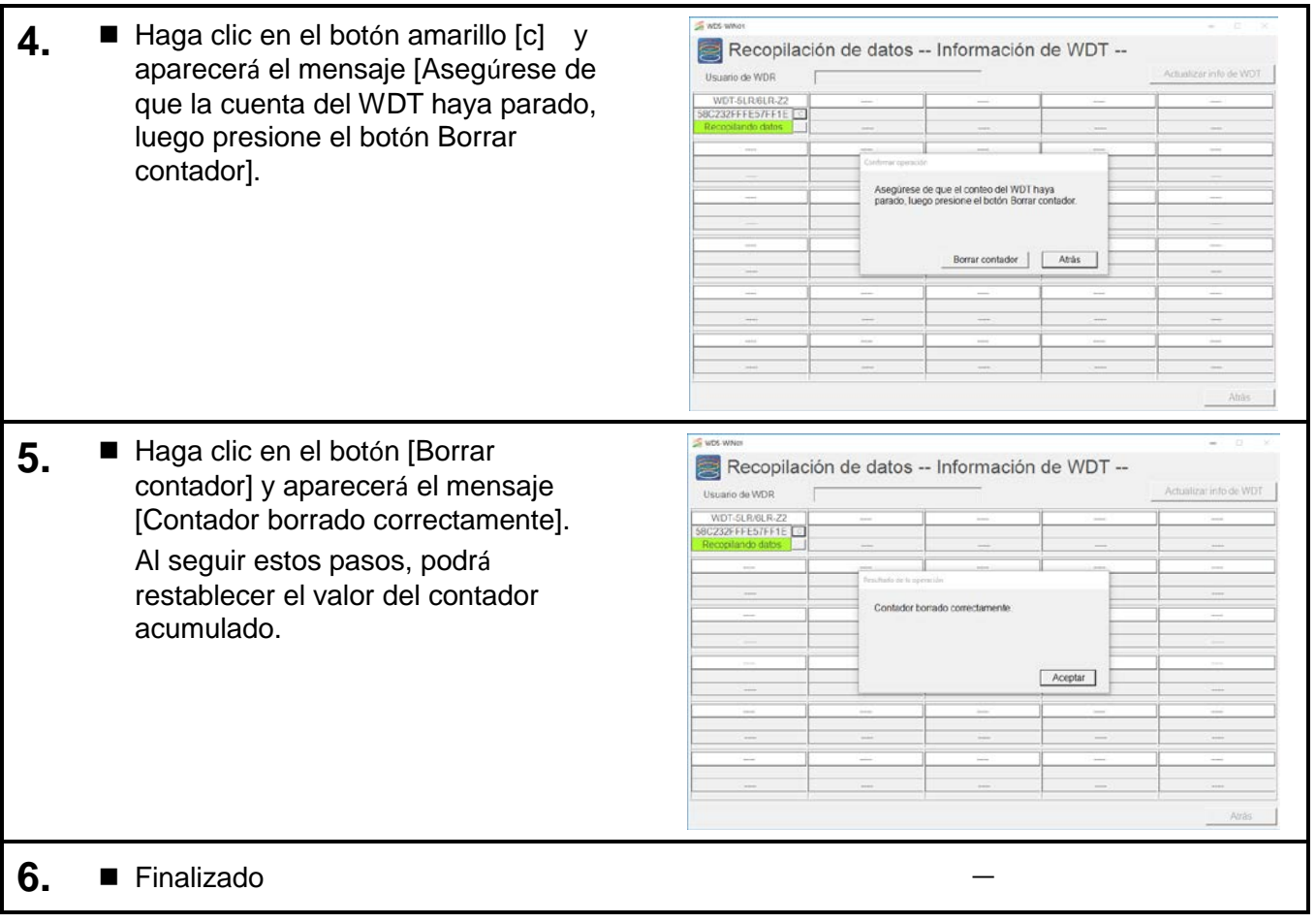

### AVISO

- ◆ Si el botón amarillo [c] no aparece en el borde derecho de la [Información de WDT] para cada WD que figura en la pantalla [Recopilando datos - Configuración de WDT], podría ser por algunos de los motivos indicados a continuación.
	- La versión de WDT-5LR-Z2/WDT-6LR-Z2 es anterior a la versión 3.06.
	- La opción [No usar] está seleccionada en la [Configuración del contador].

# 7 Lista de ajustes

# 7.1 Configuración de WDT/WDR

# 7.1.1 Configuración de WDT

- (1) Lista de ajustes
	- La configuración se muestra a continuación.

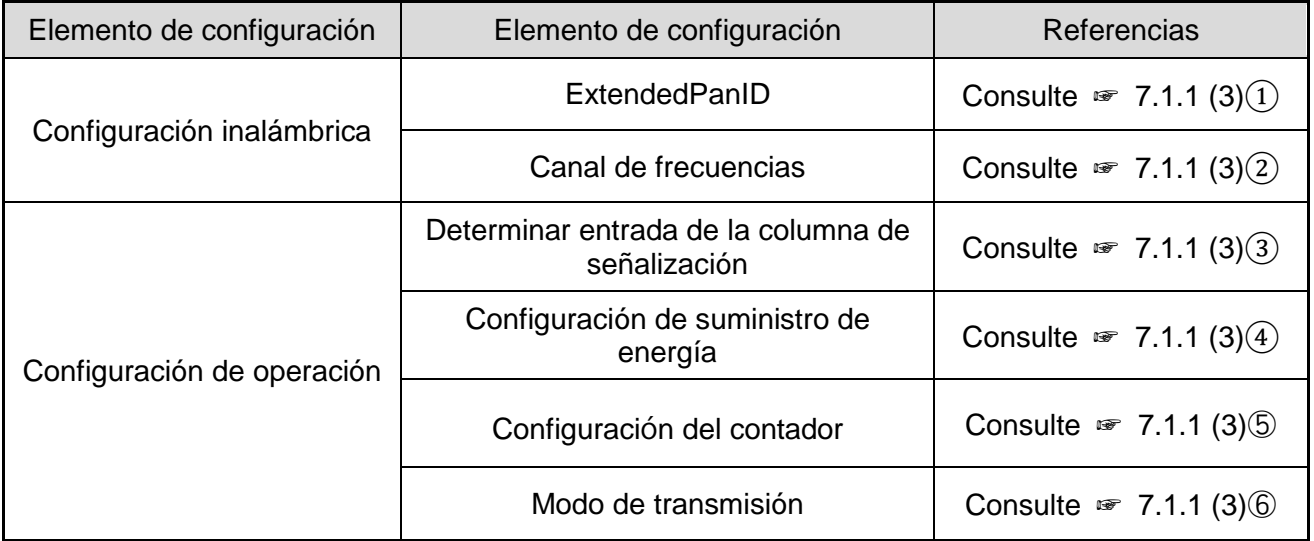

(2) Descripción del diseño de pantalla

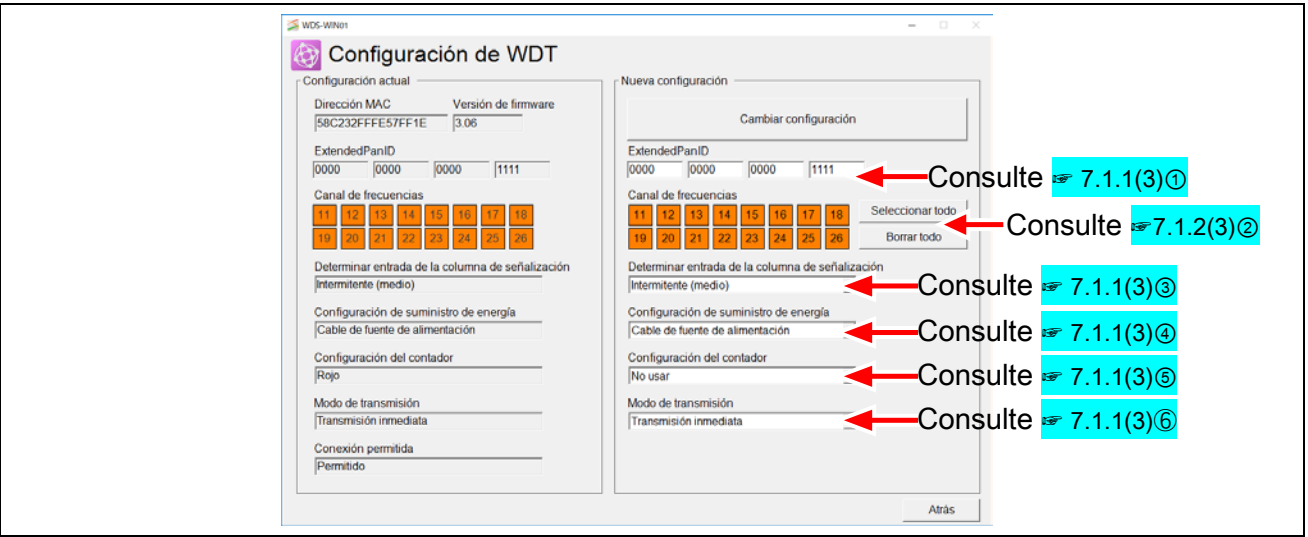

# <span id="page-74-0"></span>(3) Descripción de la configuración

① ExtendedPanID

Descripción

Introduzca el ID para la agrupación con el WDR.

Proceso de configuración

Introduzca caracteres alfanuméricos de un byte (de 0 a F).

Valor de configuración

De 0000 0000 0000 0000 a FFFF FFFF FFFF FFFE

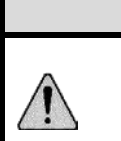

PRECAUCIÓN

◆ Cuando se establece en 0000 0000 0000 0000, se agrupa con el WDR de manera arbitraria. Defina cualquier valor distinto de 0000 0000 0000 0000 en el tiempo de ejecución.

#### <span id="page-74-1"></span>② Canal de frecuencias

Descripción

Seleccione la banda de frecuencias inalámbrica para el sistema WD.

Proceso de configuración

Seleccionar casillas (se pueden seleccionar varias)

Valor de configuración

CH11 / CH12 / CH13 / CH14 / CH15 / CH16 / CH17 / CH18 / CH 19 / CH20 / CH21 / CH22 / CH23 / CH24 / CH25 / CH26

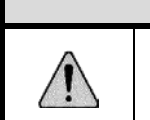

◆ Seleccione al menos uno.

◆ Seleccione los valores de CH que incluyen el CH configurado en el WDR.

PRECAUCIÓN

#### <span id="page-75-0"></span>③ Determinar entrada de la columna de señalización

#### Descripción

Seleccione el proceso que se utilizará para determinar el estado de entrada de la columna de señalización.

Proceso de configuración

Lista de selección

Valor de configuración

Normal - Intermitente (corto) - Intermitente (medio) - Intermitente (largo)

\* La intermitencia se establece cuando se producen dos cambios de estado dentro de un período determinado. A este período se le denomina "Segundos SS".

Intermitente (corto): Segundos SS = 0,7 segundos

Intermitente (medio): Segundos SS = 1,5 segundos

Intermitente (largo): Segundos SS = 2,5 segundos

Para obtener información, consulte ☞ "8.1(2) Funciones relacionadas con la entrada de la columna de señalización" en el "Manual de instrucciones del sistema de comunicación inalámbrica de datos (Transmisor LR5/LR6)".

#### <span id="page-75-1"></span>④ Configuración de suministro de energía

#### Descripción

Seleccione el cable de señal para el suministro de energía.

Proceso de configuración

Lista de selección

Valor de configuración

Cable de fuente de alimentación: Rojo, amarillo, verde, azul o blanco

AVISO

- ◆ El proceso de selección varía según el modelo de WDT seleccionado para la [Configuración de suministro de energía].
	- WDT-5LR-Z2 / WDT-6LR-Z2: Seleccione [Cable de fuente de alimentación].
	- WDT-5E-Z2 / WDT-6M-Z2: Seleccione el cable que suministra la energía, ya sea [Rojo] o [Blanco].

# <span id="page-76-0"></span>⑤ Configuración del contador

Descripción

Seleccione el cable del señal para la Función de contador simple

Proceso de configuración

Lista de selección

Valor de configuración

No usar rojo, ámbar, verde, azul, blanco o zumbador

AVISO

- ◆ La configuración anterior es para WDT-5LR-Z2/WDT-6LR-Z2 (versión 3.06 o posterior). No se puede configurar un zumbador para WDT-5E-Z2/WDT-6M-Z2.
- ◆ Cuando el interruptor DIP No. 2 en el WDT-5LR-Z2/WDT-6LR-Z2 está en ON, el valor de la configuración del interruptor DIP se establece en el [Interruptor DIP (Azul)].

Para obtener información detallada, consulte ☞ "8.1(1) Función de transmisión inalámbrica de datos" en el Manual de instrucciones del Sistema de adquisición de datos inalámbricos de LR5/LR6.

Cuando se trata de la [Configuración del contador] en la configuración del WDT, si bien selecciona la opción [No usar], el valor del contador acumulado en el WDT no se borra. Utilice uno de los siguientes métodos para borrar el contador. Luego cambie la [Configuración del contador] a [No usar].

- ① En la pantalla [Recopilando datos Configuración de WDT], haga clic en los botones amarillos [c] para el WD en el borde derecho de la [Información de WDT].
- ② Desconecte la alimentación en la unidad principal del WDT.

#### <span id="page-77-0"></span>⑥ Modo de transmisión

#### Descripción

Seleccione el tipo de operación de transmisión para el estado de la columna de señalización.

Proceso de configuración

Lista de selección

Valor de configuración

Transmisión inmediata o Transmisión de solicitud

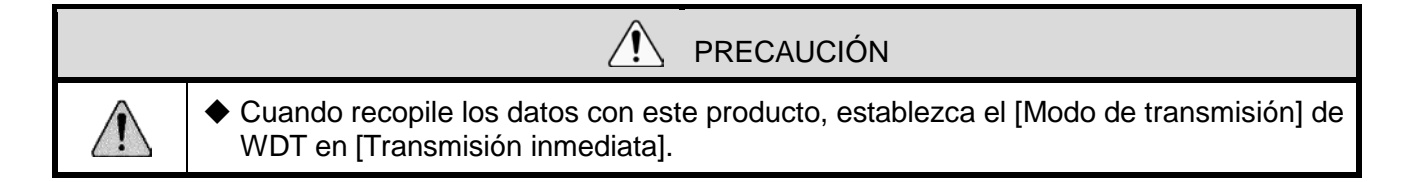

# 7.1.2 Configuración de WDR (configuración de conexión de la computadora)

- (1) Lista de ajustes
	- La configuración se muestra a continuación.

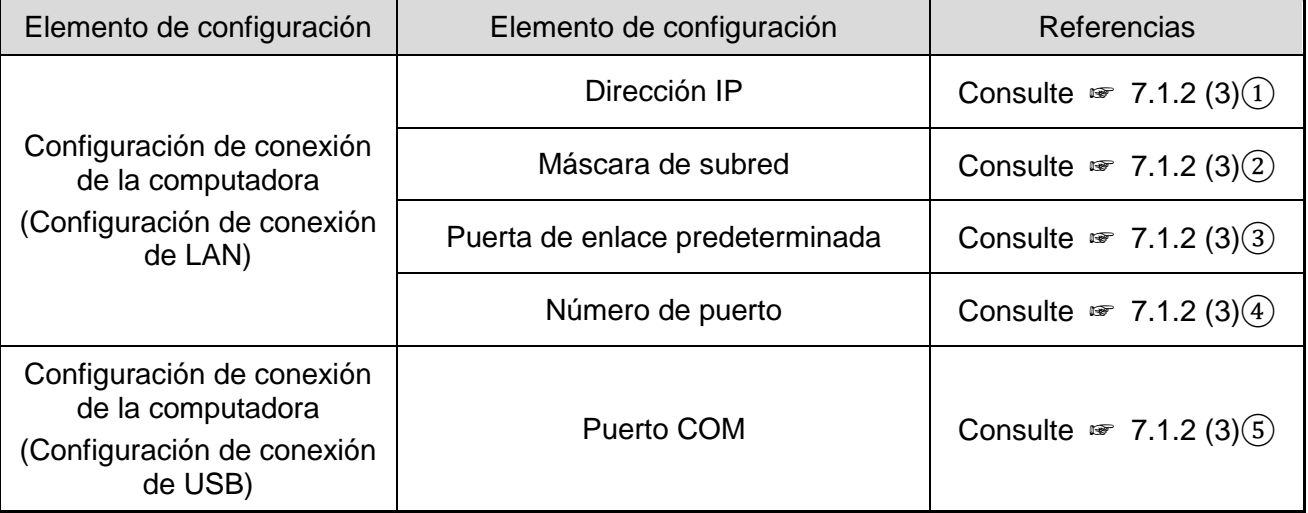

PRECAUCIÓN

◆ Configure las operaciones relacionadas con los ajustes de conexión de LAN desde el navegador con el [LANTRONIX Web Manager].

- (2) Descripción del diseño de pantalla
	- Configuración de conexión del PC (Configuración de conexión de LAN)

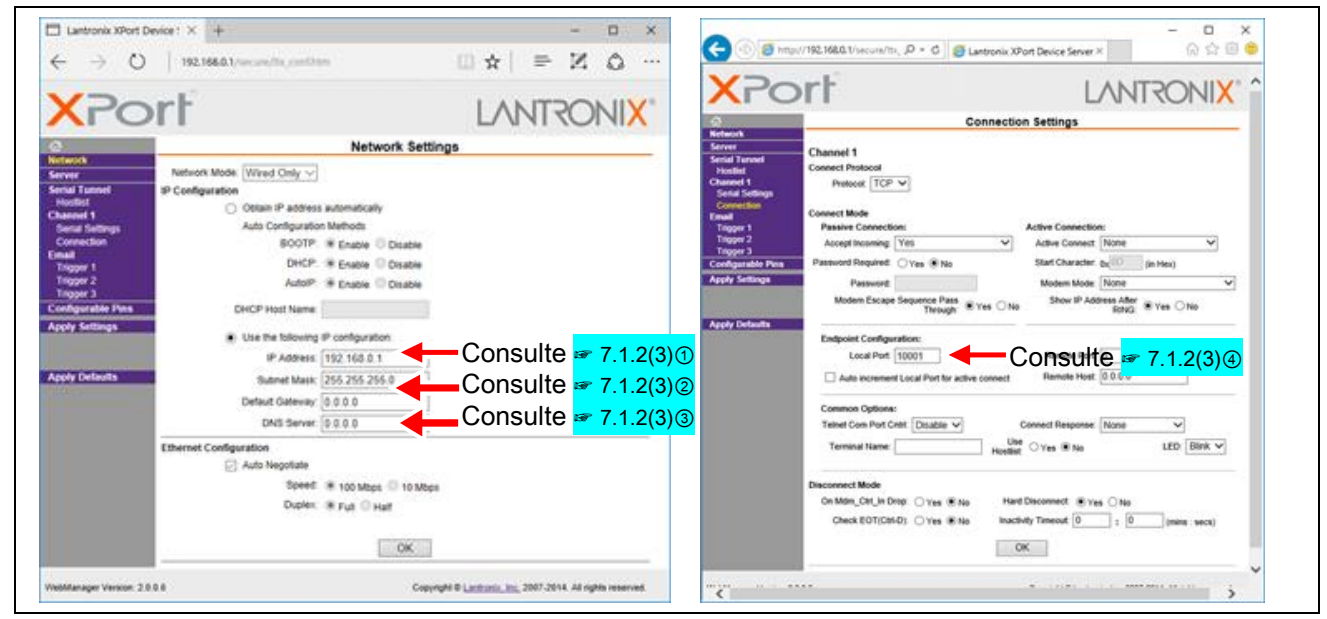

Configuración de conexión de la computadora (Configuración de conexión de USB)

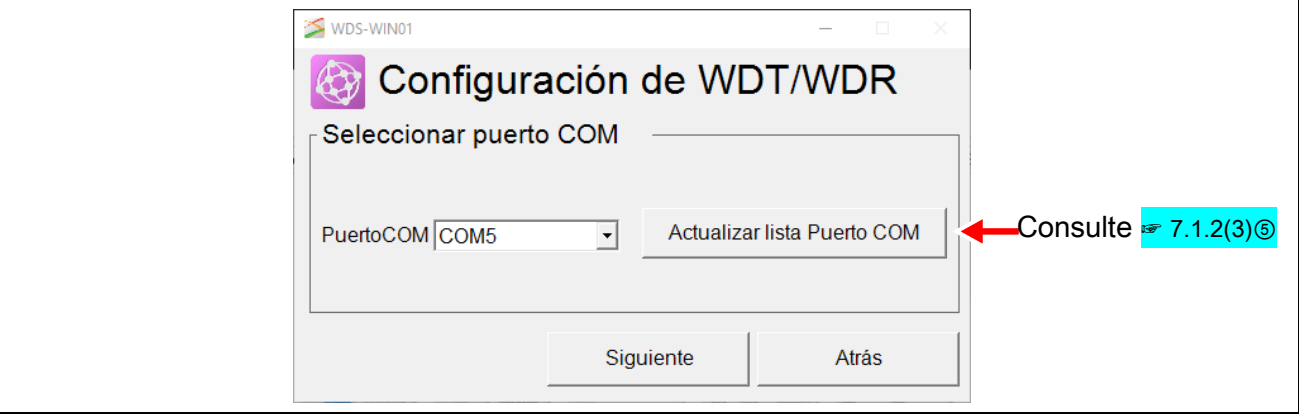

#### (3) Descripción de la configuración

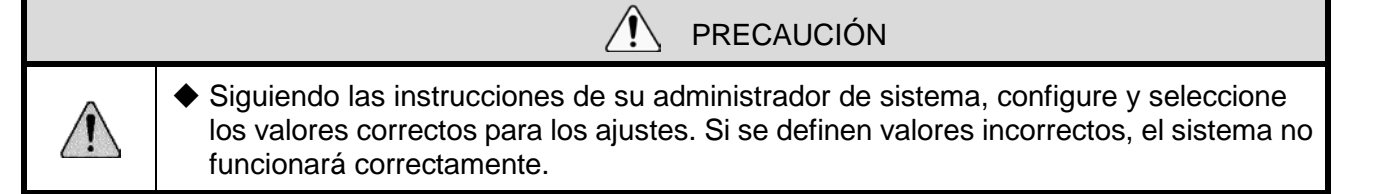

#### <span id="page-79-0"></span>① Dirección IP

Descripción

Para [Usar con LAN], introduzca la dirección IP del WDR que recopila los datos.

Proceso de configuración

Caracteres numéricos de un byte (0 a 9) y puntos (.)

Valor de configuración

Dirección IP IPv4 (xxx.xxx.xxx.xxx), en la cual "xxx" es un valor de 0 a 255

#### <span id="page-79-1"></span>② Máscara de subred

Descripción

Introduzca la máscara de subred para el WDR.

Proceso de configuración

Caracteres numéricos de un byte (0 a 9) y puntos (.)

Valor de configuración

Máscara de subred IPv4 (xxx.xxx.xxx.xxx), en la cual "xxx" es un valor de 0 a 255

#### <span id="page-79-2"></span>③ Puerta de enlace

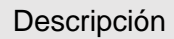

Introduzca la puerta de enlace predeterminada para el WDR.

Proceso de configuración

Caracteres numéricos de un byte (0 a 9) y puntos (.)

Valor de configuración

Puerta de enlace predeterminada (xxx.xxx.xxx.xxx), en la cual "xxx" es un valor de 0 a 255

#### <span id="page-80-0"></span>④ Puerto

Descripción

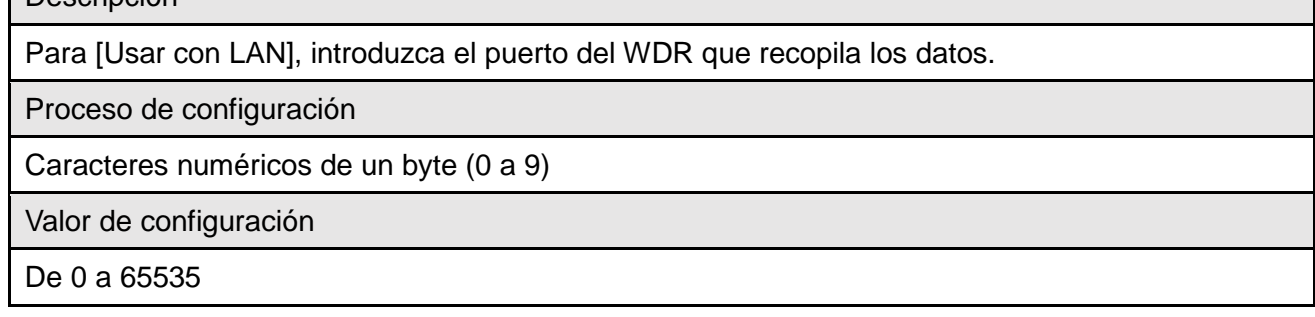

#### <span id="page-80-1"></span>⑤ Puerto COM

#### Descripción

Para [Usar con USB], seleccione el puerto del WDR que recopila los datos.

Proceso de configuración

Lista de selección

Valor de configuración

El número del puerto COM que aparece en la lista

# 7.1.3 Configuración de WDR (Configuración inalámbrica)

#### (1) Lista de ajustes

#### La configuración se muestra a continuación.

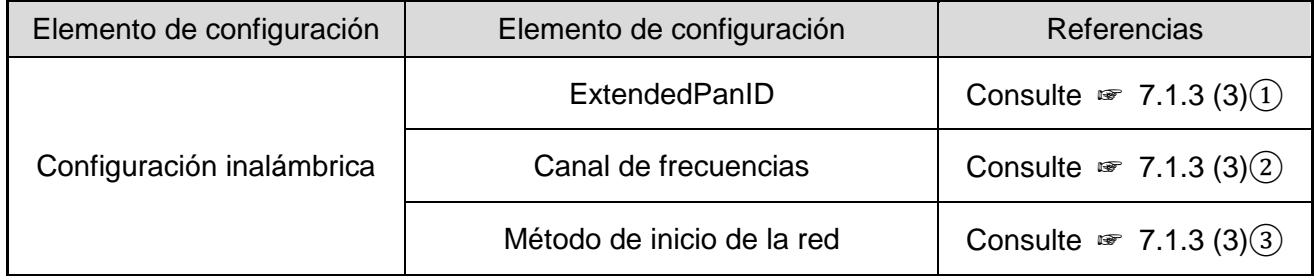

#### (2) Descripción del diseño de pantalla

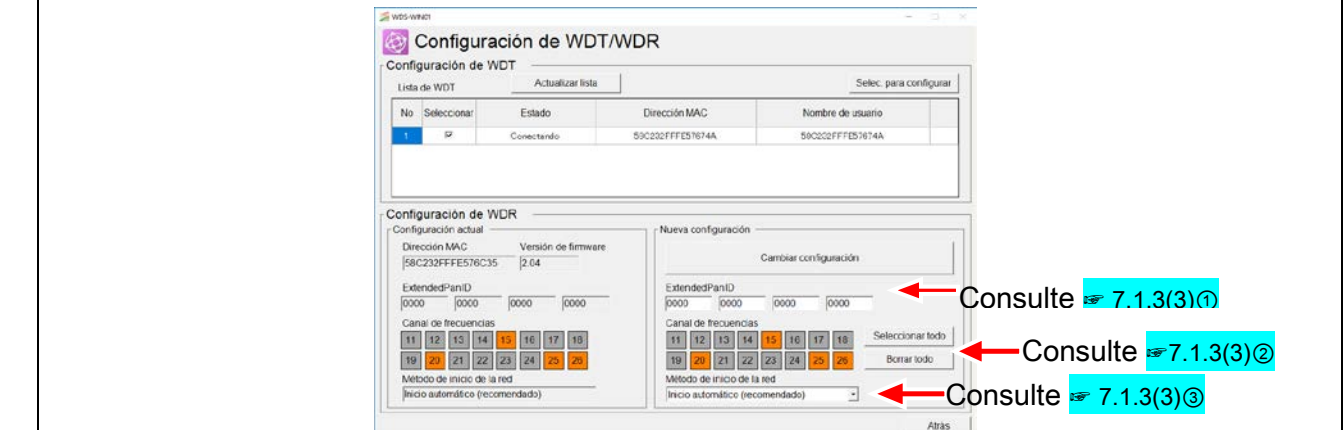

# <span id="page-81-0"></span>(3) Descripción de la configuración

① ExtendedPanID

Descripción

Introduzca el ID para la agrupación con el WDT.

Para obtener información, consulte ☞ "6.1(2) Acerca de la agrupación y ExtendedPanID" en el "Manual de instrucciones del sistema de comunicación inalámbrica de datos (Transmisor LR5/LR6)".

Proceso de configuración

Introduzca caracteres alfanuméricos de un byte (0 a 9 y A a F)

Valor de configuración

De 0000 0000 0000 0000 a FFFF FFFF FFFF FFFE

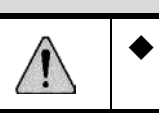

◆ Cuando se establece en 0000 0000 0000 0000, recibe el mismo trato que la dirección MAC para el WDR.

PRECAUCIÓN

# <span id="page-81-1"></span>② Canal de frecuencias

# Descripción Seleccione la banda de frecuencias inalámbrica para el sistema WD. Para obtener información, consulte "6.1(1) ¿Qué es la red inalámbrica WD?" en el "Manual de instrucciones del sistema de comunicación inalámbrica de datos (Transmisor LR5/LR6)". Proceso de configuración

Seleccionar casillas (se pueden seleccionar varias)

Valor de configuración

CH11 / CH12 / CH13 / CH14 / CH15 / CH16 / CH17 / CH18 / CH 19 / CH20 / CH21 / CH22 / CH23 / CH24 / CH25 / CH26

PRECAUCIÓN

◆ Seleccione al menos uno.

◆ Seleccione los valores de CH que incluven el CH configurado en el WDT.

#### <span id="page-82-0"></span>③ Método de inicio de la red

#### Descripción

Seleccione el [Método de inicio de la red] para cuando se enciende el WDR.

Proceso de configuración

Lista de selección

Valor de configuración

Inicio automático (recomendado)/Inicio manual

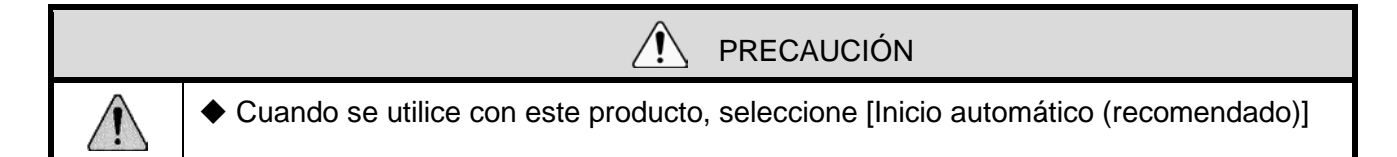

# 7.2 Recopilación de datos

- 7.2.1 Configuración inicial (guardar como archivo CSV)
	- (1) Lista de ajustes
		- La configuración se muestra a continuación.

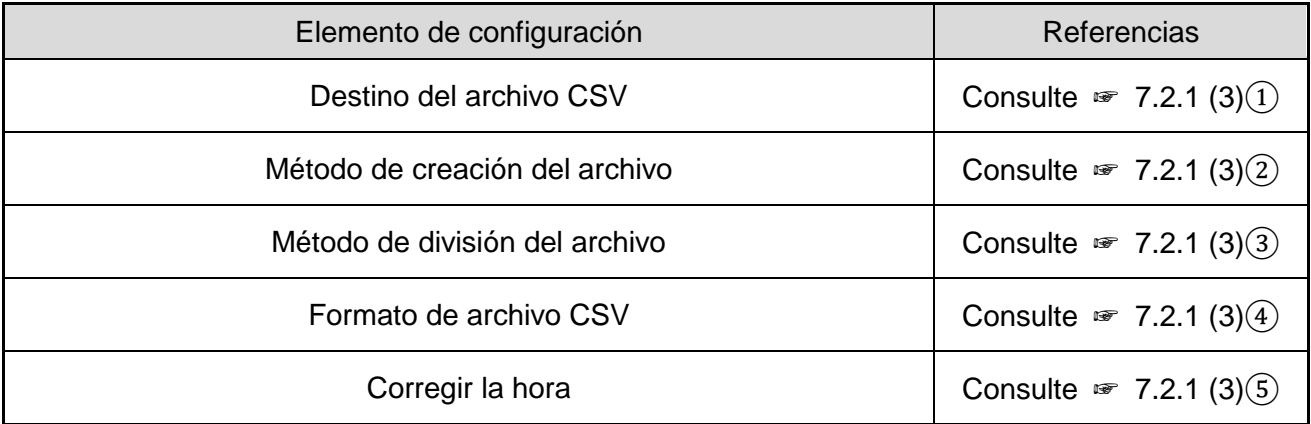

#### (2) Descripción del diseño de pantalla

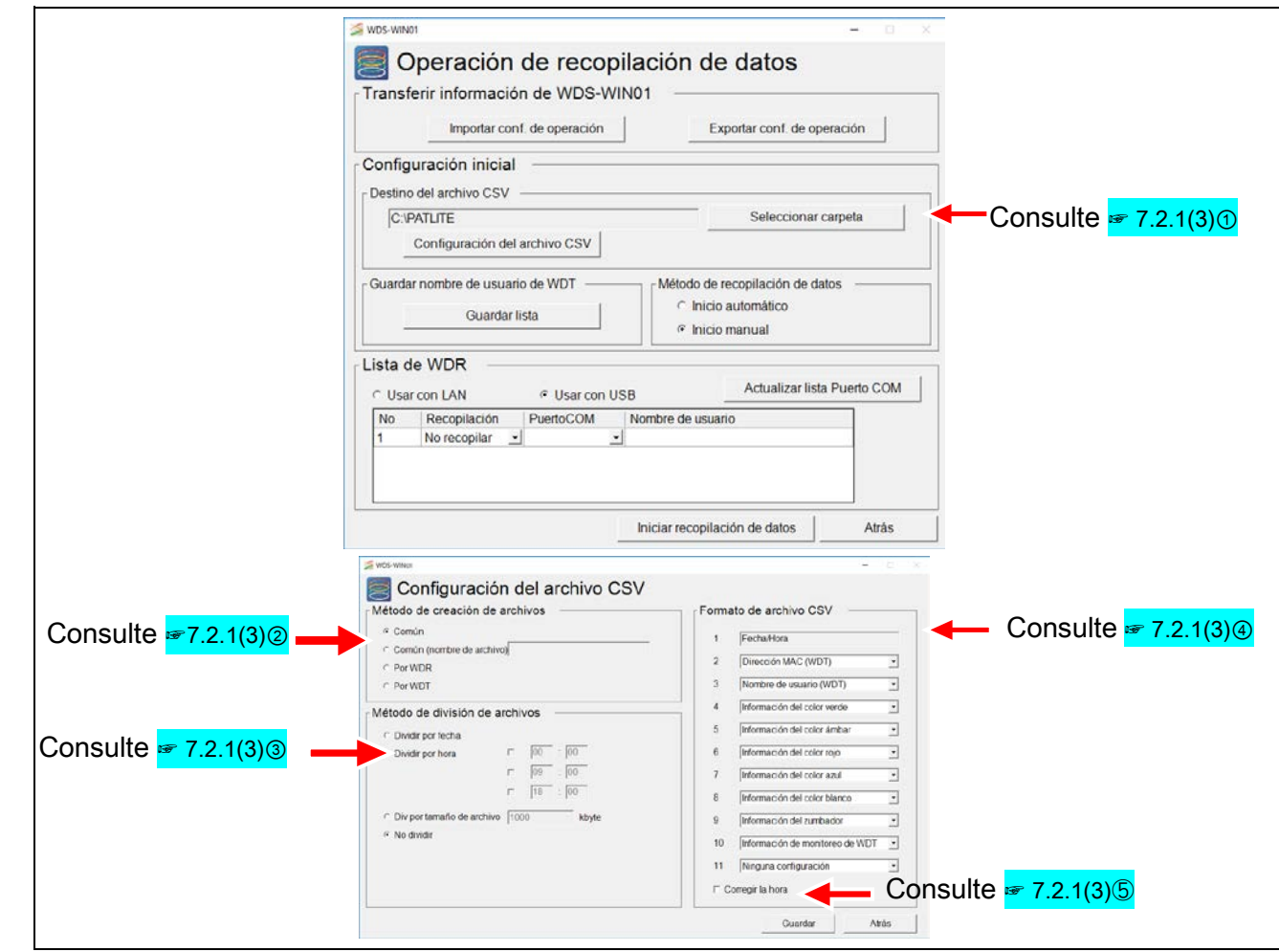

<span id="page-83-0"></span>(3) Descripción de la configuración

① Destino del archivo CSV

Descripción

Configure el destino para guardar los resultados de la recopilación de datos (archivo CSV).

Proceso de configuración

Definir selección de la carpeta

Valor de configuración

Carpeta de la unidad local

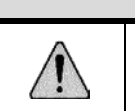

 $\lambda$ PRECAUCIÓN

◆ No se puede especificar el destino para guardar los datos en unidades de red y dispositivos de almacenamiento externo, tales como las tarjetas SD.

#### <span id="page-84-0"></span>② Método de creación del archivo

#### Descripción

Seleccione el método de creación del archivo CSV.

\* El nombre del archivo se crea según el método seleccionado.

Para obtener información, consulte ☞ ["8.2.1 Formato de archivo CSV"](#page-96-0).

Proceso de configuración

Alternar selección

Valor de configuración

Común/Común (nombre del archivo)\*1/Por WDR/Por WDT

\*1 Común (nombre del archivo): Puede introducir cualquier nombre de archivo.

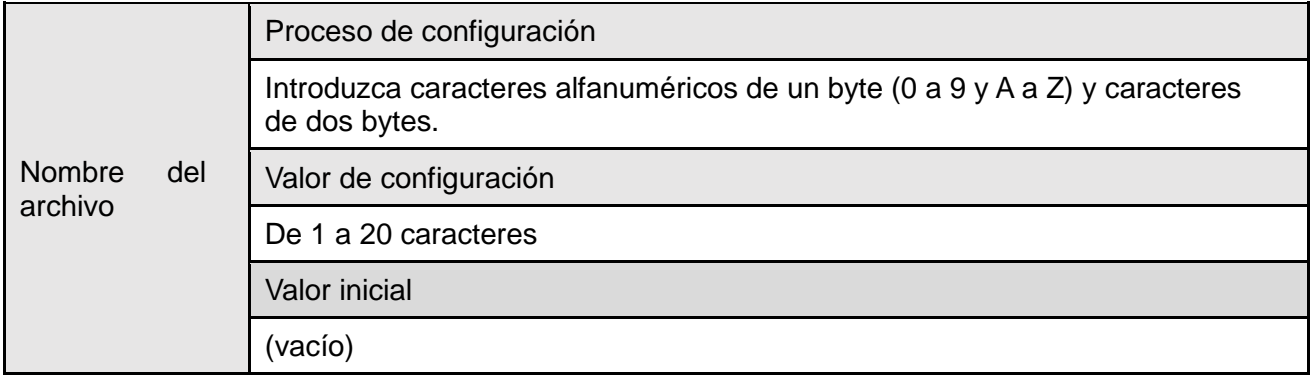

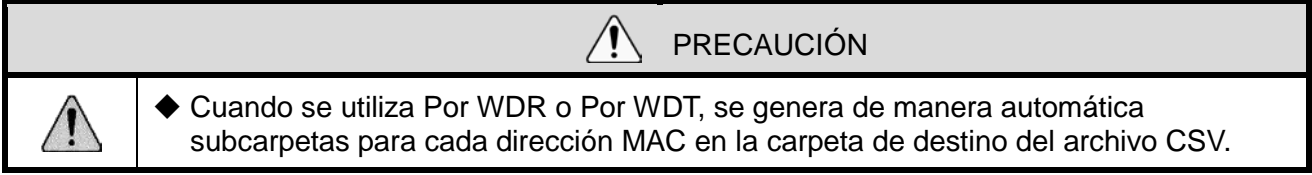

#### <span id="page-84-1"></span>③ Método de división del archivo

#### Descripción

Seleccione el método de división para los archivos CSV.

\* El archivo se divide en función del método seleccionado.

Para obtener información, sobre el nombre del archivo dividido, consulte ☞ ["8.2.2 Nombre del](#page-96-1)  [archivo CSV"](#page-96-1).

Proceso de configuración

Alternar selección

Valor de configuración

Dividir por fecha/Dividir por hora<sup>\*1</sup> /Dividir por tamaño de archivo<sup>\*2</sup> /No dividir

\* 1: Para dividir por hora, puede definir tres condiciones de tiempo para dividir el archivo.

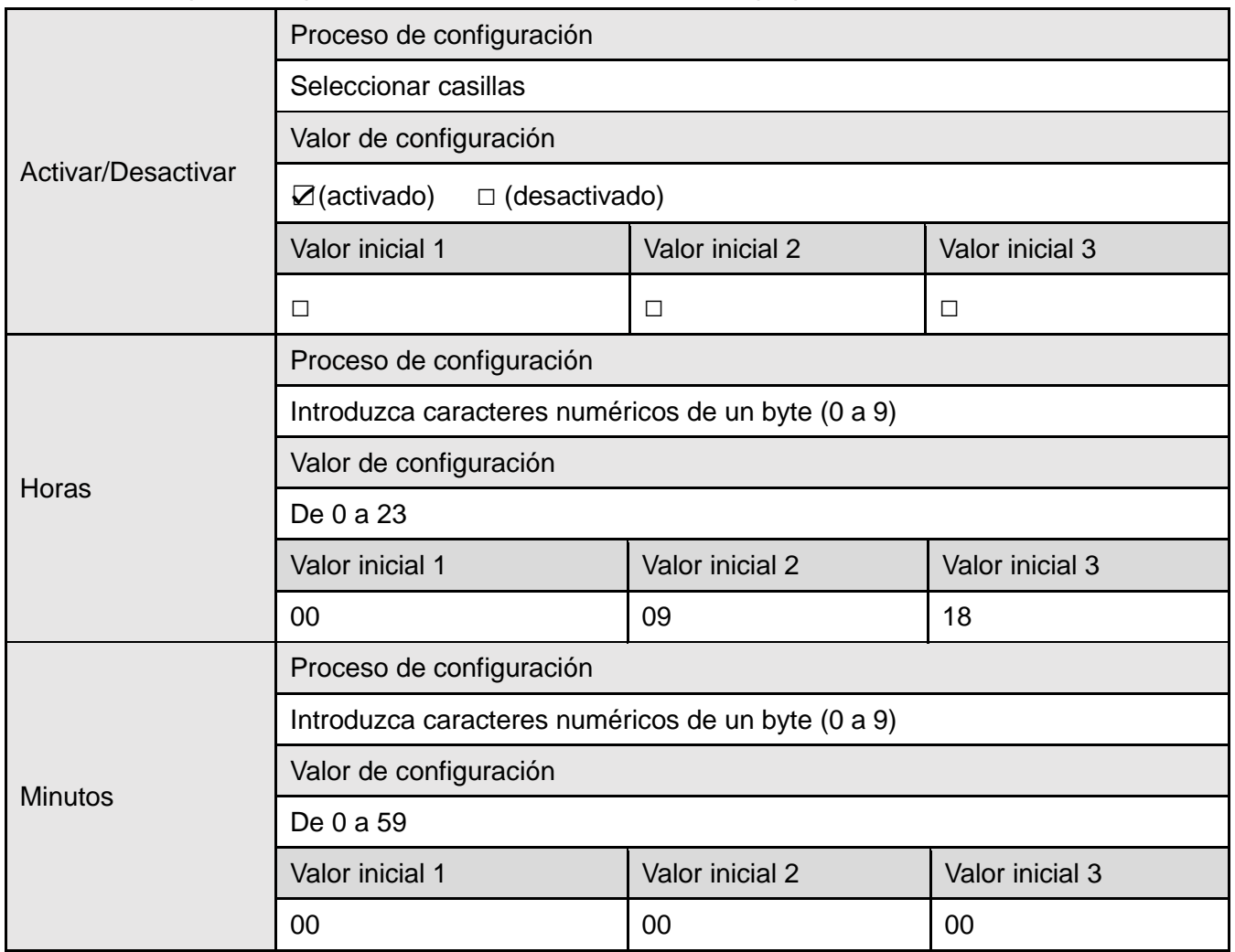

# \* 2: Para dividir por hora, puede definir el tamaño para dividir el archivo.

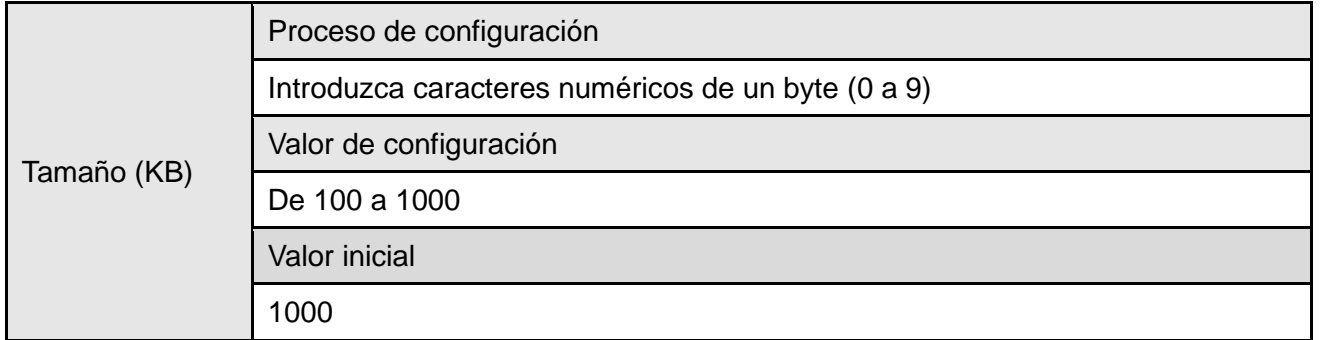

#### <span id="page-86-0"></span>④ Formato de archivo CSV

#### Descripción

Defina el formato de archivo CSV \*máximo de 10 columnas (la primera columna es siempre la de fecha y hora)

\*Para un ejemplo de la salida del archivo, consulte ☞ ["8.2.4 Ejemplo de salida del archivo CSV.](#page-99-0)

Proceso de configuración

Lista de selección

Valor de configuración

Dirección MAC (WDT)/Nombre de usuario (WDT)/Información del color rojo/Información del color ámbar/Información del color verde/Información del color azul/Información del color blanco/Información del zumbador/Información de monitoreo de WDT/ Valor del contador /Ninguna configuración

PRECAUCIÓN ◆ No se puede seleccionar la misma información en varias columnas.

#### <span id="page-86-1"></span>⑤ Corregir la hora

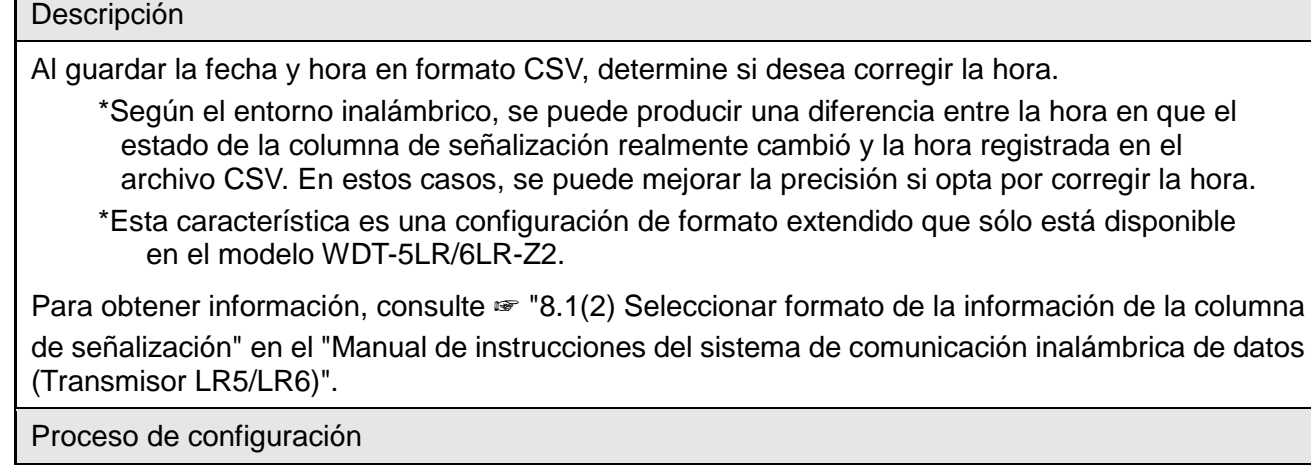

Seleccionar casillas

Valor de configuración

 $\boxtimes$ (Corregir)  $\cdot \Box$  (No corregir)

# 7.2.2 Configuración inicial (Guardar nombre de usuario de WDT)

# (1) Lista de ajustes

#### La configuración se muestra a continuación.

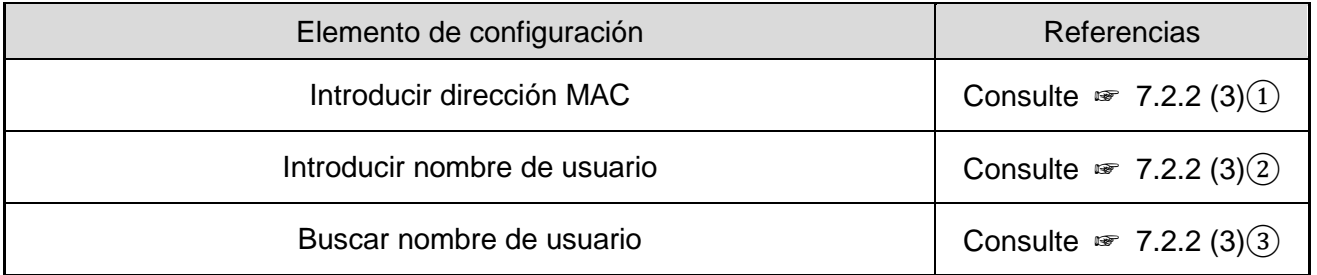

# (2) Descripción del diseño de pantalla

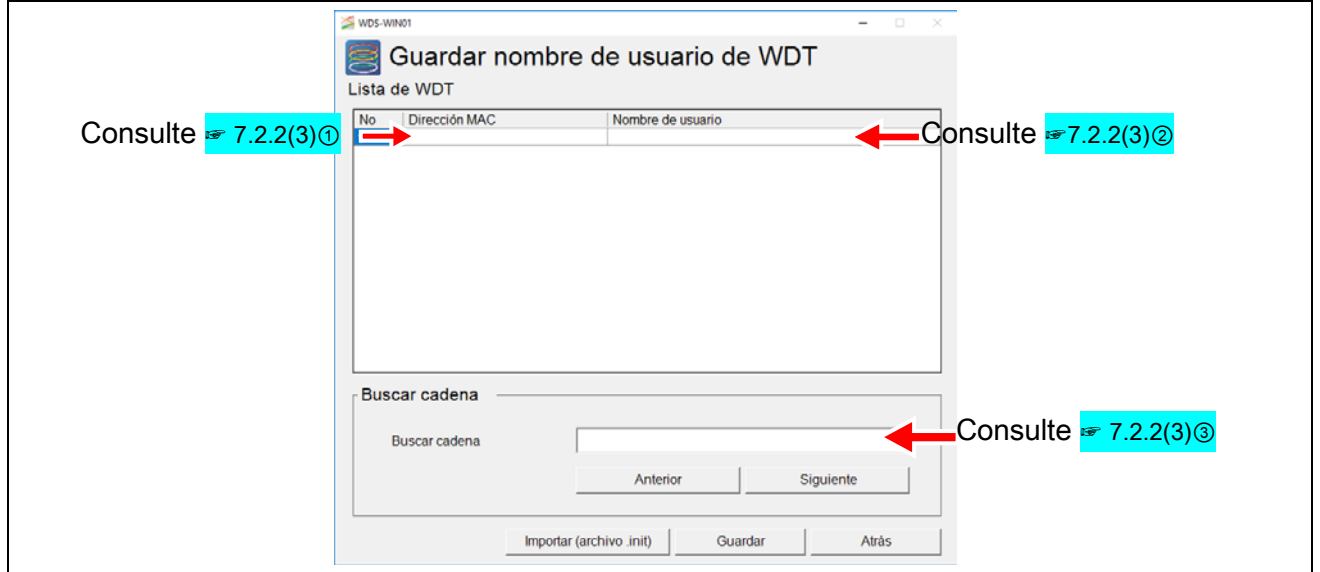

# <span id="page-87-0"></span>(3) Descripción de la configuración

#### ① Introducir dirección MAC

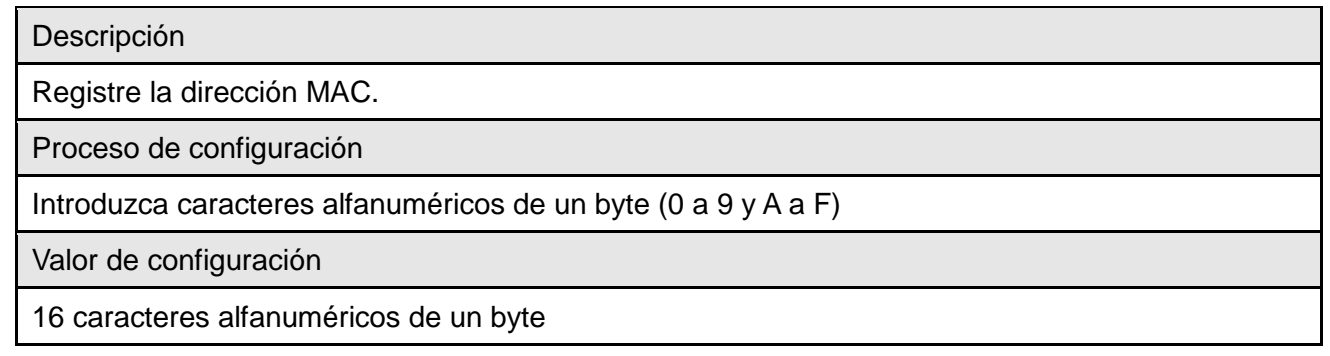

#### <span id="page-88-0"></span>② Introducir nombre de usuario

#### Descripción

Registre un nombre de usuario con la dirección MAC.

Proceso de configuración

Introduzca caracteres alfanuméricos de un byte, caracteres alfanuméricos de dos bytes, hiragana y kanji.

Valor de configuración

De 1 a 20 caracteres

#### <span id="page-88-1"></span>③ Buscar nombre de usuario

#### Descripción

Función para buscar nombres de usuario registrados

Proceso de configuración

Introduzca caracteres alfanuméricos de un byte, caracteres alfanuméricos de dos bytes, hiragana y kanji.

Valor de configuración

#### -

# 7.2.3 Configuración inicial (Método de recopilación de datos)

### (1) Lista de ajustes

La configuración se muestra a continuación.

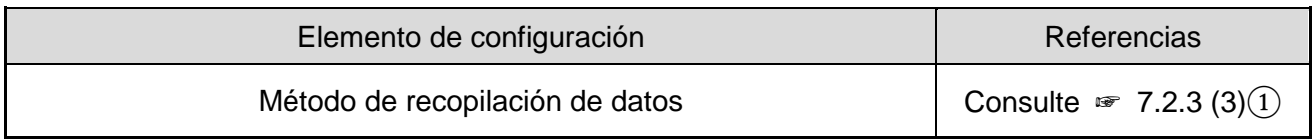

#### (2) Descripción del diseño de pantalla

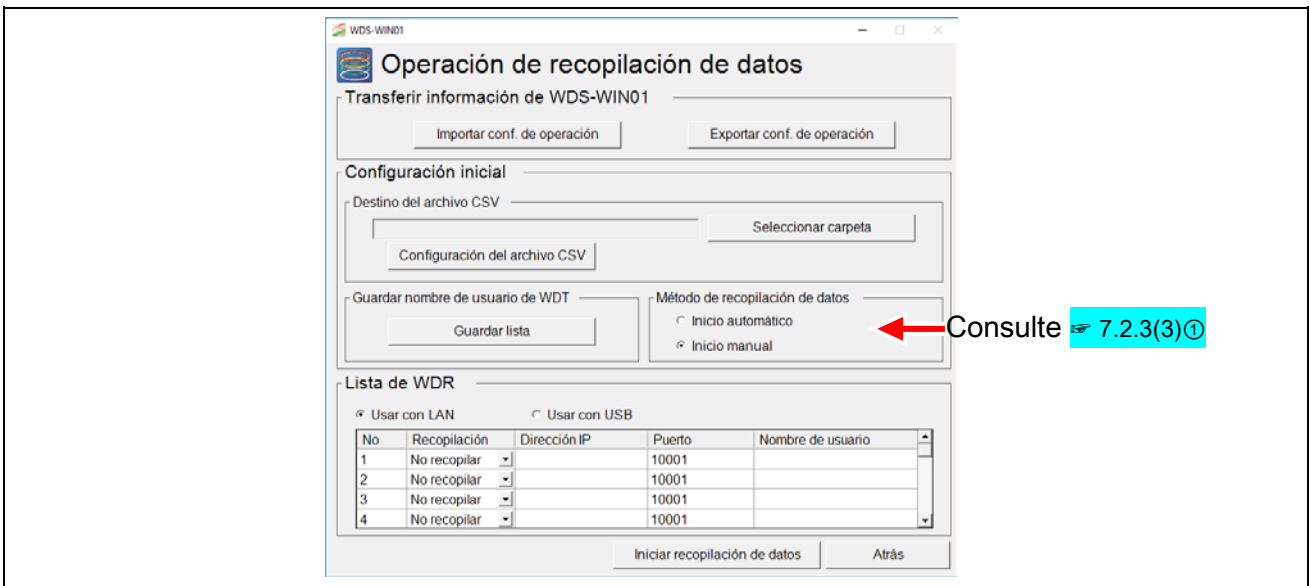

- <span id="page-89-0"></span>(3) Descripción de la configuración
	- ① Método de recopilación de datos

#### Descripción

Seleccione cómo activar la recopilación de datos cuando se inicie este producto

\* Cuando se selecciona [Inicio automático], la recopilación de datos comienza automáticamente la próxima vez que se inicia el producto

Proceso de configuración

Alternar selección

Valor de configuración

Inicio automático/Inicio manual

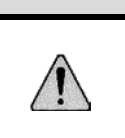

PRECAUCIÓN

◆ \* Cuando se selecciona [Inicio automático], la recopilación de datos comienza automáticamente desde la pantalla de inicio. Seleccione [Inicio manual] para evitar que se inicie automáticamente.

# 7.2.4 Recopilación de datos

# (1) Lista de ajustes

# La configuración se muestra a continuación.

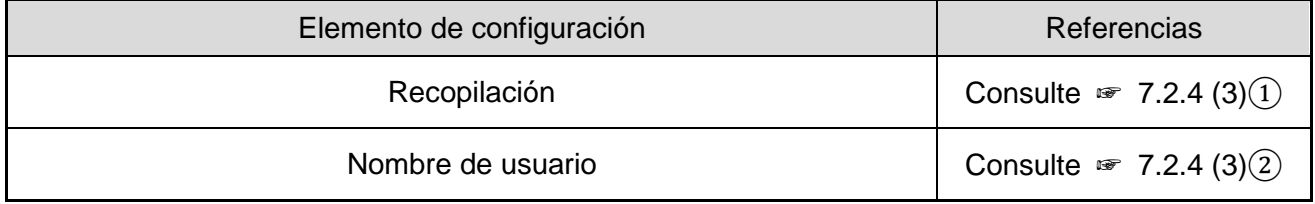

### (2) Descripción del diseño de pantalla

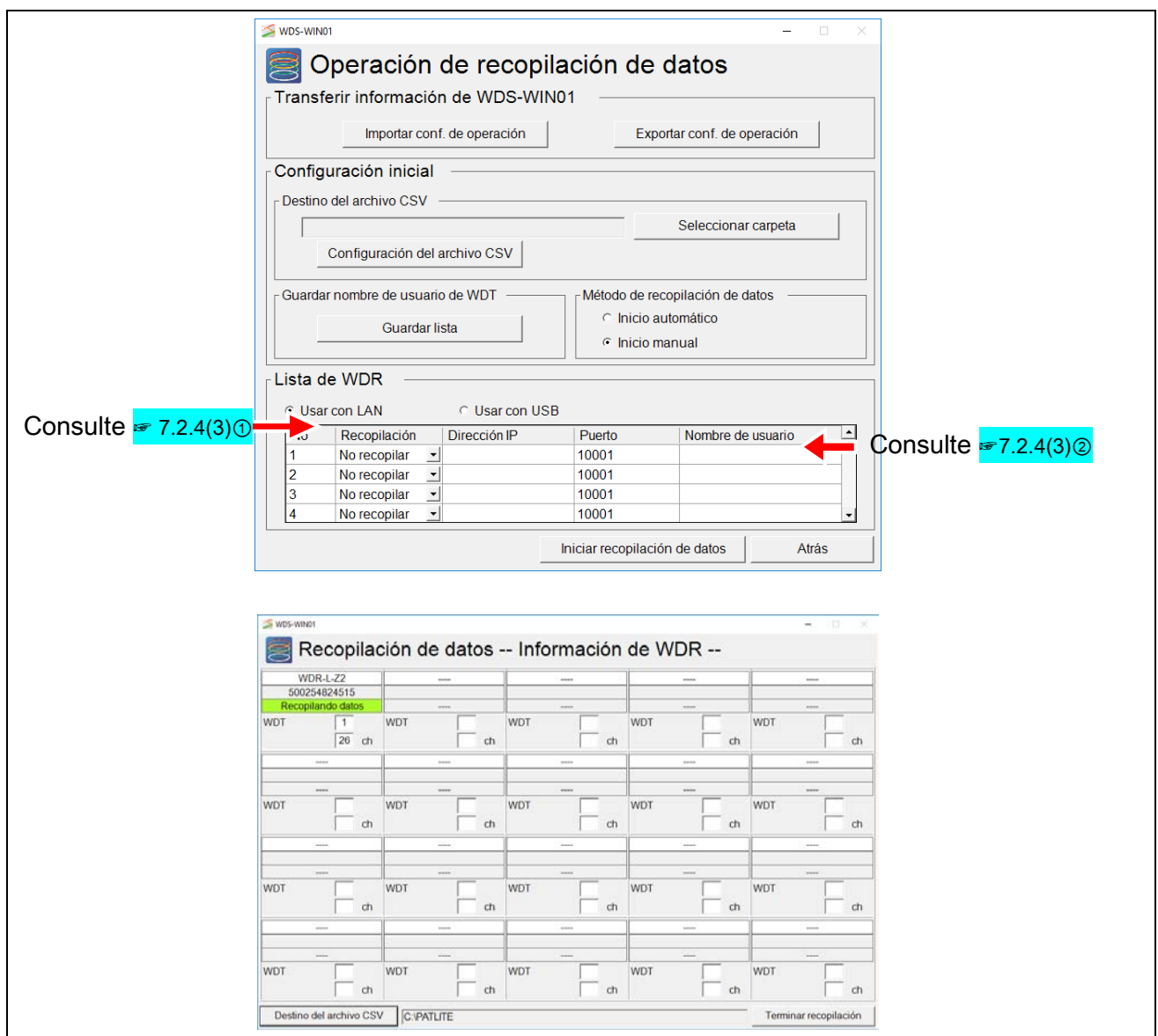

## (3) Descripción de la configuración

<span id="page-91-0"></span>① Recopilación

Descripción Seleccione el WDR para la recopilación de datos (Usar con LAN: máximo de 20 unidades, Usar con USB: 1 unidad)

Proceso de configuración

Lista de selección

Valor de configuración

Recopilar/No recopilar

#### <span id="page-91-1"></span>② Nombre de usuario

Descripción

Registre el nombre (nombre de usuario) de WDR

Proceso de configuración

Introduzca caracteres alfanuméricos de un byte (0 a 9 y A a Z) y caracteres de dos bytes.

Valor de configuración

Nombre de usuario: De 1 a 20 caracteres (de uno o dos bytes)

# 7.2.5 Transferir información de WDS-WIN01

- (1) Lista de ajustes
	- La configuración se muestra a continuación.

![](_page_92_Picture_62.jpeg)

(2) Descripción del diseño de pantalla

![](_page_92_Picture_63.jpeg)

# 7.3 Lista de valores iniciales

# 7.3.1 Configuración de WDT/WDR

(1) Configuración de WDT

![](_page_93_Picture_197.jpeg)

\* Valor inicial para WDT-5LR-Z2/WDT-6LR-Z2.

#### AVISO

- ◆ El valor predeterminado para la configuración de suministro de energía del WDT-5E-Z2/WDT-6M-Z2 es [Blanco].
- ◆ Cuando el interruptor DIP No. 2 en el WDT-5LR-Z2/WDT-6LR-Z2 está en ON, la configuración del contador se establece en el color azul.

#### (2) Configuración de WDR

![](_page_93_Picture_198.jpeg)

\* Valor inicial para WDR-L-Z2/WDR-LE-Z2.

# 7.3.2 Recopilación de datos

![](_page_94_Picture_154.jpeg)

# 8 Especificaciones

# 8.1 Especificaciones del software

![](_page_95_Picture_187.jpeg)

\*1 Se requiere autorización de usuario administrador para realizar la instalación

\*2 Se requiere la autenticación de licencia para su uso

# 8.2 Especificaciones del archivo CSV

Descripción general del archivo CSV generado

# <span id="page-96-0"></span>8.2.1 Formato de archivo CSV

![](_page_96_Picture_155.jpeg)

#### <span id="page-96-1"></span>8.2.2 Nombre del archivo CSV

(1) Método de creación del archivo: Común

| Método de división<br>del archivo | Nombre del archivo |       |            |        |
|-----------------------------------|--------------------|-------|------------|--------|
|                                   | Estático           |       | Fecha      | Número |
| Dividir por fecha                 | patlog             | _auto | yyyy_mm_dd |        |
| Dividir por hora                  |                    |       |            |        |
| Dividir por tamaño<br>de archivo  |                    |       |            | nnnn   |
| No dividir                        |                    |       |            |        |

\_nnnn: De 0001 a 9999

#### (2) Método de creación del archivo: Común (nombre del archivo)

![](_page_96_Picture_156.jpeg)

nnnn: De 0001 a 9999

#### (3) Método de creación del archivo: Por WDR

![](_page_97_Picture_157.jpeg)

\_nnnn: De 0001 a 9999

Las carpetas se crean automáticamente para cada WDR y los archivos CSV se guardan en dichas carpetas.

![](_page_97_Picture_158.jpeg)

#### (4) Método de creación del archivo: Por WDT

![](_page_97_Picture_159.jpeg)

\_nnnn: De 0001 a 9999

Las carpetas se crean automáticamente para cada WDT y los archivos CSV se guardan en dichas carpetas.

![](_page_97_Picture_160.jpeg)

# 8.2.3 Definir información en la salida del archivo CSV

# (1) Descripción del formato de archivo CSV

![](_page_98_Picture_214.jpeg)

(2) Generar información para la columna de señalización, el zumbador, el monitoreo de WDT y el valor del contador

![](_page_98_Picture_215.jpeg)

# <span id="page-99-0"></span>8.2.4 Ejemplo de salida del archivo CSV

# (1) Excel  $A$  $B$  $\mathbb{G}$ ion MAC Fecha/Hora<br>2018/9/12 16:50 58C232FFFE5780F4<br>2018/9/12 16:50 58C232FFFE5765AF<br>2018/9/12 16:50 00255CFFFEBACC3A<br>2018/9/12 16:50 58C232FFFE578109 l. (2) Texto color rojo, Información del color ámbar,información del color verde,información del color azul,información del color blanco,información del zumbador,información de monitoreo de WOT,Valor del contadom PRECAUCIÓN ◆ La fecha y hora de la información generada en el archivo CSV se refiere a la fecha y hora de la computadora que ejecuta este producto. ◆ El archivo CSV, que se actualiza en intervalos de más o menos 1 minuto (según el estado de la comunicación inalámbrica) no se actualiza cuando hay un cambio en la información de la columna de señalización.

8.2.5 Acerca de la creación y división de archivos CSV

![](_page_99_Picture_145.jpeg)

Para obtener información sobre los nombres de archivos cuando crea y divide los archivos, consulte ☞ [8.2.2](#page-96-1) 

![](_page_99_Picture_146.jpeg)

# 8.2.6 Ejemplo de la creación del archivo CSV al dividir el archivo

A continuación se muestran ejemplos de cada método de creación del archivo.

(1) Método de creación del archivo: Común

![](_page_100_Picture_189.jpeg)

(2) Método de creación del archivo: Común (nombre del archivo)

![](_page_100_Picture_190.jpeg)

#### (3) Método de creación del archivo: Por WDR

![](_page_101_Picture_294.jpeg)

### (4) Método de creación del archivo: Por WDT

![](_page_101_Picture_295.jpeg)

# 9 Solución de problemas

# 9.1 Solución de problemas

Verifique lo siguiente.

Si tiene alguna duda sobre este producto, póngase en contacto con nuestro centro de mantenimiento y reparaciones listado en la contraportada del manual.

![](_page_102_Picture_184.jpeg)

![](_page_103_Picture_290.jpeg)

![](_page_104_Picture_271.jpeg)

# 9.2 Mensajes de error

![](_page_105_Picture_243.jpeg)

![](_page_106_Picture_164.jpeg)

# **PATLITE Corporation**

**PATLITE Corporation**  \*Head office 4-1-3, Kyutaromachi, Chuo-ku, Osaka 541-0056 Japan

Inttp://www.patlite.com/

G<sub>2G</sub>

- PATLITE (U.S.A.) Corporation http://www.patlite.com/
- **PATLITE Europe GmbH \*Germany** http://www.patlite.eu/ **PATLITE (SINGAPORE) PTE LTD Antip://www.patlite.com/ PATLITE (CHINA) Corporation** Inttp://www.patlite.cn/ PATLITE KOREA CO., LTD. http://www.patlite.co.kr/ PATLITE TAIWAN CO., LTD. http://www.patlite.tw/ PATLITE (THAILAND) CO., LTD.
	- http://www.patlite.co.th/